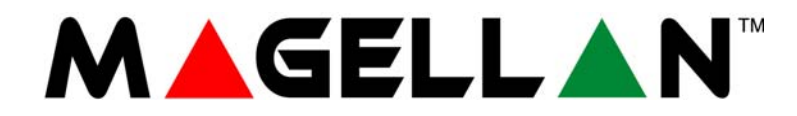

# **32-zónás rádiós adóvevő központ**

**MG5000 • MG5050 V 4.7**

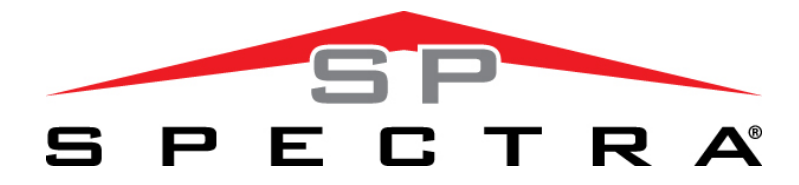

# **4 - 32-zónás bővíthető vagyonvédelmi rendszerek**

**SP5500 • SP6000 • SP7000 V 4.7 SP4000 • SP65 V 4.8**

# **Programozói útmutató**

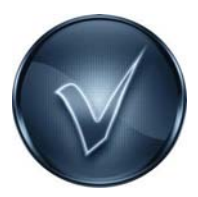

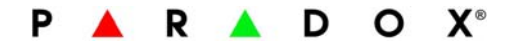

#### **Garancia**

A termék teljes garancia információi a www.paradox.com/terms oldalon található Limited Warranty Statement dokumentumban találhatók. A termék használata a garancia elfogadását ielenti.

#### **Riasztórendszer korlátozásai**

Fontos figyelembe venni, hogy bár a Paradox riasztórendszer rendkívül fejlett és biztonságos, nem nyújt garantált védelmet betörés, tûz vagy egyéb vészhelyzet ellen (tûz és vészhelyzet opciók csak bizonyos Paradox termékeknél állnak rendelkezésre). Ennek számos oka van, beleértve, de nem korlátozva, a nem pontos vagy megfelelõ telepítést/ elhelyezést, az érzékelõ korlátatit, az akku teljesítményét, a rádiós jel erõsségét, a nem megfelelõ karbantartást vagy a rendszer, telefonvonal lehetséges sérülését vagy megkerülését. Ennek eredményeképpen, a Paradox nem jelentheti ki, hogy a rednszer meggátolja a személyi- vagy vagyoni kárt, vagy, hogy minden esetben megfelelõ figyelmeztetést és védelmet nyújt.

Ezért a vagyonvédelmi rendszert a kockázatok és/vagy a betörésbõl, tûzesetbõl vagy egyéb vészhelyzetbõl származó károk csökkentésére szolgáló eszköznek kell tekinteni, olyan eszköznek mint például a biztosítás, tûzoltó készülék vagy –rendszer. Kifejezetten javasoljuk a vagyonvédelmi rendszer rendszeres karbantartását és kísérje figyelemmel az új Paradox termékeket és fejlesztéseket. TBR-21: TBR-21 megfeleltetéshez, a szabványos kényszer tárcsázást engedélyezni kell.

#### **UL és ULC figyelmeztetések**

A berendezés programozható az UL rendszereknél nem elfogadható szolgáltatásokra is. Ahhoz, hogy az UL és az ULC szabályoknak megfeleljen, a telepítõnek a következõ irányelveket kell követnie a rendszer konfigurálásakor:

• A rendszer minden egységének UL listásnak kell lennie.

• Ha "Tûz" érzékelésre használják, a telepítõnek a 72. NFPA szabvány 2. fejezete szerint kell eljárnia.

Továbbá, ha a rendszer kész, a helyi tûzoltóság által jóvá kell hagyatni.

#### • **FIGYELEM: A berendezés szerelését és karbantartását csak szakképzett szerelõ végezheti.**

- A berendezést szakképzett szerelõnek ellenõriznie kell háromévente.
- Minden kezelõn kell lennie szabotázskapcsolónak.
- Tûz zónákat nem lehet kiiktatni.
- A maximális belépés késleltetés 45 másodperc lehet.
- A maximális kilépés késleltetés 60 másodperc lehet.
- A sziréna letiltás idõ minimum 4 perc lehet.
- A következõ szolgáltatások nem felenek meg az UL elõírásoknak: Kiiktatás ismétlés és Auto hiba letiltás.
- Az elsõdleges jelzõ berendezés nem köthetõ relére. Használni kell a Bell kimenetet.
- Az UL985 szabványnak megfelelõen, az aux táp kimenet nem haladhatja meg a 200mA erõsséget.
- Ne kösse be zóna föld terminálját UL listás terméknél. A fémdobozt a hideg víz csõhöz kell földelni.
- Minden kimenet 2. osztályú vagy táplimitált, kivéve az akku terminált. A 2. osztályú és táplimitált tûzjelzõ áramköröket a CL3, CL3R, CL3P, vagy ezeket helyettesítõ kábelekkel kell kötni, a Nemzeti Elektromos Törvény, ANSI/NFPA 70 alapján.
- EOL ellenállás part #2011002000

#### • **UL rendszereknél:** Universal UB1640W 16.5VAC min **40VA**

Minden kimenet 11.3Vdc és 12.7Vdc közé esik

• 12Vdc 4Ah tölthetõ, sav/ólom vagy zselés akkumulátor (YUASA model #NP7-12 javasolt) lakásban.

A tûzvédelmi követelményeknek megfelelõ 7Ah akkut használjon.

• Wheelock 46T-12 sziréna

© 2010 Paradox Security Systems Ltd. Minden jog fenntartva. A mûszaki jellemzõk elõzetes értesítés nélkül változhatnak. A következõ US szabályok alkalmazhatók: 7046142, 6215399, 6111256, 6104319, 5920259, 5886632, 5721542, 5287111, 5119069, 5077549 és RE39406. Kanadai és nemzetközi szabbályok szintén alkalmazhatók. A Magellan, a Spectra SP, a WinLoad és a BabyWare a Paradox Security Systems Ltd. vagy annak kanadai, egyesült államokbeli és/vagy más országbeli alvállalatainak bejegyzett védjegyei.

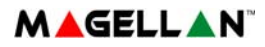

# *Hasznos információk*

# **A programozói útmutatóról**

A programozási útmutatóban rögzítse a Magellan vagy Spectra SP központjának beprogramozott beállításait. Ezt a programozói útmutatót az online elérhető Magellan és Spectra SP Referencia és Telepítői Kézikönyvvel együtt kell használni a Magellan és Spectra rendszerének telepítésekor vagy programozásakor.

# **Rövidítések**

A következő nyomdai rövidítések szerepelnek az útmutatóban:

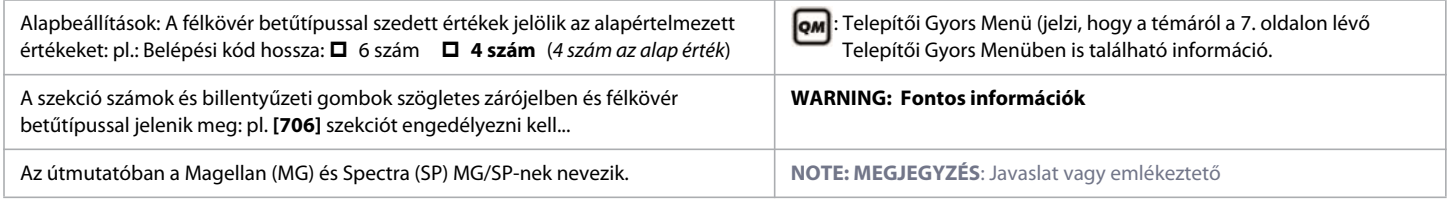

# **Telepítői Kód**

Az alapértelmezett telepítői kód **0000** vagy **000000**. Telepítői kóddal lehet belépni a programozási módba, melyben minden funkciót, opciót és központ parancsot lehet programozni, kivéve a felhasználói kódokat. Az alapértelmezett kód megváltoztatásához olvassa el a 29. oldalon található Rendszerkódokat.

# **Karbantartói kód**

A telepítői kódhoz hasonlóan, a karbantartói kóddal lehet belépni a programozási módban, melyben minden programozható, kivéve a felhasználói kódok és a kommunikációs beállítások (**[395]**, **[397]**, **[398]**, **[815]**, **[816]**, **[817]**, **[910]**, **[911]**, **[970]** és **[975]** szekciók) – ezek a szekciók csak telepítői kóddal érhetőek el. Mivel nincsen alapértelmezett kód,az alapértelmezett kód beállításához olvassa el a 29. oldalon található Rendszerkódokat.

# **Rendszer mesterkód**

Az alapértelmezett mesterkód **1234** vagy **123456**. A rendszermesterkód lehetővé teszi bármely élesítési mód használatát, valamint a felhasználói kódok programozását. Az alapértelmezett kód megváltoztatásához olvassa el a29. oldalon található Rendszerkódokat..

# **Központ reszet**

A központ reszetelésekor a központ minden beállítása visszaáll az eredeti, alapértelmezett értékére.

# **SP4000 / SP65 központok**

SP4000 / SP65 központok esetén a következőképen járjon el központ reszeteléshez:

- 1. Ellenőrizze, hogy a telepítői zár tiltott-e.
- 2. Távolítsa el a központról az akkumlátort és az AC tápot.
- 3. Távolítson el minden csatlakozó vezetéket és eszközt a PG1-ből és a zóna 1 bemenetből.
- 4. Használjon egy vezetéket a PG1 és a zóna 1 bemenet rövidre zárásához.
- 5. Csatlakoztassa az AC tápot majd az akkumulátort. Miután csatlakoztatta a következő történik: 1) A STATUS LED villog; 2) A

STATUS LED továbbra is világít jelezve, hogy a reszetelés folyamatban van; 3) A STATUS LED villog jelezve, hogy a reszetelés befejeződött.

5. Szüntesse meg a rövidzárat a PGM1 és a zónabemenet 1 között.

# **Minden más MG/SP központ esetén**

Minden más MG/SP központ esetén a központ reszetelés a következő:

- 1. Tartsa nyomva a központ RESET gombját mindaddig, amíg a SATUS LED nem kezd villogni (5 másodperc).
- 2. Engedje el a RESETgombot, majd két másodpercen belül nyomja meg újra.

A központ szekció-programozással való alapértelmezettre állítása a [950] szekció alatt található: Használhatósági szekció az 51. oldalon.

# **Belépés programozási módba**

Programozói módba lépéshez a következőképen járjon el:

1. Nyomja meg az **ENTER**-t.

1. Adja meg telepítői vagy karbantartói kódját. A kód megadásakor az **ARM** és a **STAY** LED-ek villognak. Kódok változtatásáról itt olvashat: 29. oldal Rendszerkódok.

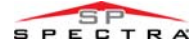

- 1. Adja meg a programozni kívánt 3-jegyű szekció számot. Az **ARM** és a **STAY** LED világít.
- 2. Adja meg a kívánt adatot.

**WARNING:** A programozási módba lépéshez minden zónának hatástalanítva kell lennie és a StayD módnak letiltva. A StayD kikapcsolásához nyomja meg a **OFF**-t, majd adja meg a mester vagy felhasználói kódját, és nyomja meg ismét a **OFF** gombot**.**

# **Adatbevitel és Megjelenítés**

Adatkijelző módba lépéshez, lépjen a kívánt szekcióba, és nyomja meg az **ENTER**-t mielőtt adatot adna meg. Arendszeréhez tartozó kezelő típusától függően különböző LED-ek vagy ikon villogva jelzi, hogy adatkijelző módban van. Az **ENTER** gomb minden lenyomására a kezelő megjeleníti az aktuális szekcióban a következő számjegyet, és így folytatja végig a szekciókon, számjegyenként, a programozott értékek megváltoztatása nélkül. Ez a funkció nem használható a Több szolgáltatást választó módszernél. A **cLEAR** gomb megnyomásával bármikor kiléphet az Adatkijelző módból.<br>Két módon lehet adatot megadni programozási módban: *jegyenkénti adatbevitel* és *funkció kijelölési programozás*.

# **Egy-jegyű adat beviteli mód**

Miután belépett programozási módba, néhány szekció decimális érték megadását igényli, **000 - 255** között. Más szekciók hexadecimálisokat igényelnek, 0 és F között. A szükséges adatot világosan jelzi a kézikönyv. Amikor megadja az utolsó számjegyet a szekcióban, a központ automatikusan ment és a következő szekcióba lép.

# **Szolgáltatás választó programozási mód**

Bizonyos szekciókba lépve, nyolc opció jelenik meg. [**1**]-től [**8**]-ig minden opció egy bizonyos szolgáltatást jelöl. Az opció engedélyezéséhez a kívánt opcióhoz tartozó gombot kell megnyomni. A gomb újra megnyomásával eltűnik a szám, az opció kikapcsol. A **SLEEP** gomb megnyomásával mind a nyolc opció törlésre kerül. Amikor az opciókat beállította, a mentéshez és a következő szekcióba lépéshez nyomja meg az **ENTER** gombot.

# **Verziószámok megtekintése**

**Table 1: A központ és a kezelő verziószámainak megtekintése**

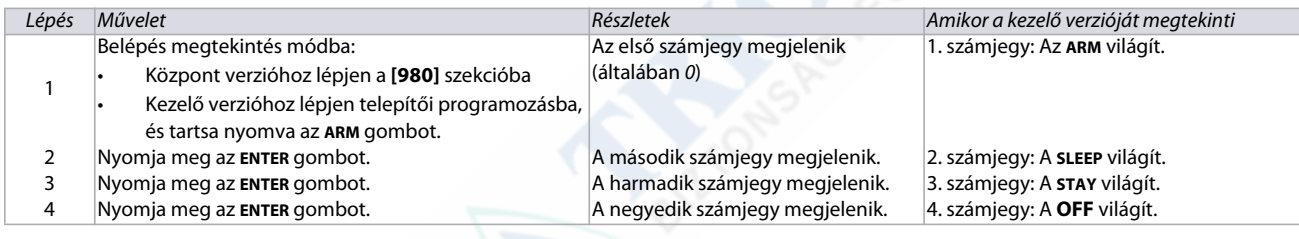

Példa: 01.42 verzió

 **NOTE:** A K10V/H és K636 kezelők verziószámai nem megtekinthetők.

1-4 jegyek

# **Decimális és hexadecimális programozás**

**Table 2: 10 és 32-zónás LED kezelők decimális és hexadecimális értékei**

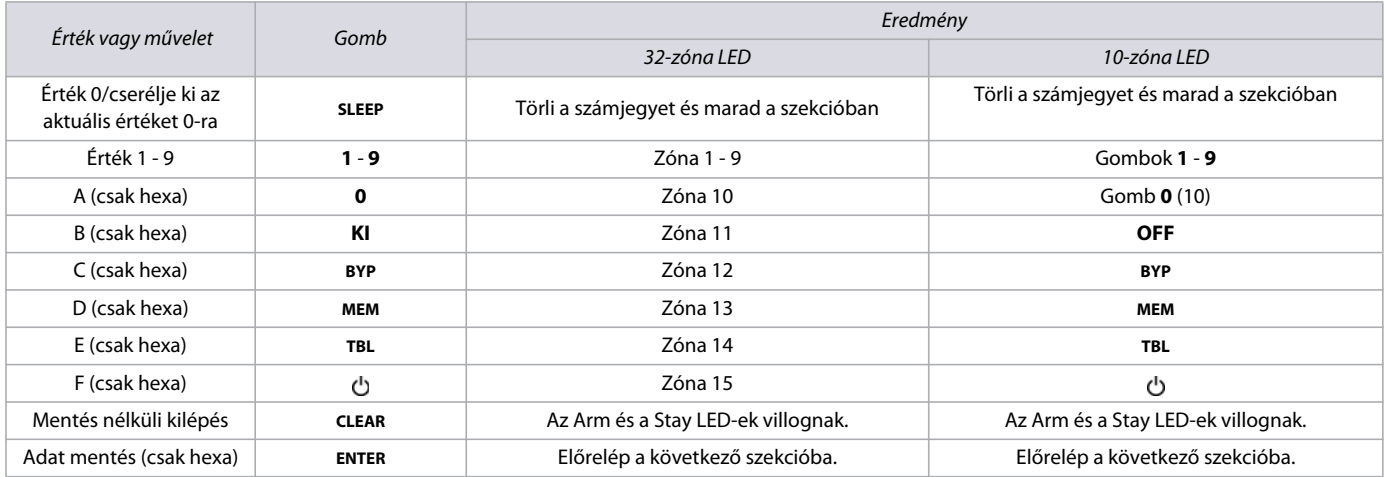

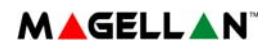

# **Tartalom**

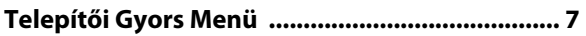

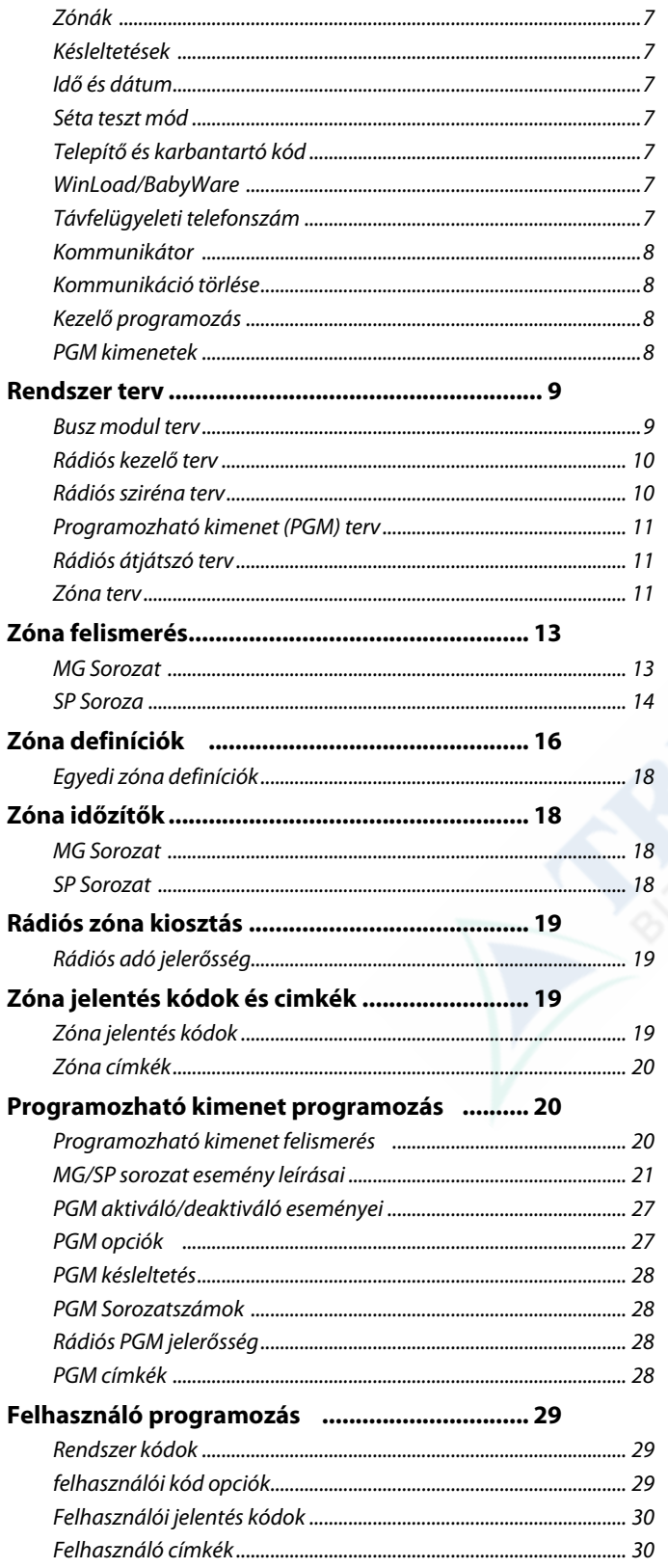

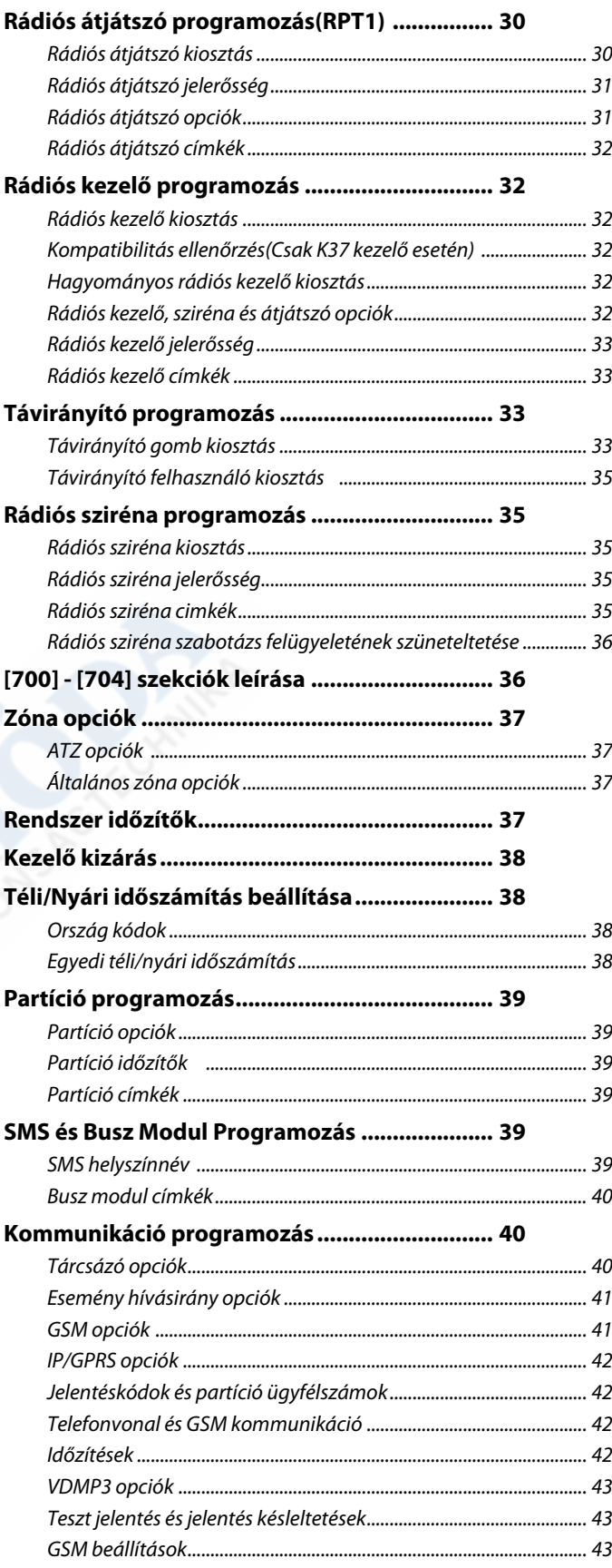

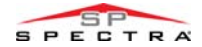

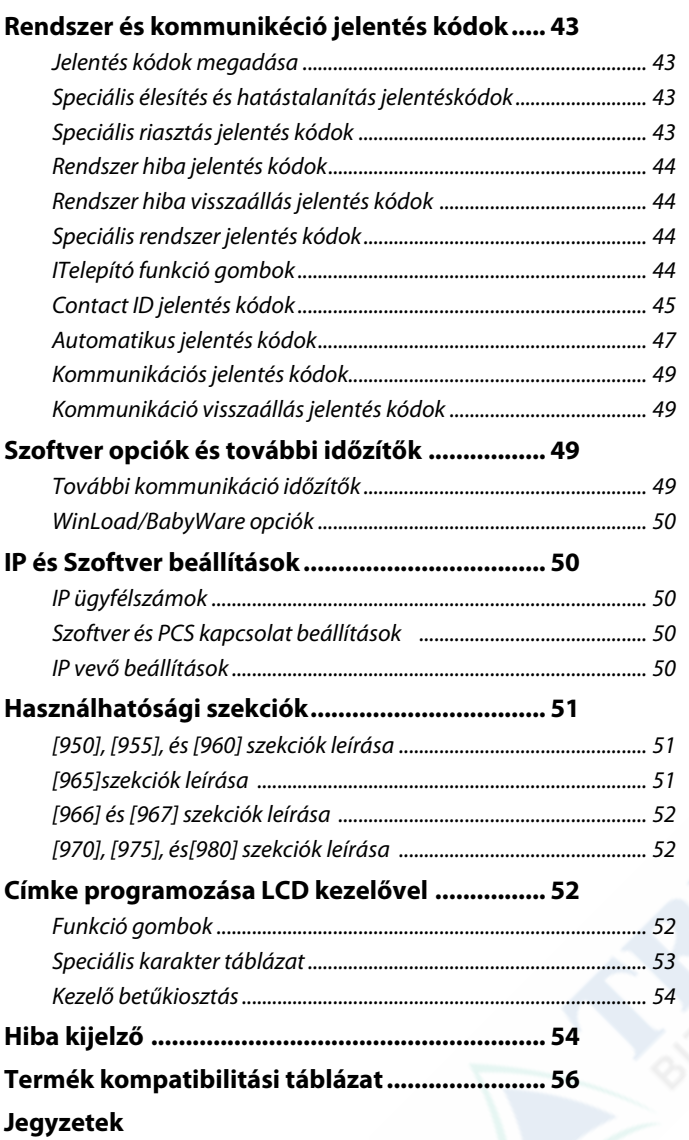

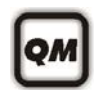

# **Telepítői Gyors Menü**

# **Zónák**

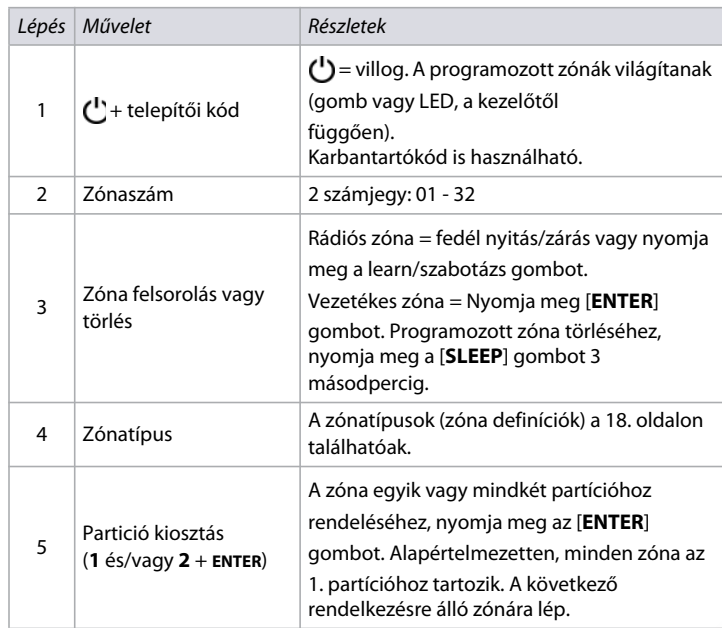

**NOTE:** A partició 2 állapot LEDjei jelzik a választott rádiós zóna jelerősségét: (4 LED = legjobb jel, 1 LED = gyenge jel; nincs LED = vezetékes központ/kezelő zóna).

# **Késleltetések**

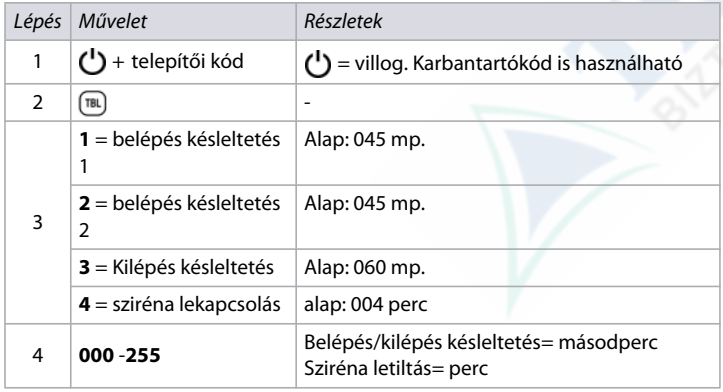

# <span id="page-6-0"></span>**Idő és dátum**

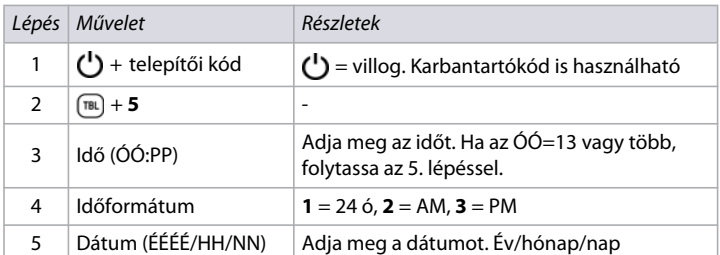

**NOTE:** Az SP4000 és SP65 rendszereknél az időformátumot 24 órában kell megadni, ezért hagyja ki a4. lépést.

# <span id="page-6-1"></span>**Séta Teszt Mód**

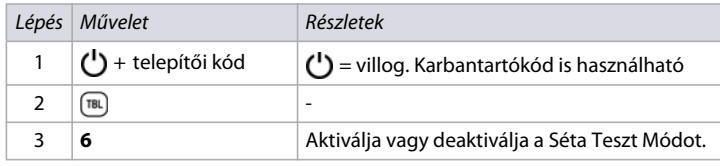

# <span id="page-6-2"></span>**Telepítő- és Karbantartókód**

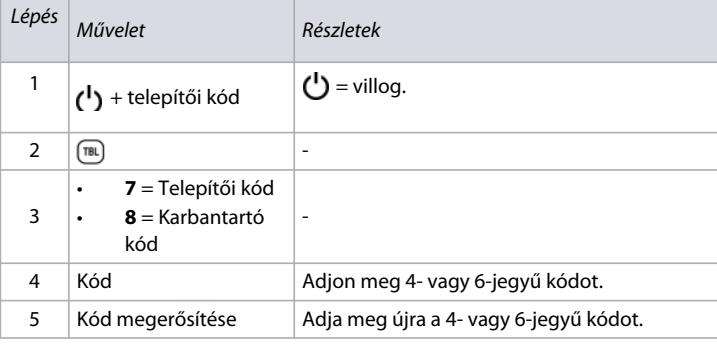

**NOTE:** Kód törléséhez tartsa nyomva a **SLEEP** gombot három másodpercig.

# <span id="page-6-3"></span>**WinLoad/BabyWare**

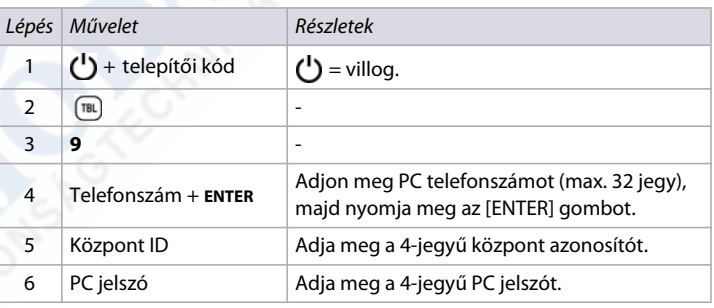

 A WinLoad/BabyWare telefonszám, központ ID és PC jelszó törléséhez nyomja a **SLEEP** gombot 3 másodpercig.

# <span id="page-6-4"></span>**Távfelügyelet telefonszám**

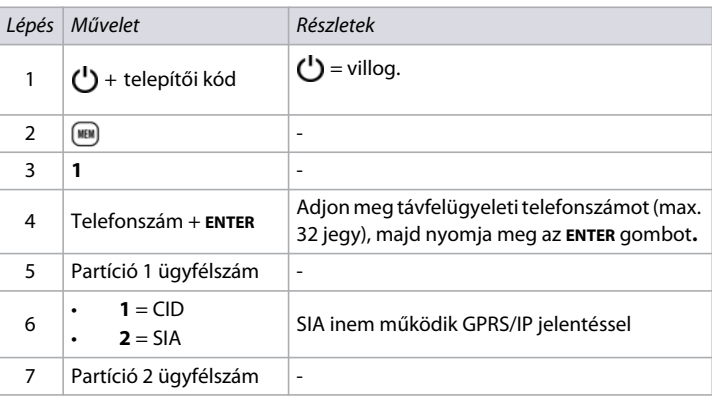

<span id="page-6-5"></span>**NOTE:** A távfelügyelet telefonszám, jelentésformátum és ügyfélszám törléséhez nyomja a **SLEEP** gombot 3 másodpercig.

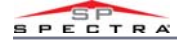

# **Kommunikátor**

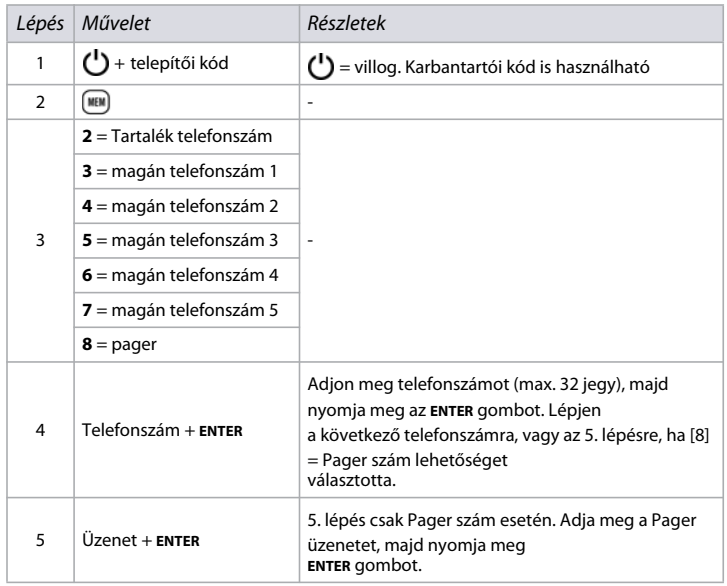

**NOTE:** Programozott telefonszám pager üzenet törléséhez, nyomja meg a **SLEEP** gombot 3 másodpercig.

# <span id="page-7-0"></span>**Kommunikáció törlése**

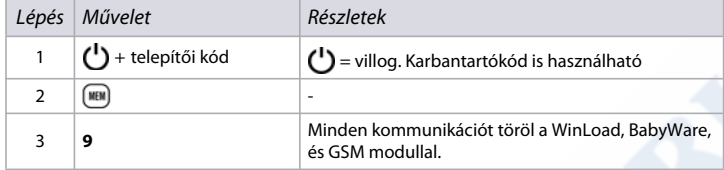

# <span id="page-7-1"></span>**Kezelő programozás**

# **Kezelő zónaszám kiosztás**

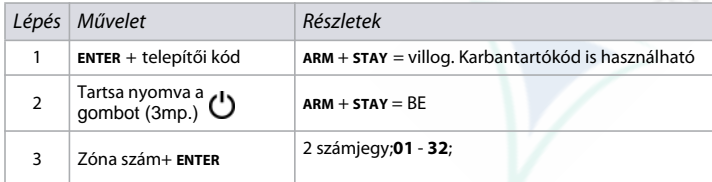

**NOTE:** Kezelő zónaszám törléséhez, nyomja meg a **CLEAR**, majd az **ENTER**. gombot.

# **Bejárati pont zóna kiosztás(StayD)**

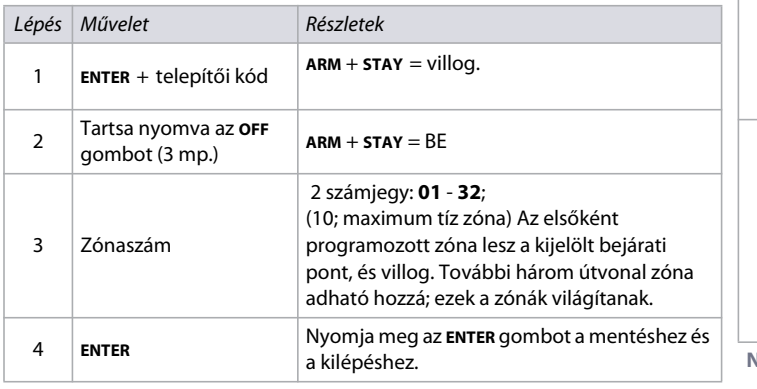

# **Kezelő bemenet/kimenet konfiguráció (K636 V2.0 és újabb)**

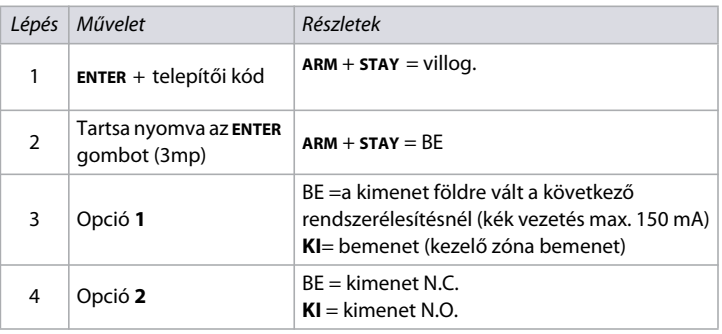

**NOTE:** Kimenetnek konfiguráláskor a kezelő zónát (ha ki lett osztva) először törölni kell.

# <span id="page-7-2"></span>**PGM kimenetek**

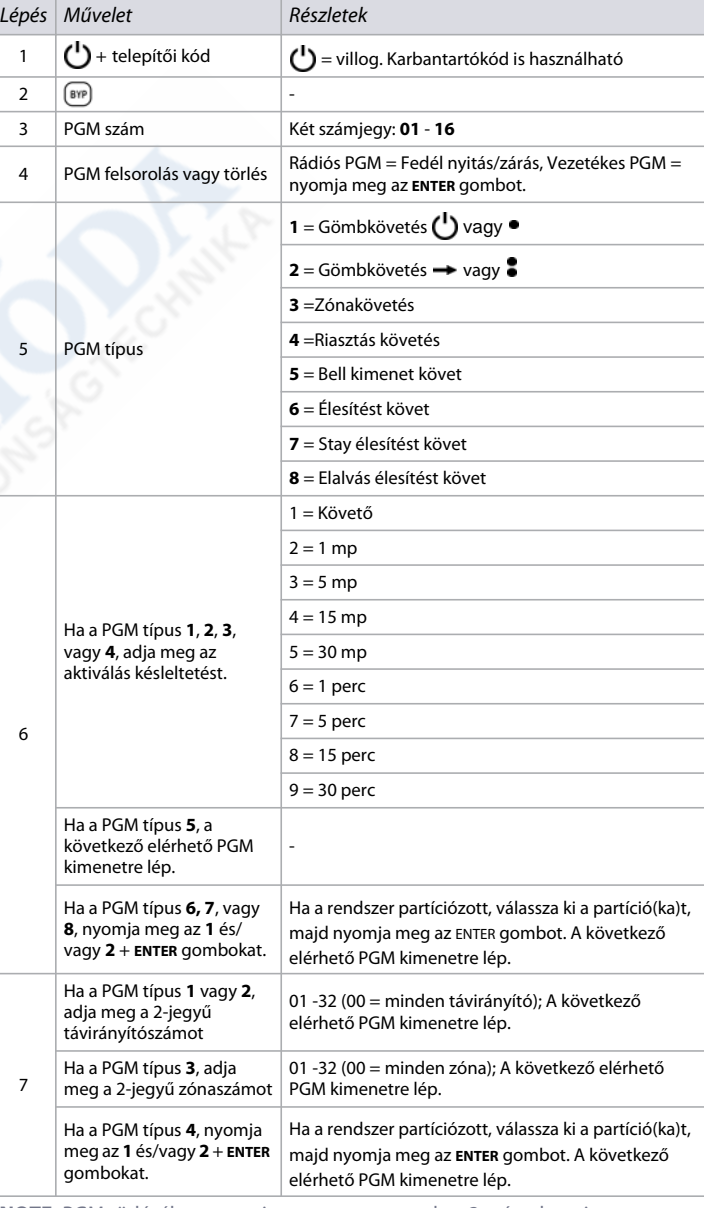

**NOTE:** PGM törléséhez, nyomja meg a **SLEEP** gombot 3 másodpercig.

# *Rendszer tervezés*

# **Busz modul tervezés**

**Worksheet 1: BuszModul tervezések leírása**

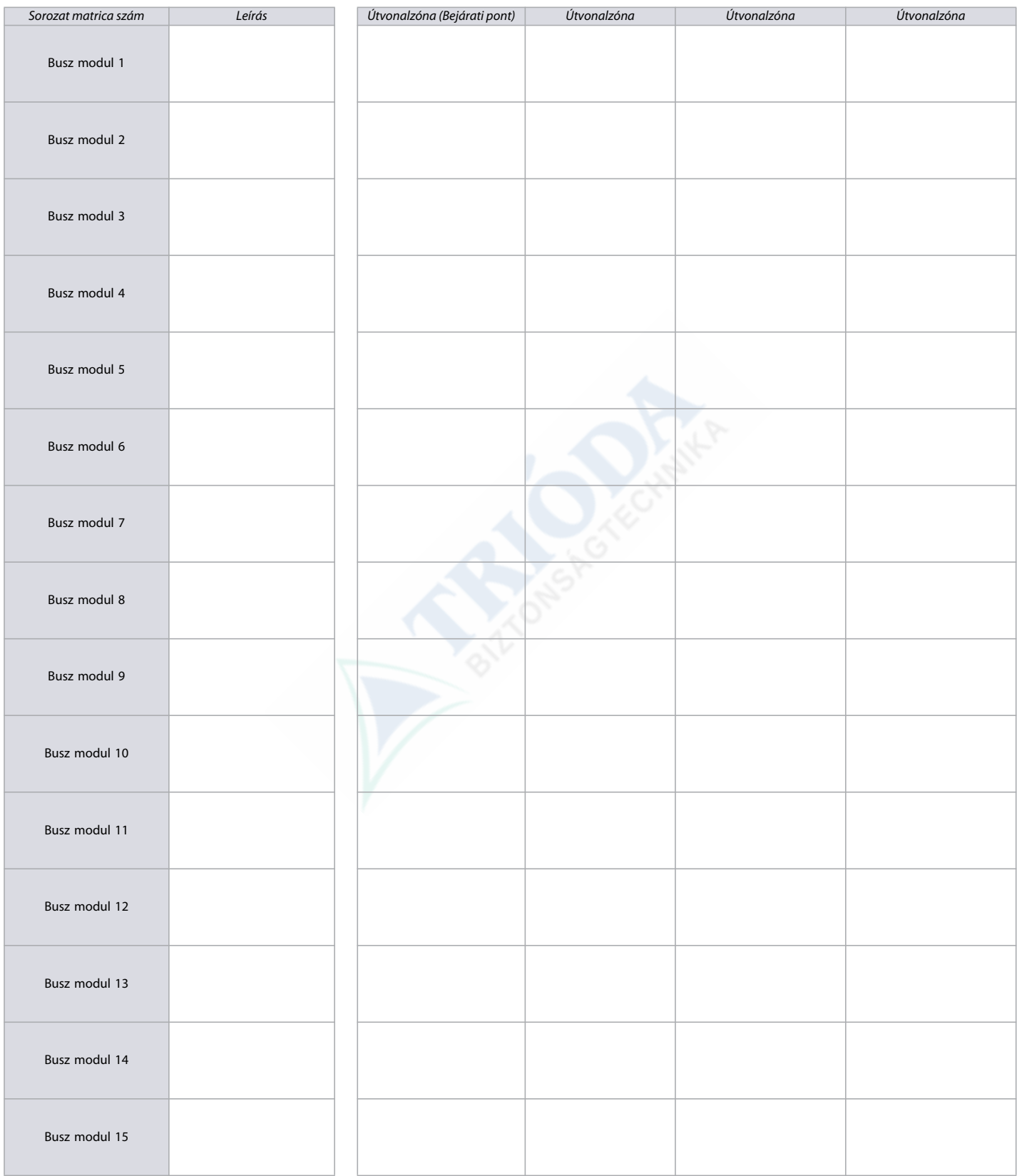

**NOTE:** Az útvonalak csak akkor alkalmazhatók, ha a StayD bekapcsolt.

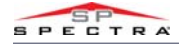

# **Rádiós kezelő tervezés**

**Worksheet 2: Rádiós kezelők tervezése**

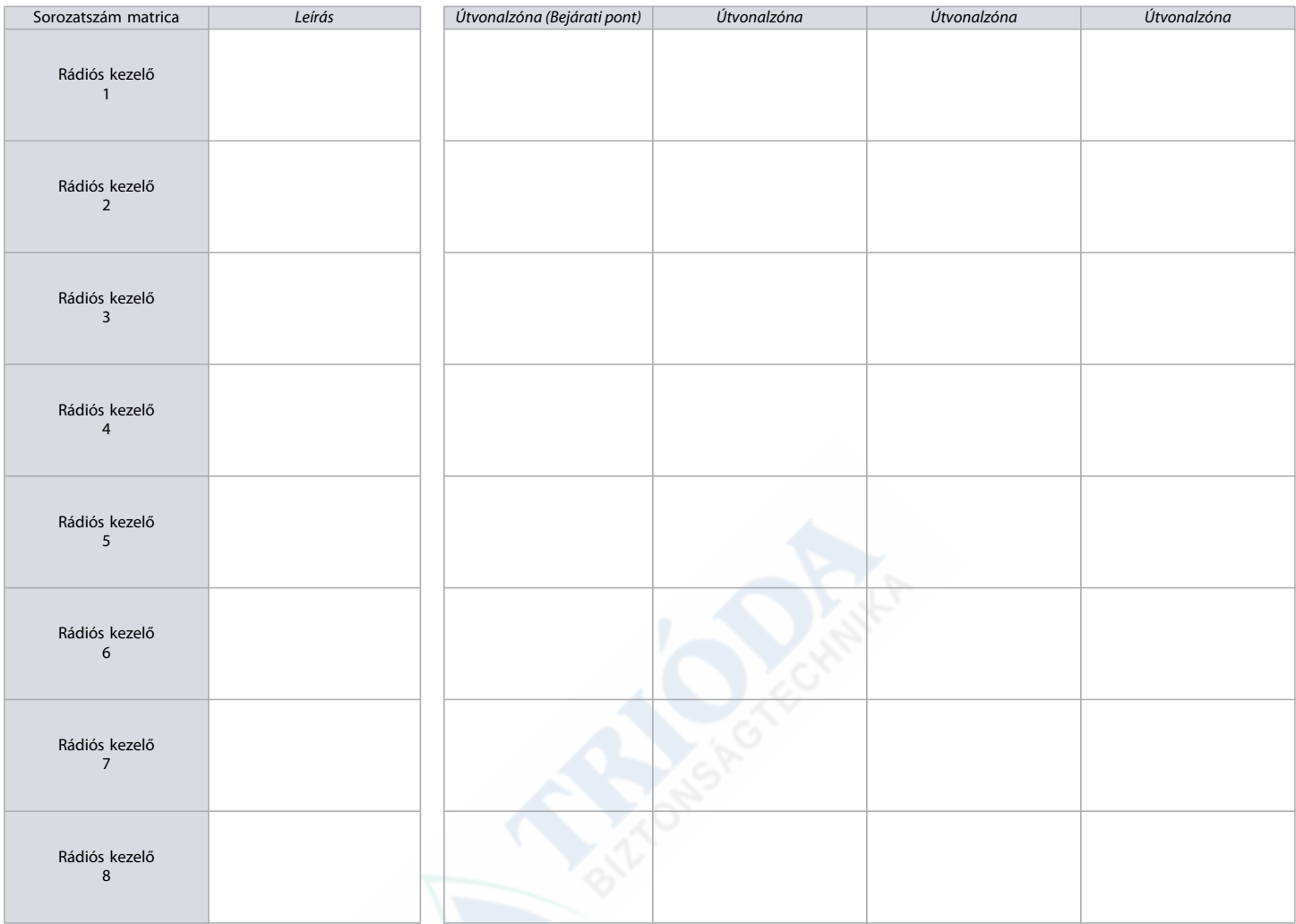

**NOTE:** Amikor egy rádiós kezelő (K32RF/K37) a rendszerből törlésre kerül, a hozzá tartozó StayD útvonal is törlődik.

### **Rádiós sziréna tervezés**

**Worksheet 3: Rádiós szirénák tervezése**

<span id="page-9-0"></span>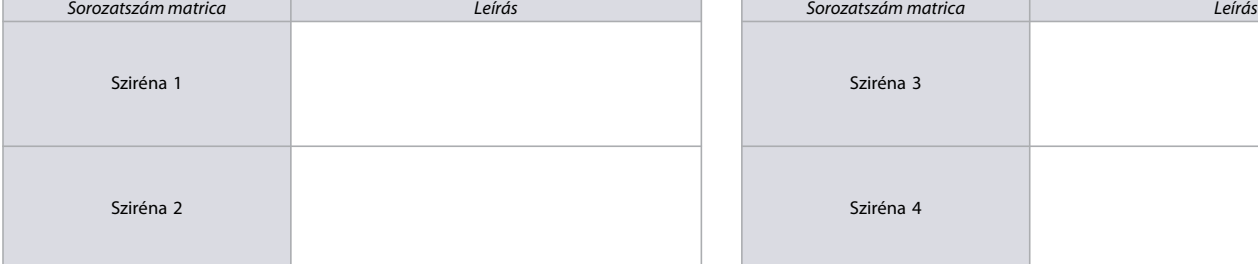

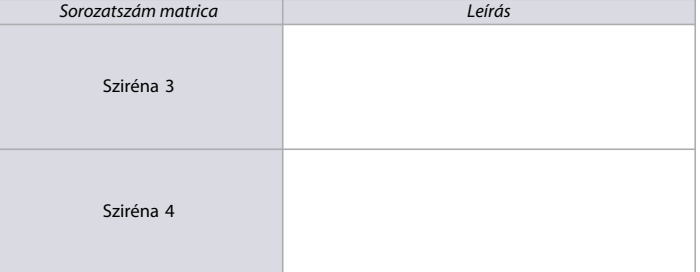

# **Programozható kimenet (PGM) tervezés**

**Worksheet 4: Programozható kimenetek tervezése**

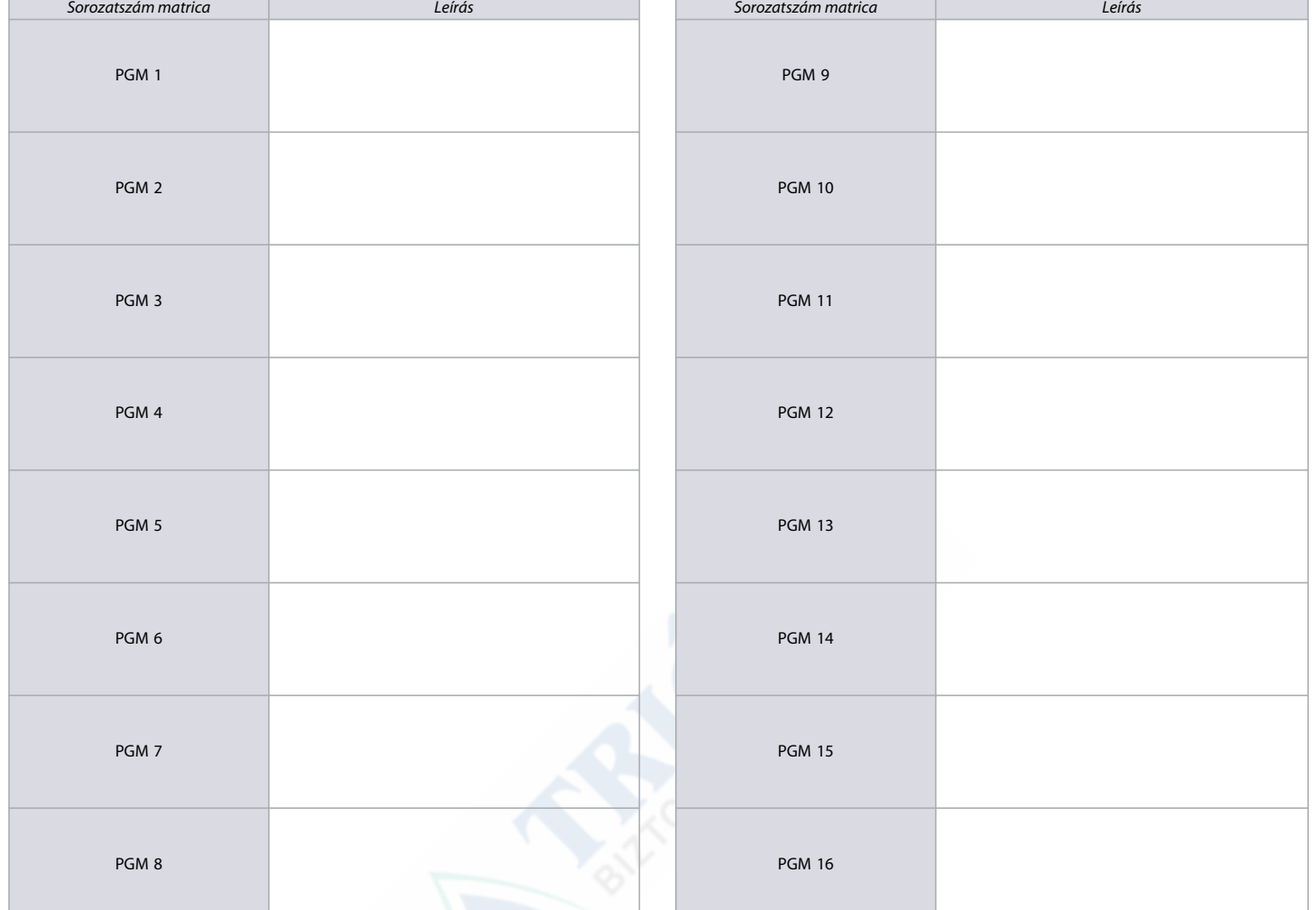

# **Rádiós átjátszó tervező**

**Worksheet 5: Rádiós átjátszók tervezése**

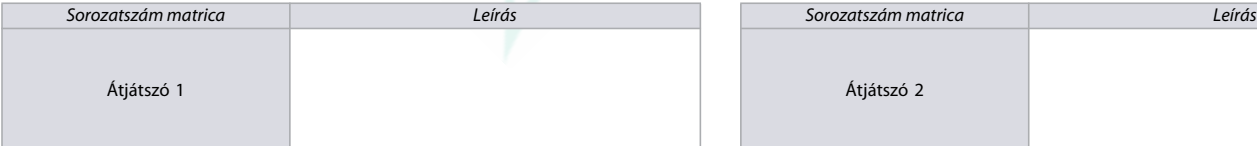

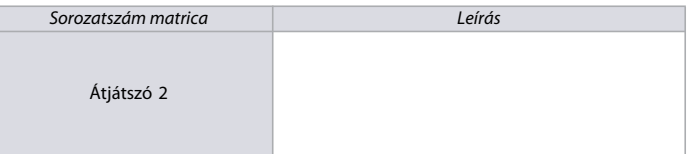

# **Zóna tervezés**

**Worksheet 6: Zónák tervezése** 

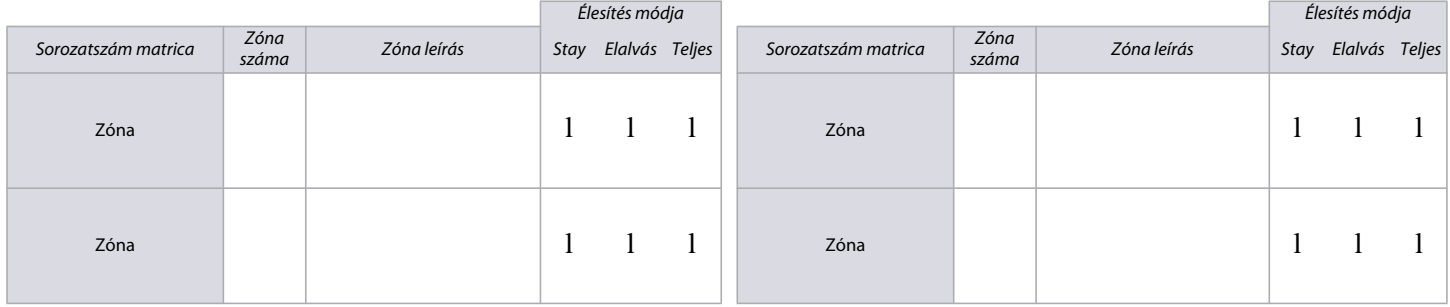

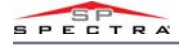

# **Worksheet 6: Zónák tervezése (Continued)**

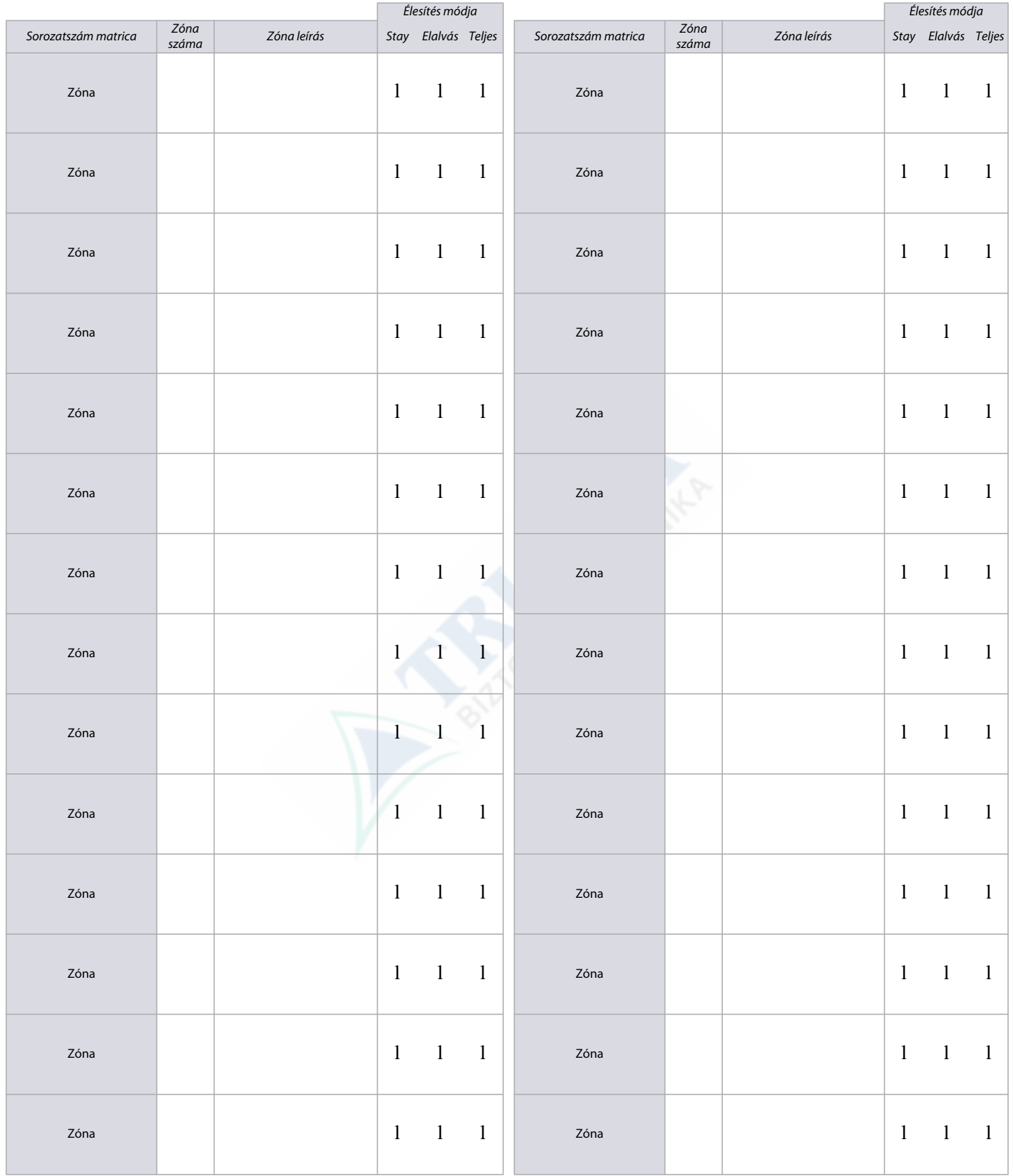

# *Zónafelismerés*

**NOTE:** A kezelő zóna programozásáról a 8. oldal Kezelő programozásnál olvashat.

# **MG Sorozat**

Amikor bővíti a rendszert ZX8 modullal, maximum 3db ZX8 modul adható a rendszerhez, a ZX8 3-állású +1, +9, and +17 rövidzár dugói határozzák meg a modul bemeneteinek zónához rendelését. A 3. táblázat az MG központok zóna-felismerési információit tartalmazza.

**Table 3: MG sorozat zóna-felismerési információi**

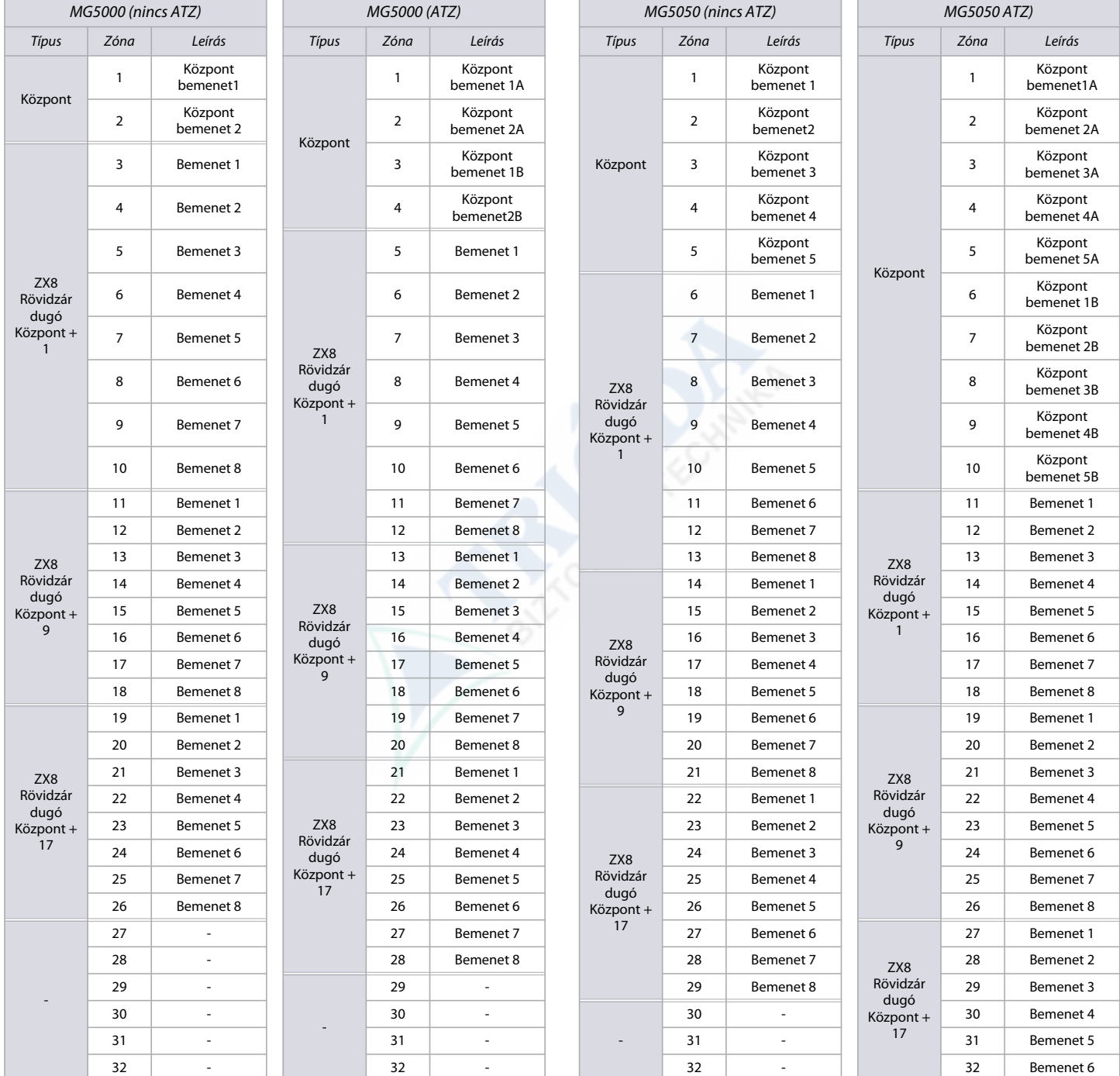

**NOTE:** Ha a zónát már programozták és ugyanahhoz a zónához rendelnek eszközt, a rádiós zóna felülírja a kezelő/vezetékes zónát, a kezelő zóna pedig a vezetékes zónát.

rendszert ZX8 modullal, maximum 3db ZX8 modul adható a rendszerhez, a ZX8 3-állású +1, +9, and +17 rövidzár dugói határozzák meg a modul bemeneteinek zónához rendelését. A 4. t -felismerési információit tartalmazza.

**at zónafelismerési információi**

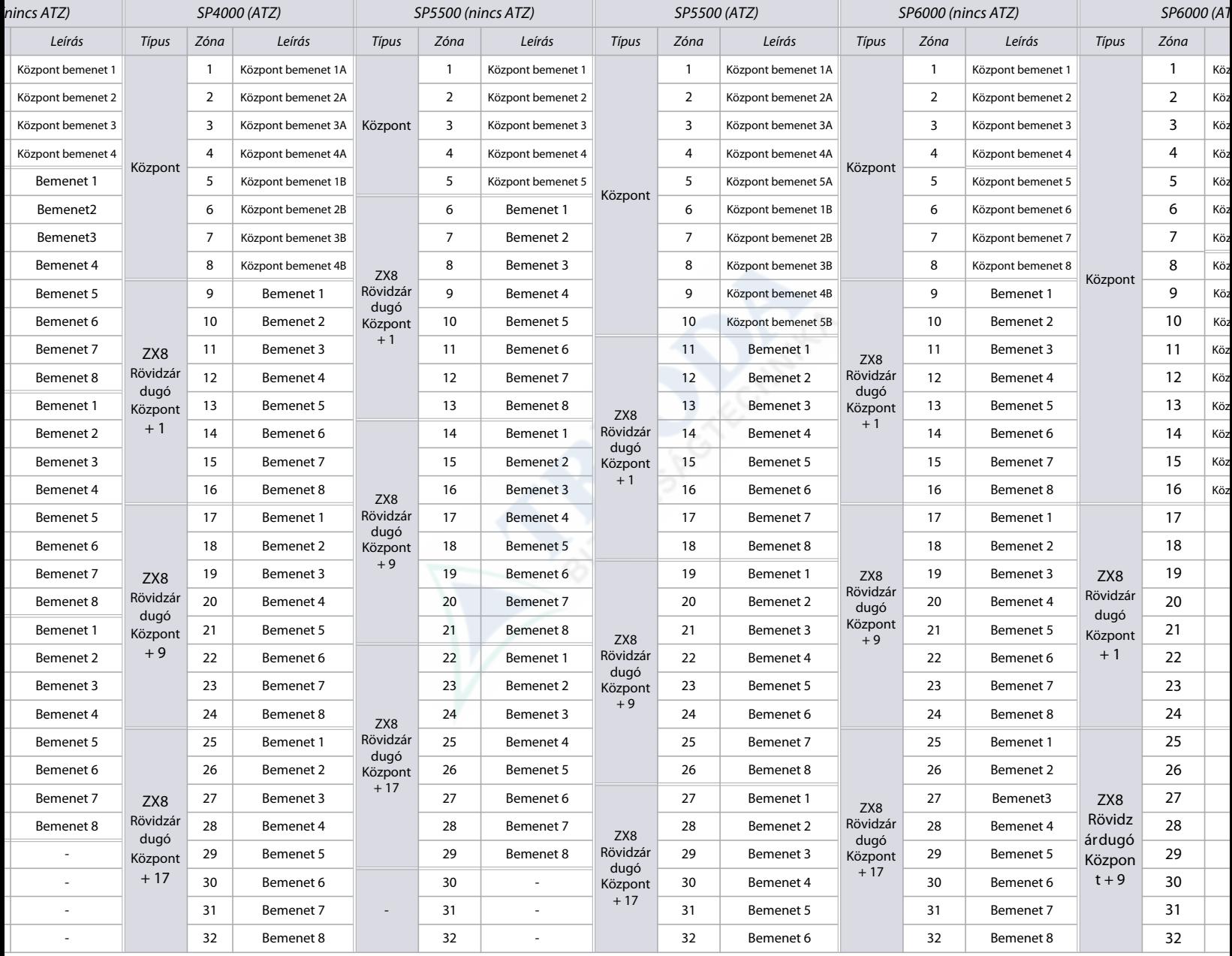

#### **at zónafelismerési információi**

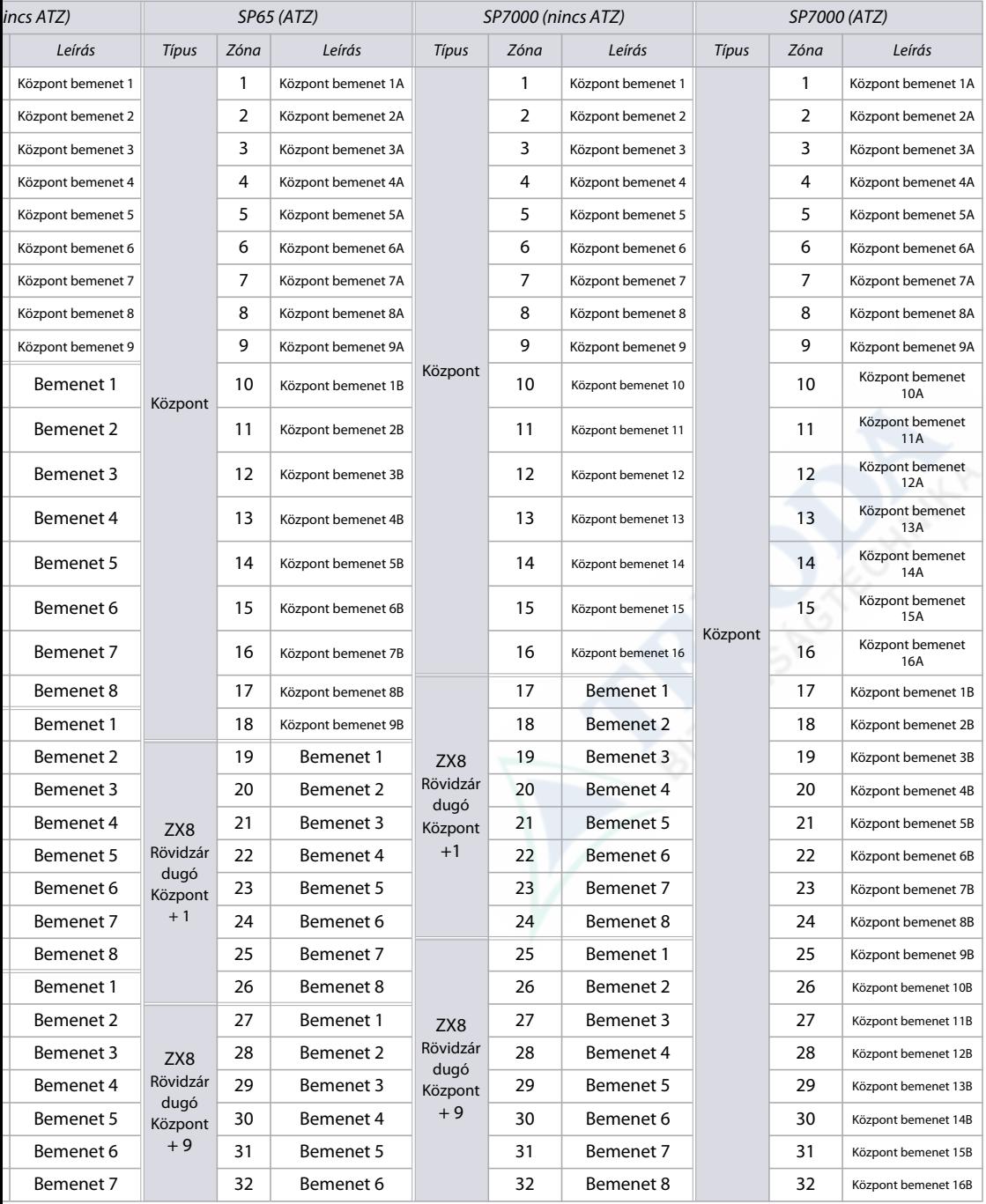

a zónát már programozták és ugyanahhoz a zónához rendelnek eszközt, a rádiós zóna felülírja a kezelő/vezetékes zónát, és a kezelő zóna pedig a vezetékes zónát.

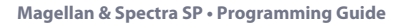

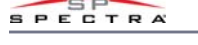

# *Zóna definíciók*

**NOTE: MEGJEGYZÉS:** Ha a zónát már programozták és ugyanahhoz a zónához rendelnek eszközt, a rádiós zóna fellülírja a kezelő/vezetékes zónát, és a kezelő zóna pedig a vezetékes zónát.

Az Ön MG/SP központjának a zónáinak meghatározásához:

- 1. Nyomja meg az ENTER gombot, majd adja meg a telepítői kódját (a karbantartói kód is használható). Az **ARM** és a **STAY** LED-ek villognak.
- 2. Adja meg három számjeggyel a programozni kívánt zóna számát. (pl. **001** - **032**). Az ARM és a STAY LED-ek továbbra is világítanak.
- 3. Adjon meg egy kétjegyű zóna definíciót, az 5. táblázat szerint.
- 4. Rendeljen hozzá egy partícióhoz a zónát. Alapértelmezetten, minden zóna az 1. partícióhoz tartozik.
- 5. Válassza ki vagy törölje a zónaparamétereket, az1-8 gombokat használva (a 7. és 8. táblázat szerint).
- 6. Nyomja meg az **ENTER** gombot mentéshez és következő zónába lépéshez.
- 7. Ismételje a 3-6 lépéseket a további zónákra.

**Table 5: MG/SP központok zóna definíciói**

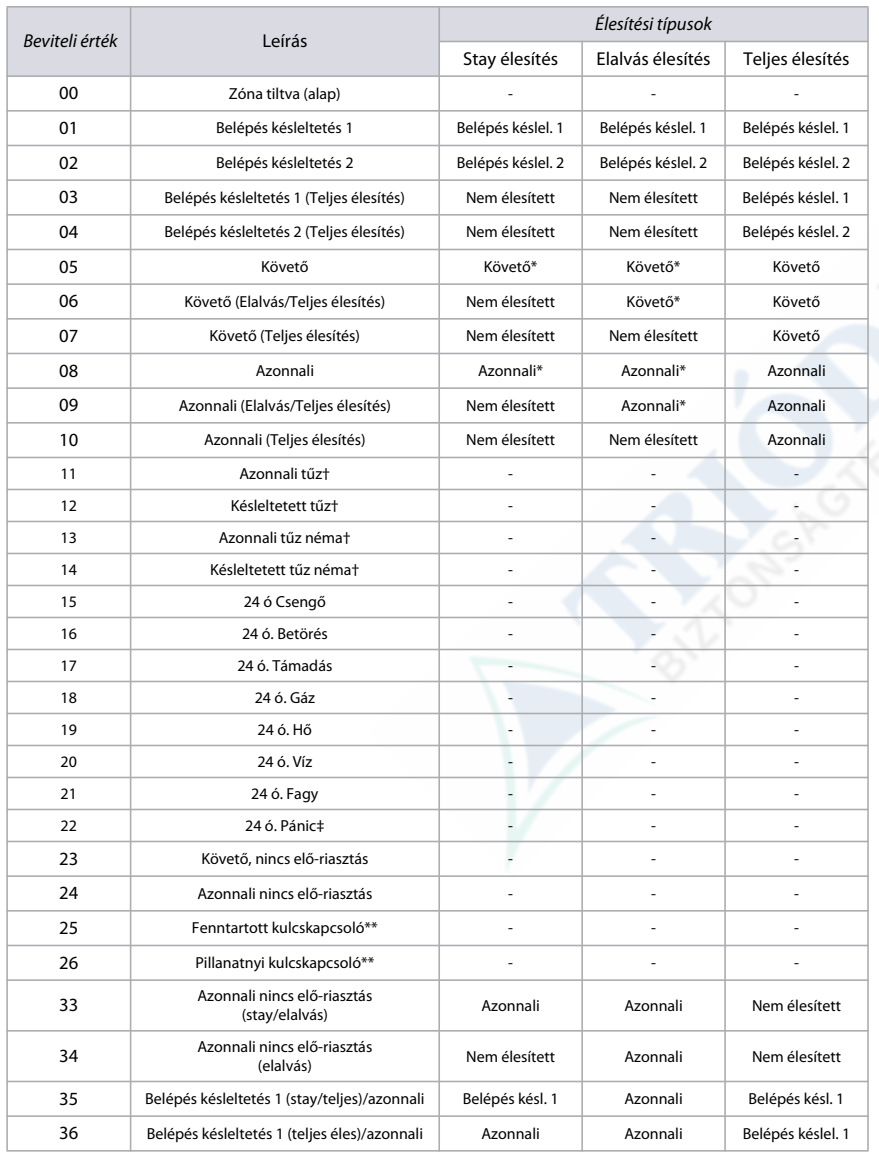

\*Flex-Instant = Zóna követi a [720] szekció késleltetését, (alap = 15 mp / 0 = azonnali zóna)

\*\* Csak integrált vezetékes központ zónák.

† A ZX8 bemenetek nem alkalmazhatók a tűz zónákra. Két-eres füstérzékelő telepítésénél ( az SP4000/SP5500/ SP65 nem használható), ezek a definíciók csak az 1. zóna bemenetre érvényesek . A [706] szekció [3] opcióját engedélyezni kell. 4-eres füstérzékelő telepítésénél bármelyik zóna bemenet használható.

‡ Ez a riasztás követi a Pánik 1 opciót (**[702]** szekció, [1] opció).

**Table 6: MG/SP központok partíció kiosztása**

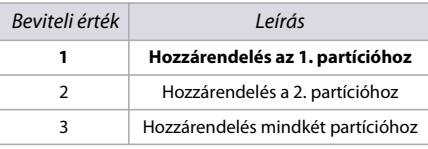

**NOTE:** K636 kezelő használatakor csak az 1. partíció áll rendelkezésre.

#### **Table 7: MG/SP központok zóna opciói**

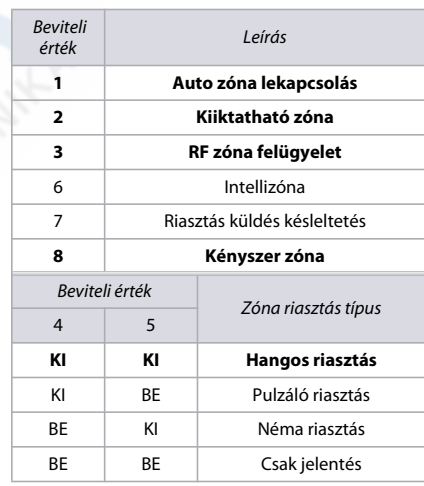

**NOTE:** További zóna opciókért olvassa el a 37. oldalon található Zóna opciókat.

#### **Table 8: MG/SP központok kulcskapcsolós opciói**

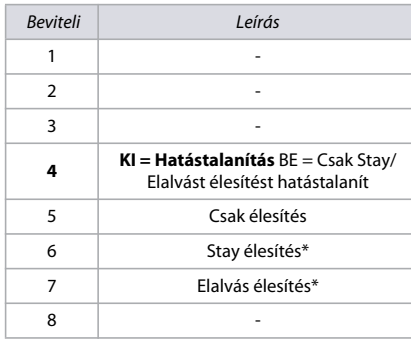

\* Csak egyet válasszon Ha mind

kikapcsolt, a kulcskapcsoló szokásosan élesít.

# **özpont engedélyezett zóna definíciói**

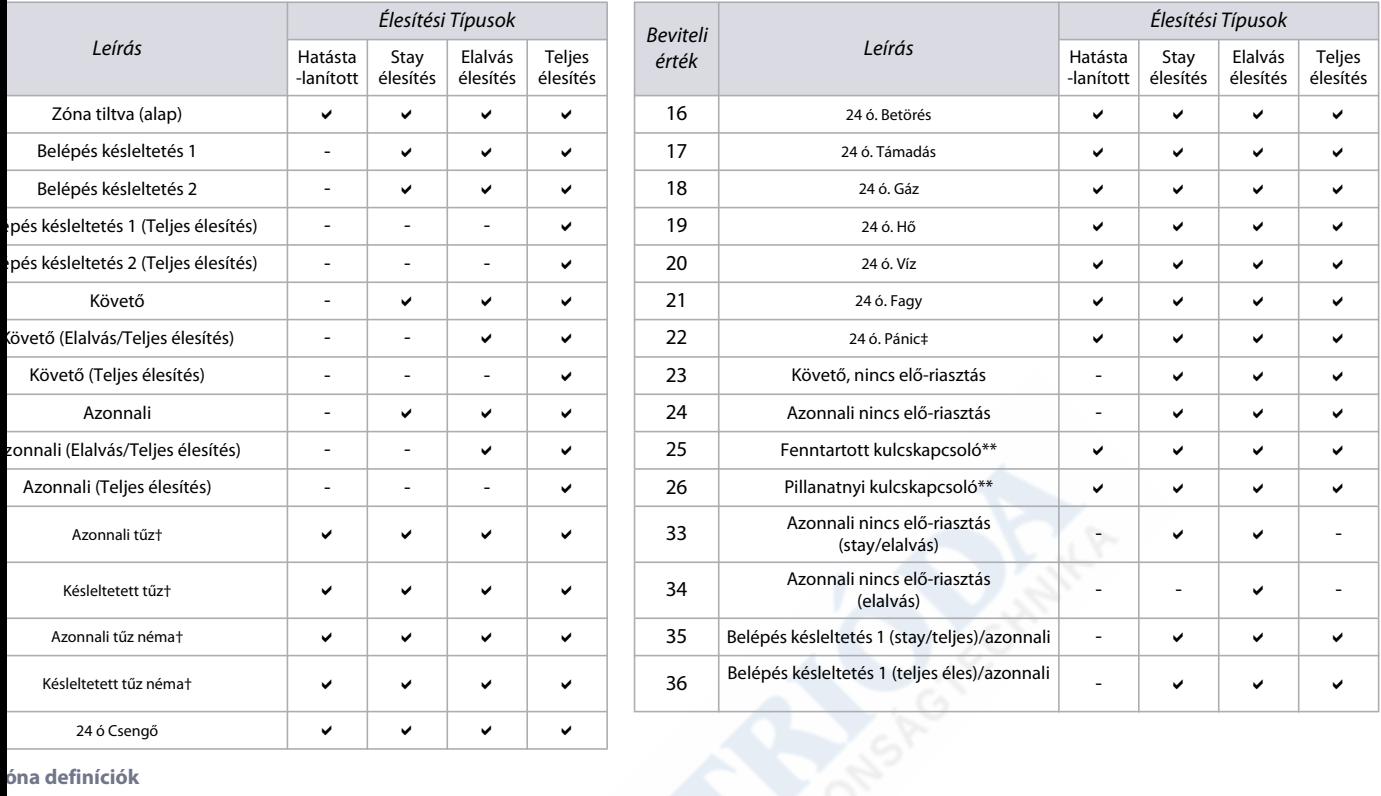

### **óna definíciók**

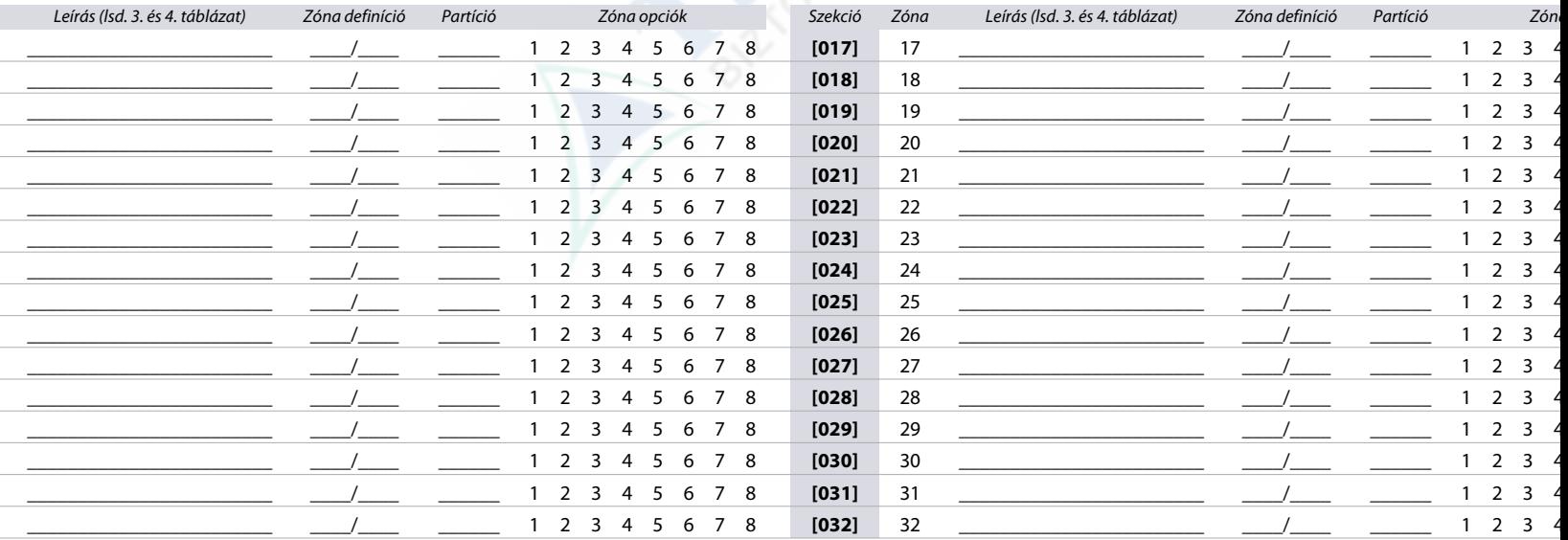

P központok rádiós zónáinak kiosztása a 11. munkalapot a 19. oldalon található.

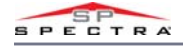

### <span id="page-17-0"></span>**Egyedi zónadefiníciók**

Az MG/SP központok segítségével maximálisan négy egyedi zóna definíció sablont tud létrehozni. (Használja a 8. munkalapot) Az egyedi zóna definíció sablonok ([**033**]-[**036**] szekciók) felülírják a 16. oldalon az 5. táblázatban található 33-36 zónadefiníciókat. Módosításokat a 17. oldalon található 9. táblázatnak megfelelően lehet végezni (MG/SP központ engedélyezett zóna definíciói)

#### **Worksheet 8: Egyedi zóna definíciók**

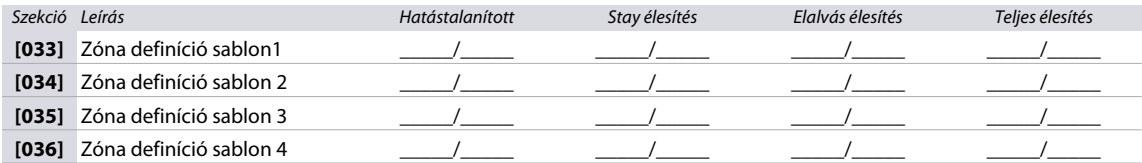

# *Zónaidőzítők*

A következő szekciót használja az MG/SP központjának zóna időzítőinek programozásához. A 9. és a 10. munkalapon rögzítse a beállításait.

**NOTE:** Ha mind az ATZ mind az EOL engedélyezve van, a zónasebesség nem állítható 300 msec alá.

### **MG Sorozat**

**Worksheet 9: MG sorozat zónaidőzítői**

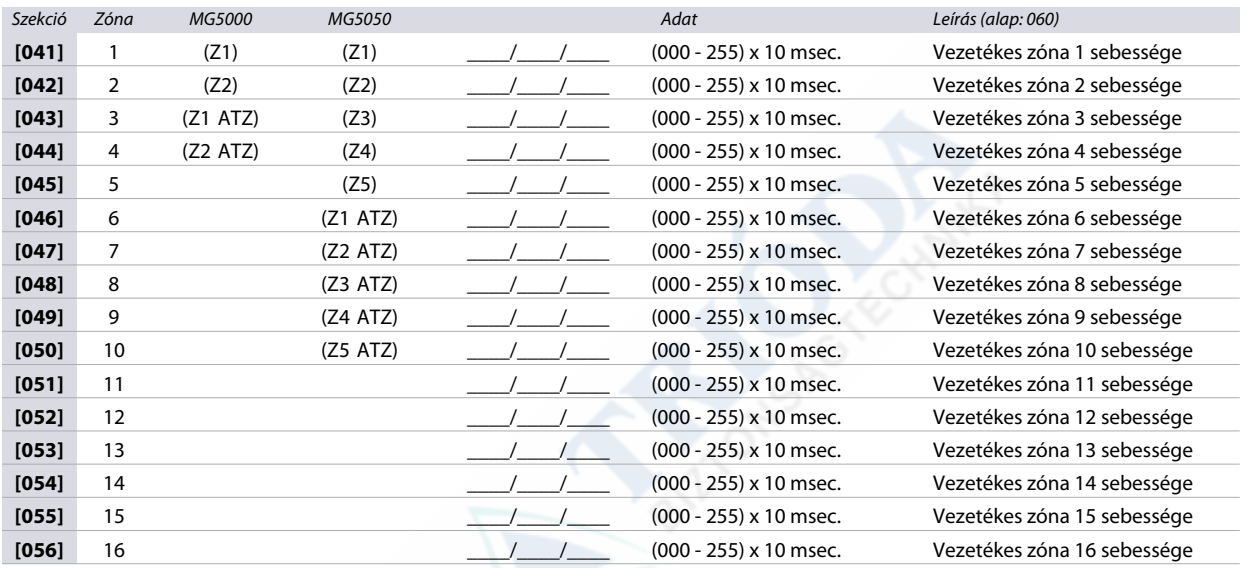

### **SP Sorozat**

#### **Worksheet 10: SP sorozat zónaidőzítői**

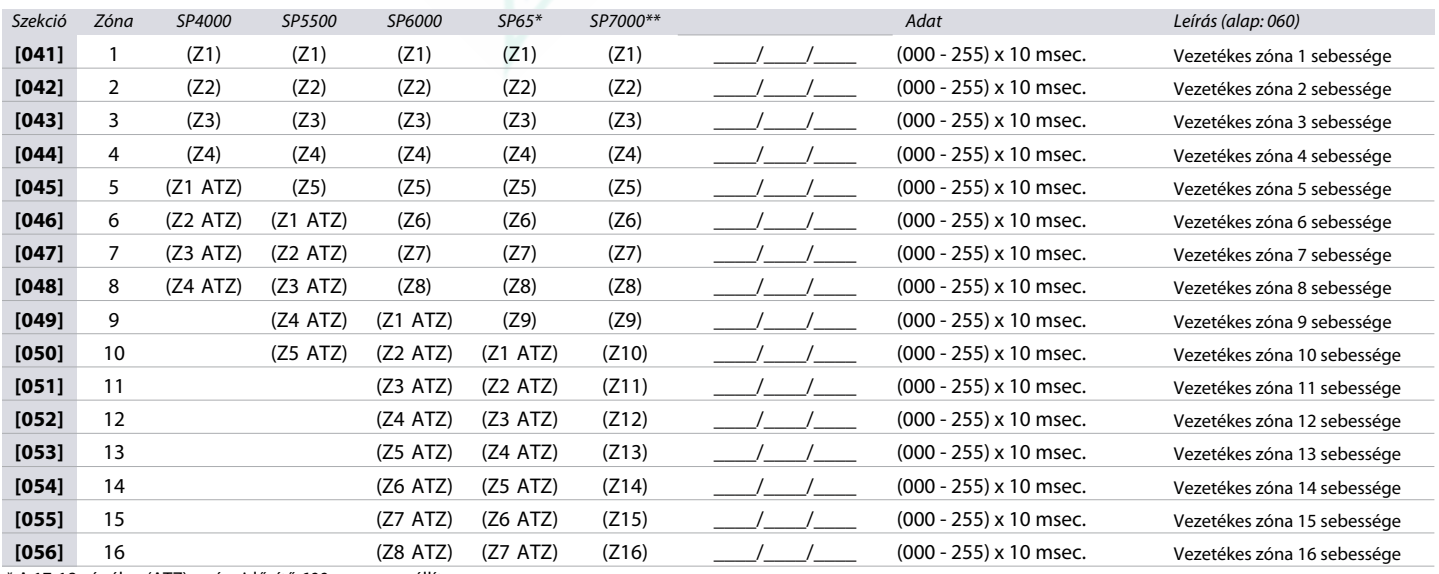

\* A 17-18 zónákra (ATZ) a zónaidőzítő 600 msec. van állítva.

\*\* A 17-32 zónákra (ATZ) a zónaidőzítő 600 msec. van állítva.

# *Rádiós zóna kiosztás*

A következő szekciót használja az MG/SP központjának rádiós zónáinak programozásához. A 11. munkalapon rögzítse a beállításait.

#### **Worksheet 11: Rádiós zónák**

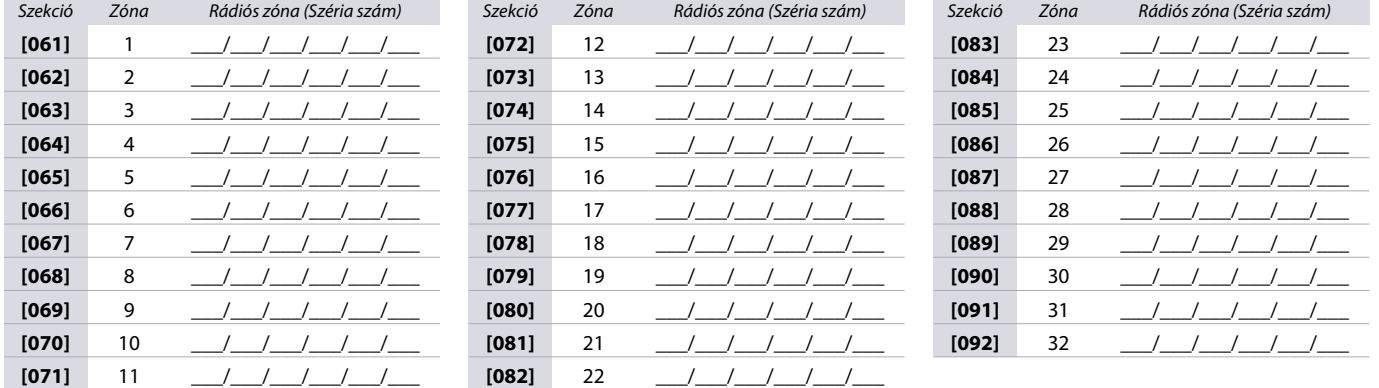

**NOTE:** Rádiós zóna kiosztásakorvagy adja meg a sorozatszámot vagy nyomja meg a **TAMPER/LEARN** gombot. Sorozatszám törléséhez, adja meg a **000000**-t.

### **Rádiós adó jelerősség**

A rádiós érzékelő jelerősség tesztje a [**101**] - [**132**] szekciókban szerepel, ezek a szekciók az **1-32** zónákat jelentik egyenként. A különböző rádiós eszközeinek rádiós átjátszóinak jelerősségének a teszteléséhez a következőképpen járjon el:

- 1. Adja meg a zóna megfelelő szekcióját(pl. az 1. zónához adja meg a **[101]** szekciót).
- 2. Nyomja meg az adó szabotázs kapcsolóját és jegyezze fel a csippanások számát ,a csippanások száma jelzi az aktuális jelerősségi szintet.

**Table 10: Rádiós adók jelerősség mutatója**

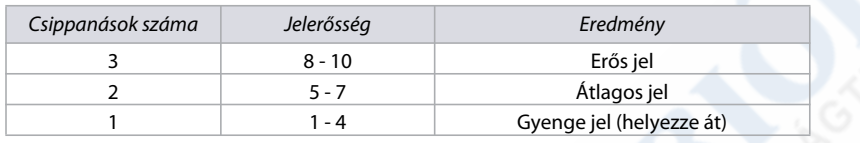

**NOTE:** A rádiós adó jelerősségének megjelenítése a kezelő típusától függ. A LED kezelőknél a zónák 1-10 világítanak a jelerősségtől függően. Például, 8 jelerősségnél a zónák 1-8 világítanak. Az LCD kezelőknél egy tízszintes nyilakból álló állapotjelző, majd ezt követően a numerikus érték jelenik meg. A 8 jelerősségnél nyolc vonás jelenik meg, majd ezt követően a 8 szám.

# *Zóna jelentés kódok és címkék*

A következő szekciót használja az MG/SP központ zóna jelentés kódjainak és címkéinek a programozásához.

### <span id="page-18-0"></span>**Zóna jelentés kódok**

A 12. munkalapon rögzítse a zóna jelentés kódok beállításait.

**Worksheet 12: Zóna jelentés kódok**

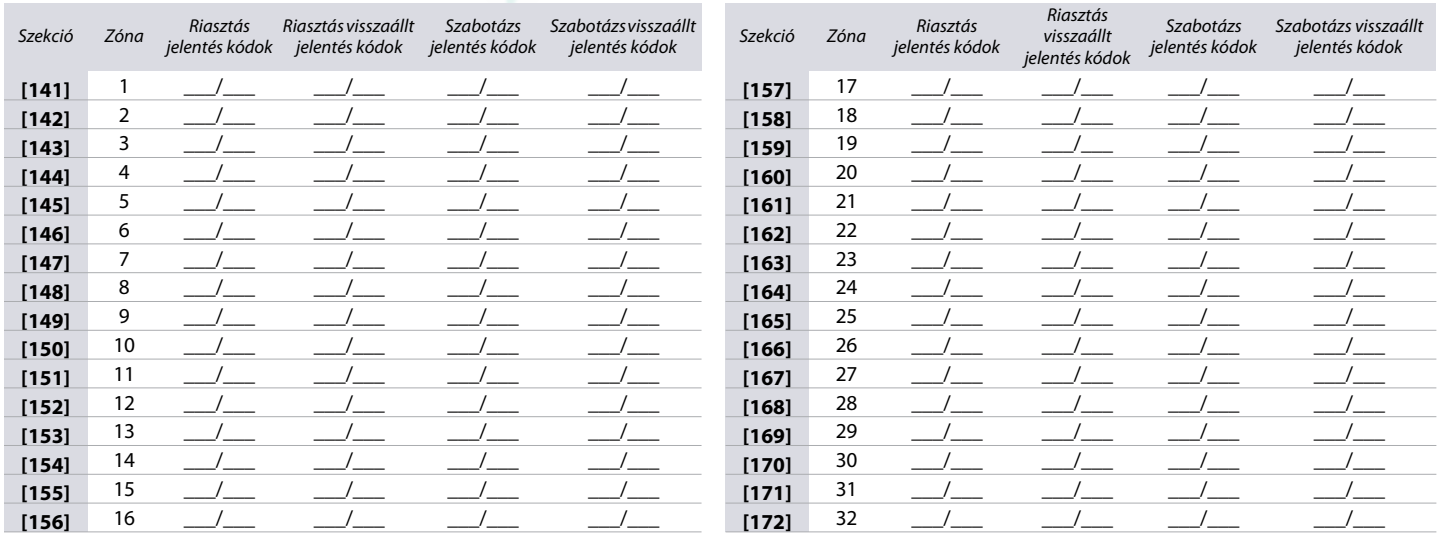

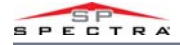

# <span id="page-19-0"></span>**Zóna címkék**

A 13. munkalapon rögzítse programozáskor zónák címkéinek beállítását.

**Worksheet 13: Zóna címkék**

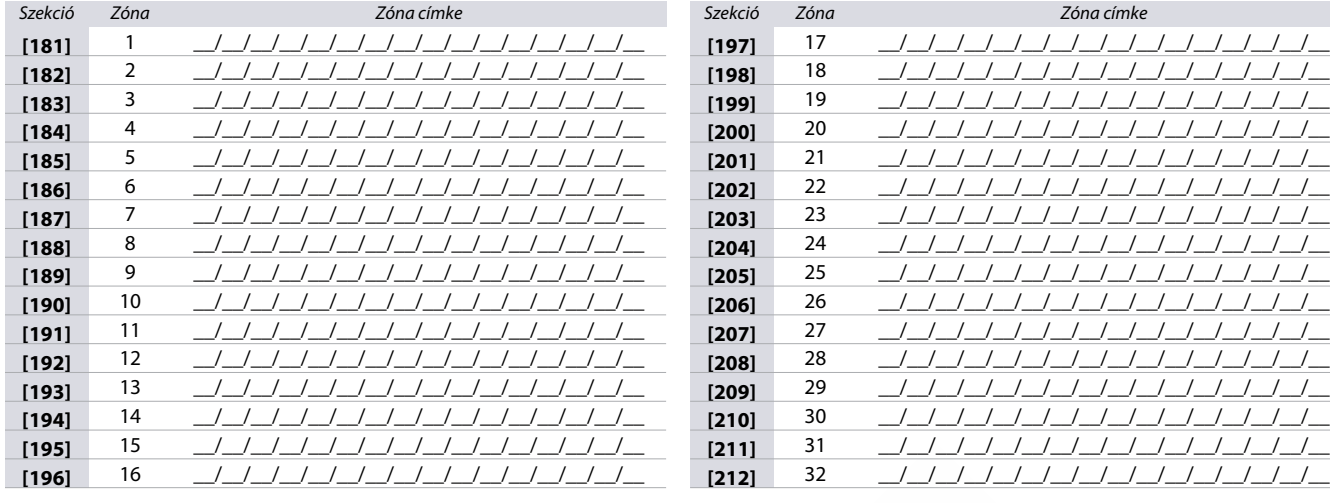

# <span id="page-19-1"></span>*Programozható kimenet programozás*

A következő szekciót használja az MG/SP központ programozható kimeneteinek a programozásához.

# **Programozható kimenet felismerés**

**Table 11: MG/SP központok programozható kimenetei**

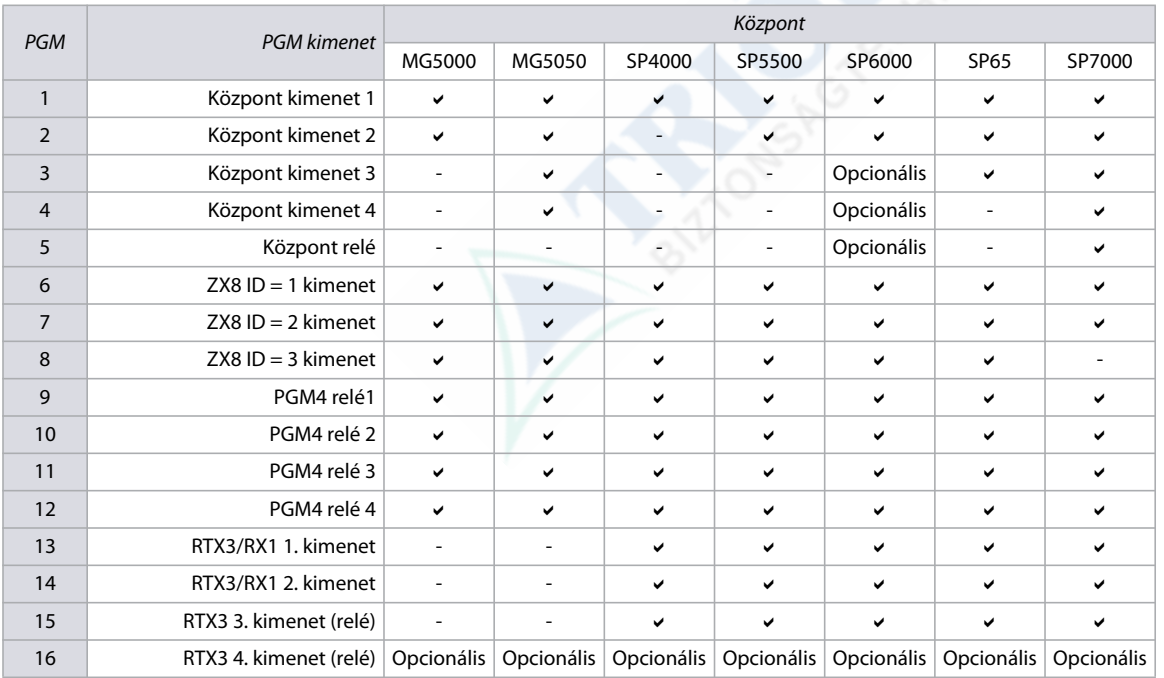

**NOTE:** A rádiós PGM bármely PGM-hez hozzárendelhető. Ezek a modulok a központ kimenetével párhuzamosan működnek (SP4000-re nem vonatkozik).

#### **K32LCD/K32LX programozható kimenetei**

A K32LCD és K32LX (Nem programozható) integrált PGM-je minden partícióban követi az élesítési állapotot, bármely élesítési módszerrel beleértve a StayD-t. Ez csak 5.10 vagy újabb verziókra alkalmazható J014 ECO számmal.

# <span id="page-20-0"></span>**MG/SP sorozatok esemény leírásai**

**Table 12: MG/SP központok eseményinek listája** 

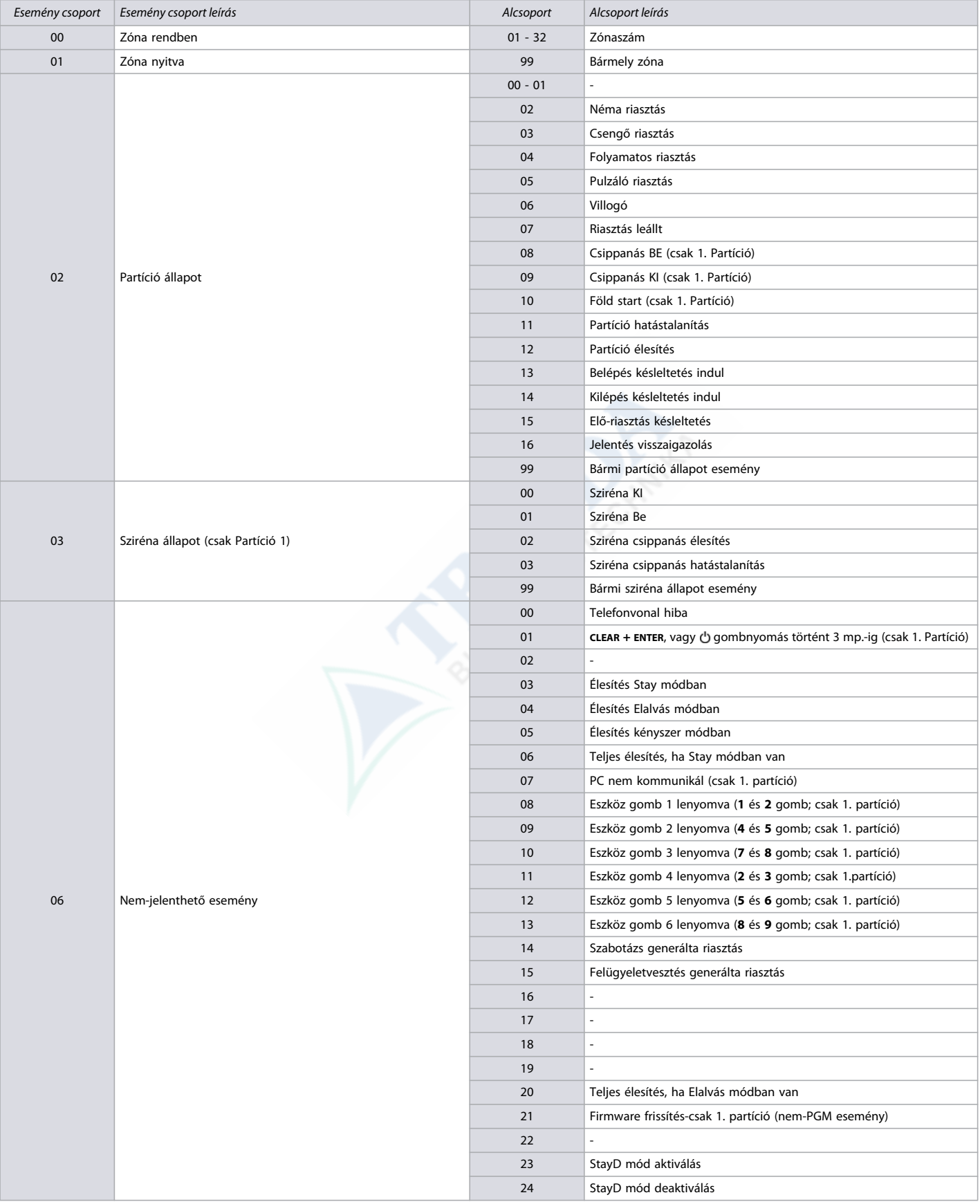

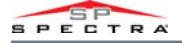

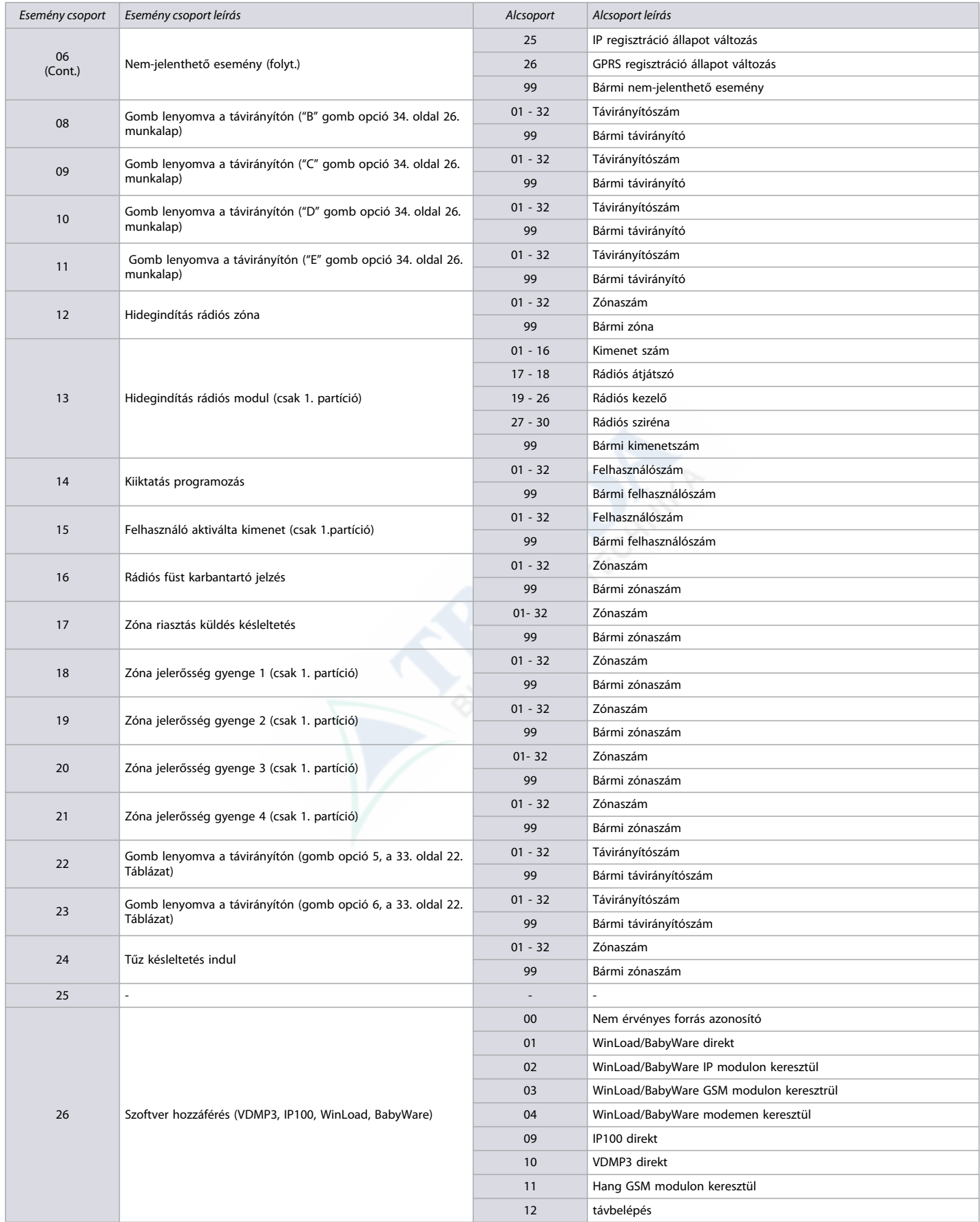

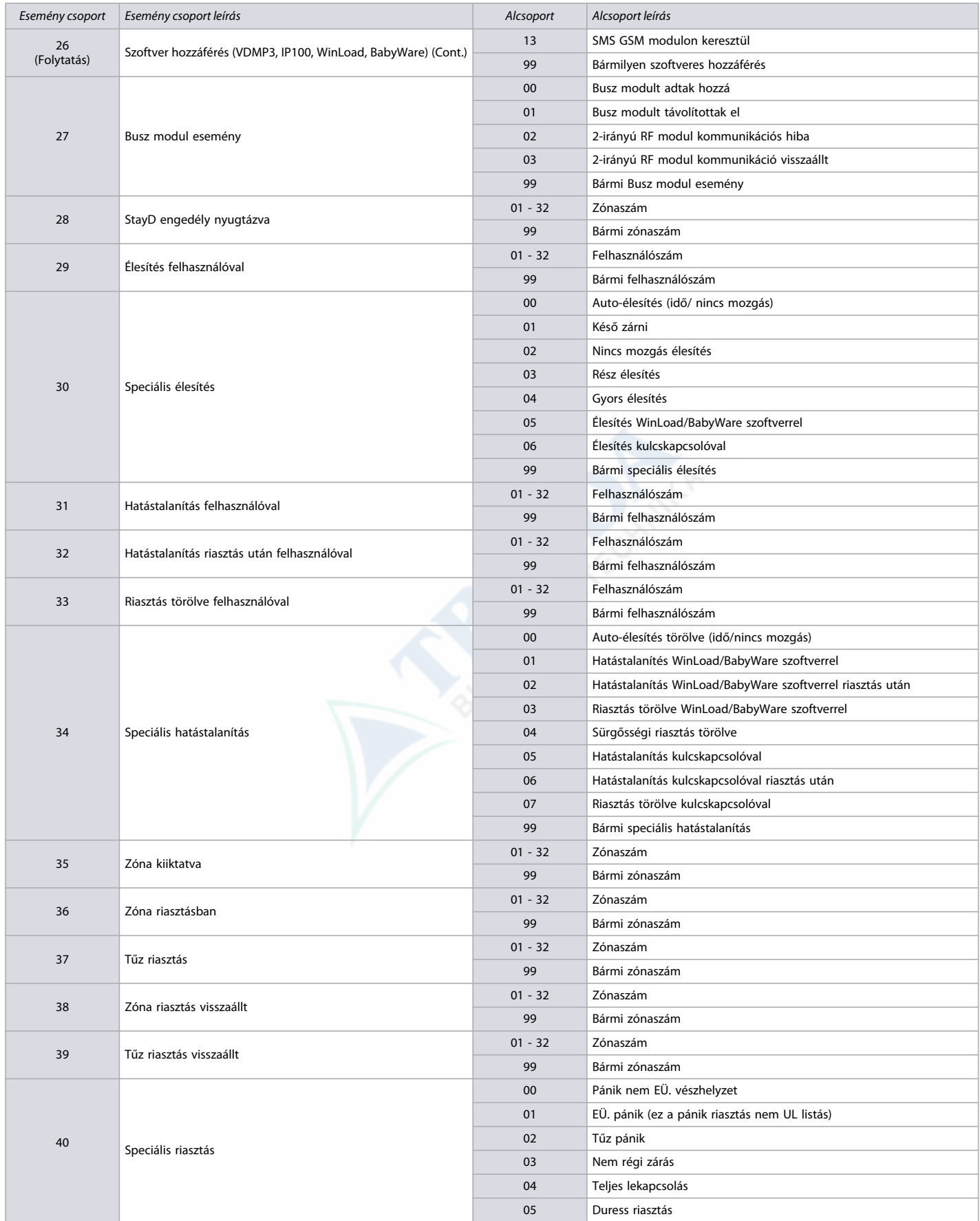

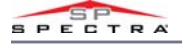

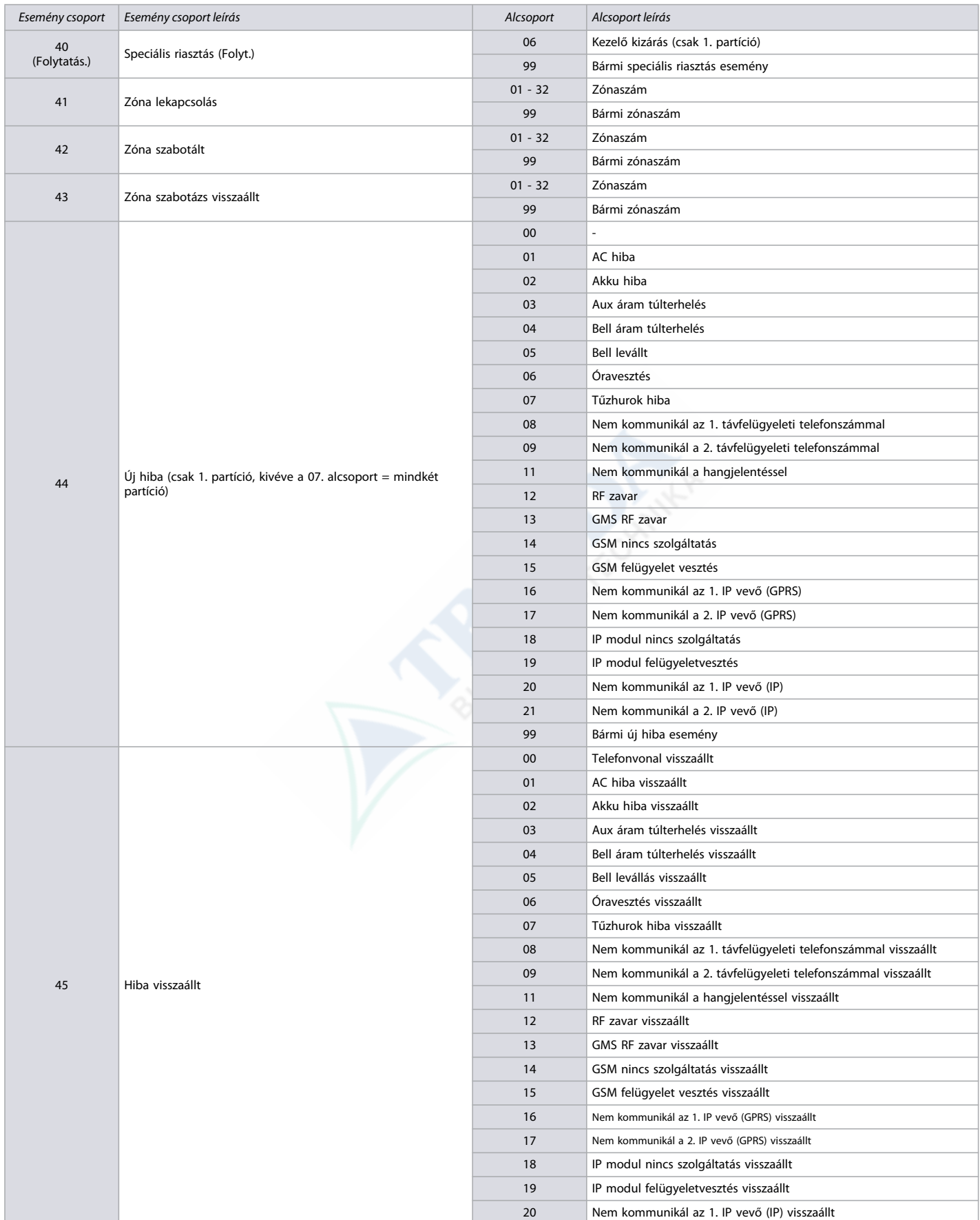

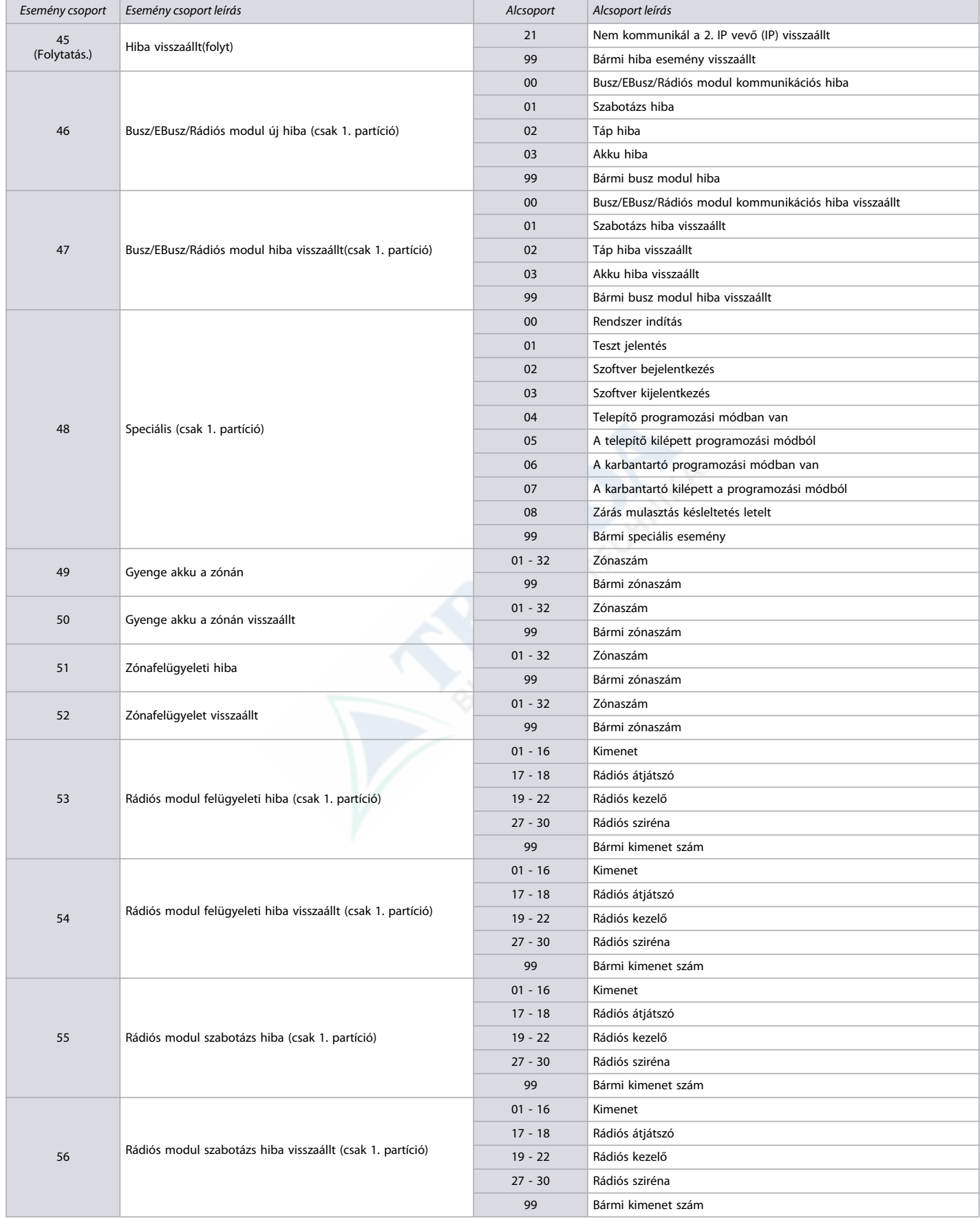

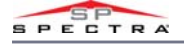

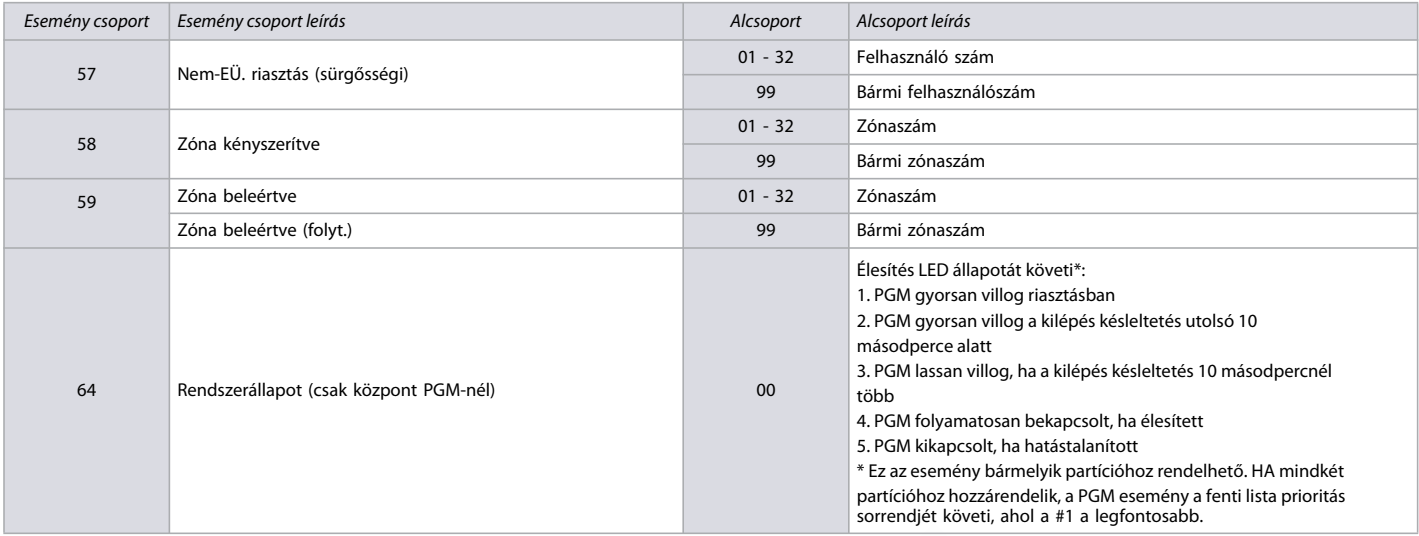

### <span id="page-25-0"></span>**PGM aktiválás/deaktiválás események**

A 14. munkalapon rögzítse az MG/SP PGM eseményeinek beállításait. A 21. oldalon lévő 12. táblázatban megtalálja ezen események listáját.

**Worksheet 14: PGM aktiválás/deaktiválás események**

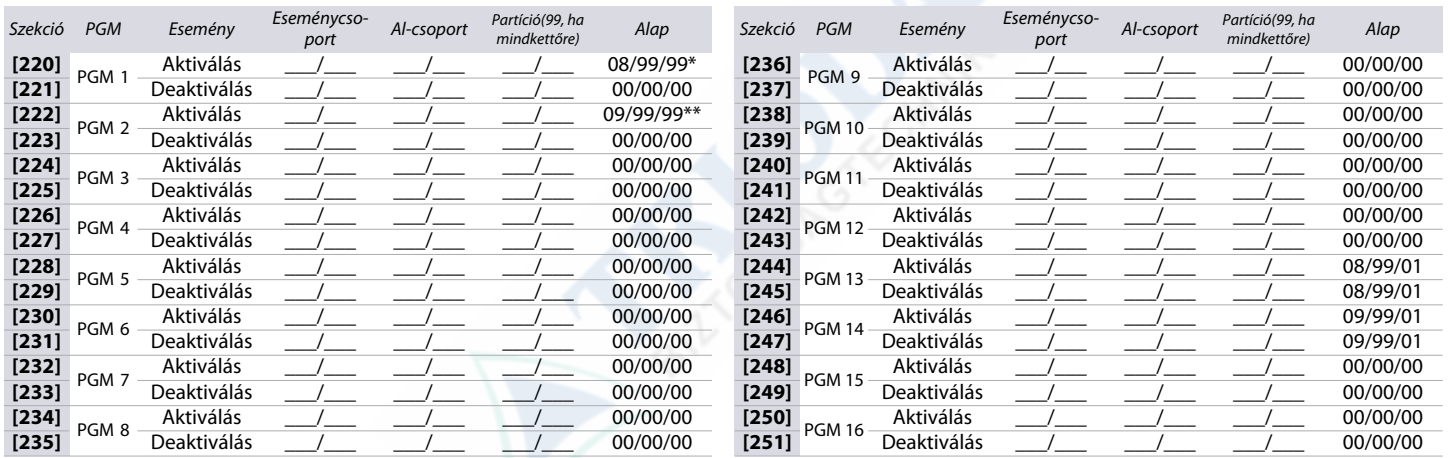

\* A **[220]** szekció PGM 1 aktiválás esemény Alap = (Opció B távirányító hozzárendelés) Gomb lenyomva egy távirányítón/partícióban. (lásd a 33. oldal 22. táblázat)

\*\* **[222]** szekció, PGM 2 aktiválás esemény Alap = (Opció C távirányító kiosztás) Gomb lenyomva egy távirányítón/partícióban. (lásd a 33. oldal 22. táblázat).

# **PGM Opciók**

**Table 13: PGM opciók leírása**

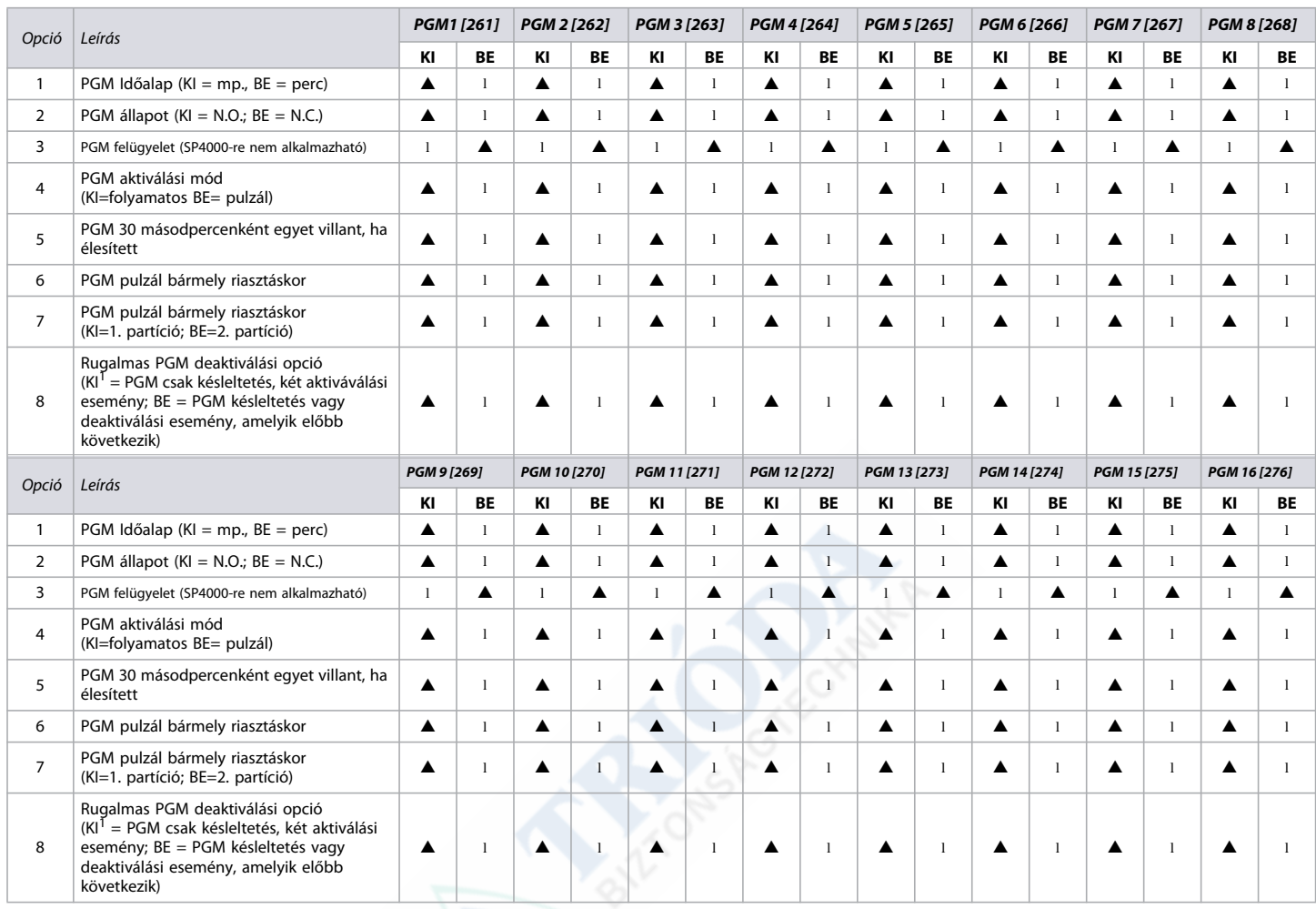

 $\blacktriangle =$  Alap beállítás

<sup>1</sup> Ha a PGM késleltetés beprogramozott, a deaktiválási esemény második aktiválási eseményként használható.

# **SP65 [277] szekciója**

**Table 14: SP65 [277] szekciójának leírása**

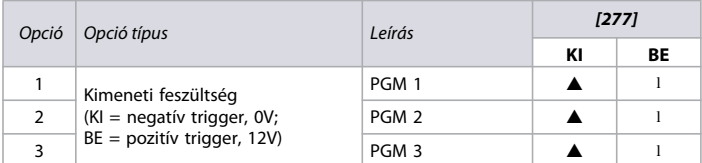

 $\triangle$  = Alap beállítás

**NOTE:** A **[277]** szekció csak az SP65 rendszerre vonatkozik.

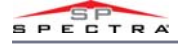

#### <span id="page-27-0"></span>**PGM késleltetések**

A 15. munkalapon rögzítse MG/SP PGM késleltetéseinek beállításait.

#### **Worksheet 15: PGM késleltetések**

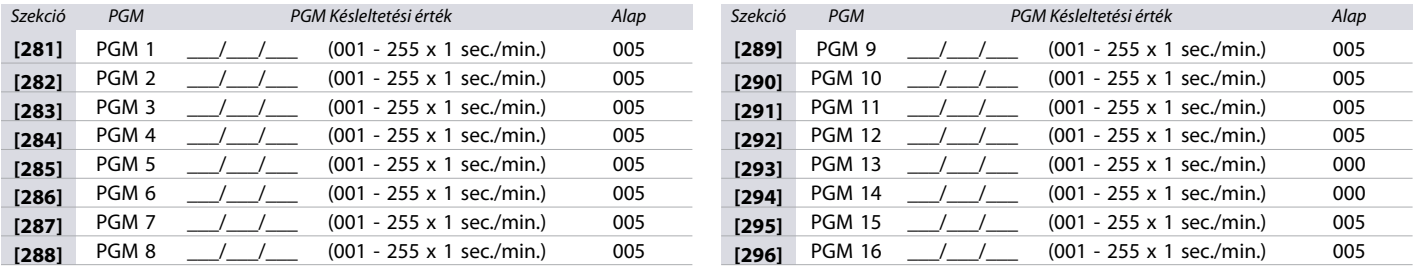

**NOTE:** Az időegység megváltoztatásához (perc vagy másodperc), olvassa el a 27. oldalon a PGM opciókat.

#### **PGM sorozatszámok**

A 16. munkalapon rögzítse az MG/SP PGM sorozatszámait. Rádiós PGM törléséhez gépelje be a **000000**, miközben a PGM megfelelő szekciójában van. Automatikus kiosztáshoz nyomja meg a PGM szabotázs kapcsolóját a megfelelő szekcióban.

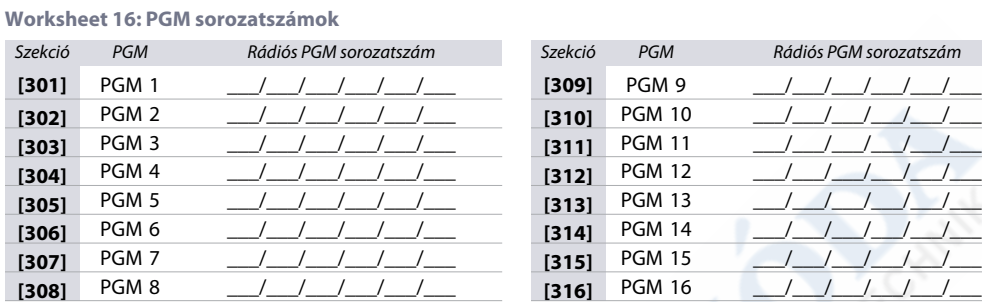

**NOTE:** A sorozatszám megtekintéséről a **[960]** szekcióban tájékozódhat az 51. oldalon.

### **Rádiós PGM jelerősség**

A rádiós PGM jelerősség tesztje a [**321**] - [**336**] szekciókban szerepel, ezek a szekciók az **1-16** zónákat jelentik egyenként. A különböző rádiós eszközeinek rádiós PGM-einek jelerősségének a teszteléséhez a következőképpen járjon el:

- 1. Adja meg a rádiós PGM megfelelő szekcióját(pl. az 1. PGM-hez adja meg a **[321]** szekciót**]**).
- 2. Nyomja meg az átjátszó szabotázs kapcsolóját. A csippanások száma a 15. táblázat szerint jelzi az aktuális jelerősségi tartományt..

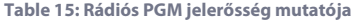

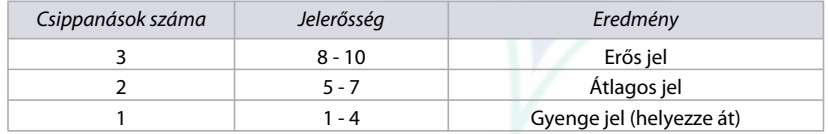

**NOTE:** A PGM jelerősségének megjelenítése a kezelő típusától függ. A LED kezelőknél a zónák 1-10 világítanak a jelerősségtől függően. Például, 8 jelerősségnél a zónák 1-8 világítanak. Az LCD kezelőknél egy tízszintes nyilakból álló állapotjelző, majd ezt követően a numerikus érték jelenik meg. A 8 jelerősségnél nyolc vonás jelenik meg, majd ezt követően a 8 szám..

#### <span id="page-27-1"></span>**PGM címkék**

A 17. munkalapon rögzítse az MG/SP PGM címkéket. A címkék reszeteléséhez olvassa el az 51. oldalon a [951] szekció leírását.

#### **Worksheet 17: PGM ímkék**

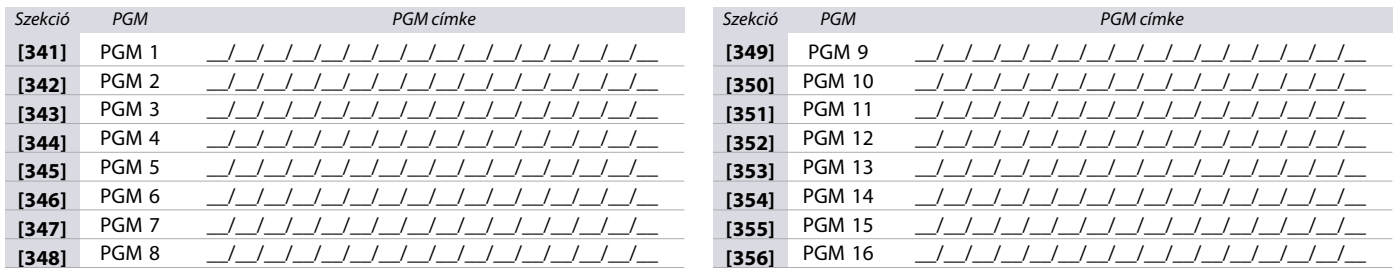

**NOTE:** Speciális karakterekhez és kezelő betű kiosztáshoz olvassa el az 52. oldalon a Címke programozás LCD kezelővel című fejezetet.

# <span id="page-28-0"></span>*Felhasználó programozás*

A következő rész az MG/SP központ különböző felhasználói funkciók programozásával foglalkozik.

### <span id="page-28-1"></span>**Rendszerkódok**

#### A 18. munkalapon rögzítse az Ön MG/SP rendszerkódjainak beállításait. Hozzáférési opciókért olvassa el a **[701]** szekciót, 36. oldal 25. táblázat.

**NOTE:** Karbantartói kóddal a következő szekciók nem érhetőek el: **[395]**Telepítői kód zár**[397]** Telepítői kód**[398]** Karbantartói kód **[815]** Távfelügyelet telefonszám 1**[816]** Távfelügyelet telefonszám 2**[817]** Tartalék távfelügyelet telefonszám**[910]** Központ ID**[911]** PC jelszó **[970]** Memóriakulcs letöltése központra**[975]** Központ feltöltése memóriakulcsra).

**Worksheet 18: Felhasználó rendszerkódok**

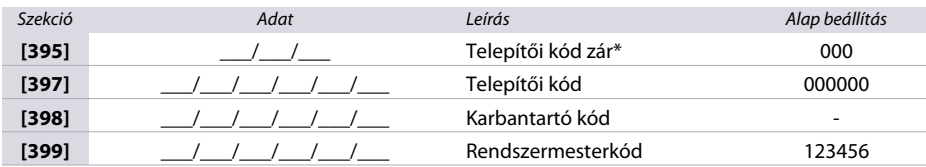

\* Gépelje be a 147-et a központ teljes zárásához. Miután lezárta ,bármely más 3-jegyű kódra állítvja feloldja a lezárást.

**WARNING: A telepítői kód 4- vagy 6-jegyű (a [701]szekció [1] opciója alapján, 41. oldal 25. táblázat). A központ automatikusan leveszi felhasználó belépőkód utolsó 2 jegyét, ha a hossza 6 jegyről 4 jegyre változik. Ugyanígy, ha a felhasználó belépőkód hossza 4 jegyről 6 jegyre változik, a központ hozzáad 2 jegyet a végéhez, az első két jegyet felhasználva.**

### **Felhasználói kód opciók**

A 19. munkalapon rögzítse az Ön MG/SP felhasználói kód opcióinak beállításait. A 16 táblázatban megtalálja az opciók részleteit.

**Table 16: MG/SP központok felhasználói kód opciói**

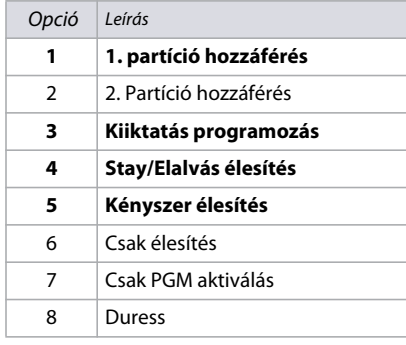

**WARNING: Amikor belépnek a [400] szekcióba, a központ átmásolja a szekció mentett értékét az összes felhasználó opcióra [404]és [432] között.**

**Worksheet 19: Felhasználókód opciók** 

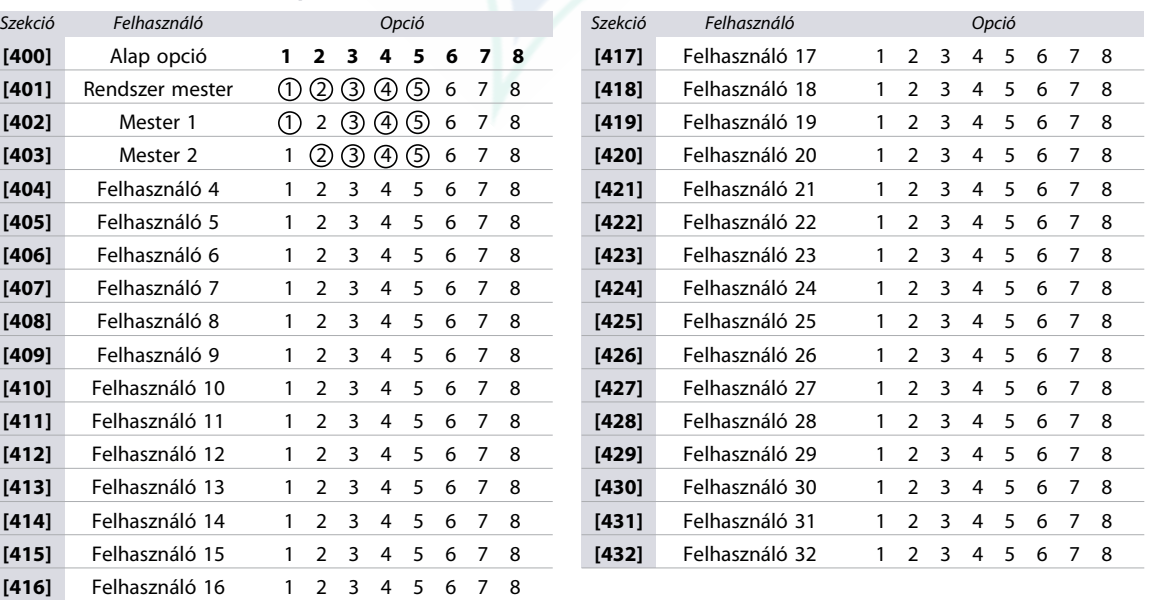

**NOTE:** A Rendszer mester, Mester 1, Mester 2 felhasználókód opciók nem változtathatók. Ha azonban a partíciózás nem engedélyezett, a Mesterkód2 és a Mesterkód 1 felhasználókód opciók azonosak.

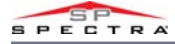

### **Felhasználó jelentéskódok**

A 20. munkalapon rögzítse az Ön MG/SP felhasználó jelentéskódjainak beállításait. (Az alap kód **FF**). Ezeknek a kódoknak a törléséhez vagy reszeteléséhez olvassa el az 52. oldalon a [966] és [967] szekciók leírását.

**Worksheet 20: Felhasználó jelentéskódok**

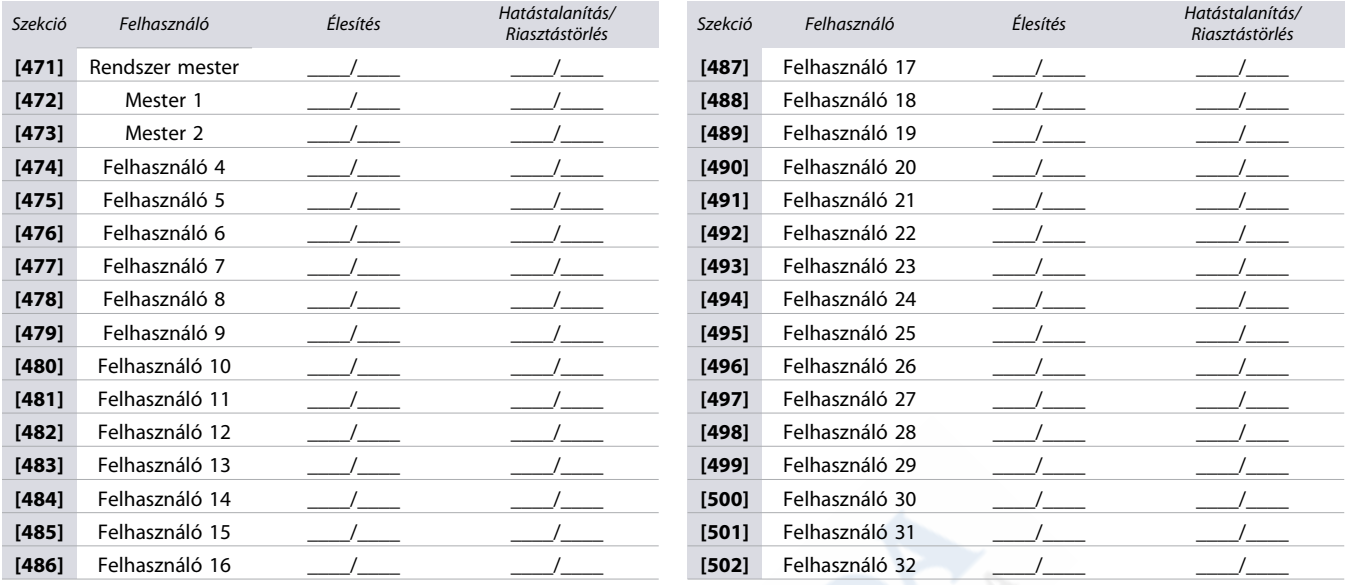

**NOTE:** Jelentéskód formátumról instrukciókat a 43. oldalon a Jelentéskódok megadása fejezetben talál.

### <span id="page-29-0"></span>**Felhasználócímkék**

A 21. munkalapon rögzítse az Ön MG/SP felhasználócímkéinek beállításait. A címkék reszeteléséhez olvassa el az 51. oldalon a [951] szekció leírását.

**Worksheet 21: Felhasználócímkék**

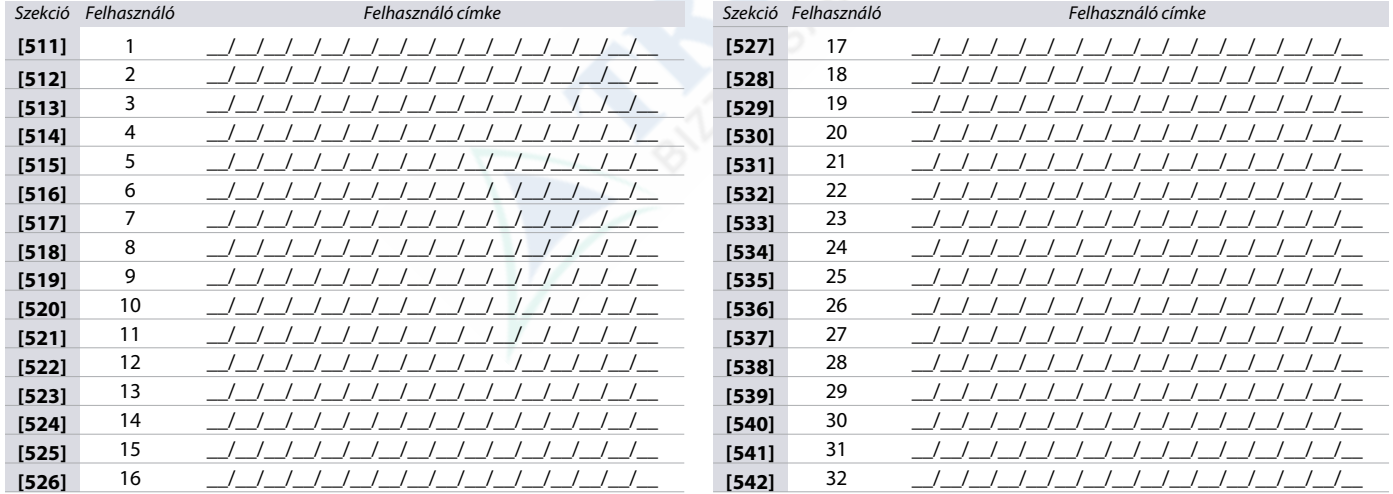

**NOTE:** Speciális karakterekhez és kezelő betű kiosztáshoz olvassa el az 52. oldalon a Címke programozás LCD ekzelővel című fejezetet.

# *Rádiós átjátszó programozás (RPT1)*

A következő rész az MG/SP központ rádiós átjátszóinak programozásával foglalkozik.

#### **Rádiós átjátszó kiosztás**

A 22. munkalapon rögzítse az MG/SP központok rádiós átjátszóinak beállításait programozás közben. A rádiós átjátszó reszeteléséhez olvassa el az 51. oldalon a [965] szekció leírását.

**Worksheet 22: Rádiós átjátszó kiosztás**

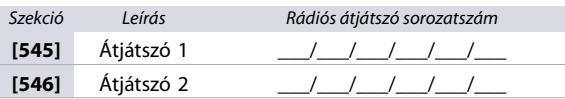

**NOTE:** Automatikus kiosztáshoz, nyomja meg a rádiós átjátszó szabotázskapcsolóját, miközben a megfelelő szekcióban van.

# **szó jelerősség**

k jelerősség tesztje a [548] - [549] szekciókban szerepel, ezek a szekciók az 1. és a 2. átjátszót jelentik egyenként. A jelerősség megtekintéséhez a következőképpen járjon el: a rádiós átjátszó megfelelő szekcióját(pl. az 1. átjátszóhoz adja meg a **[548]** szekciót).

eg az átjátszó szabotázs kapcsolóját. A csippanások száma a 17. táblázat szerint jelzi az aktuális jelerősségi tartományt.

**átjátszó jelerősség mutatója**

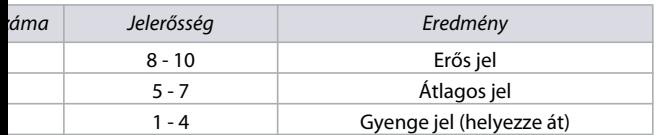

ó jelerősségének megjelenítése a kezelő típusától függ. A LED kezelőknél a zónák 1-10 világítanak a jelerősségtől függően. Például, 8 jelerősségnél a zónák 1-8 világítanak. Az LCD kezelő ból álló állapotjelző, majd eztkövetően a numerikus érték jelenik meg. A 8 jelerősségnél nyolc vonás jelenik meg, majd ezt követően a 8 szám.

# **szó opciók**

### **átjátszó opciók leírása**

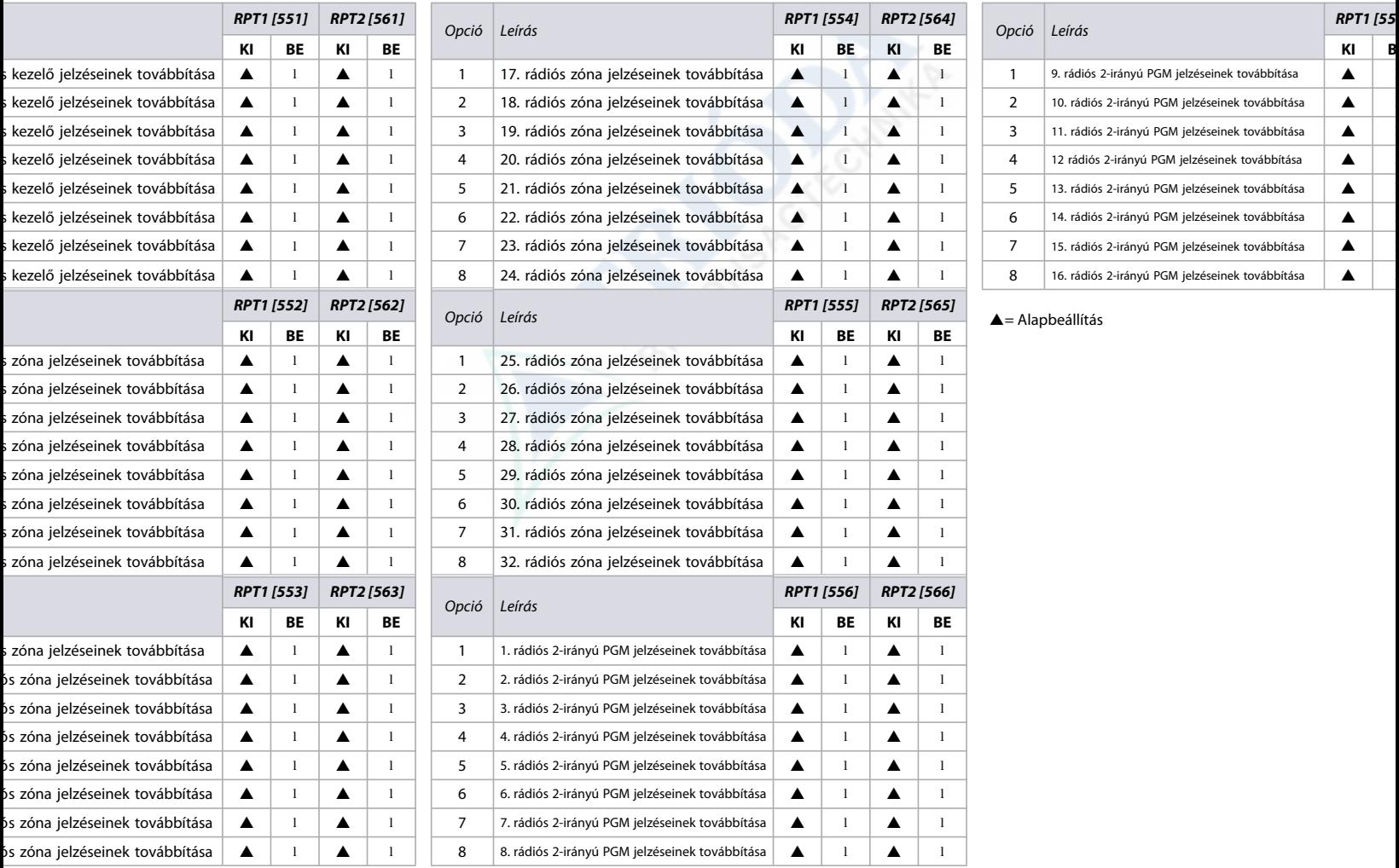

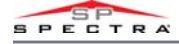

#### **Rádiós átjátszó címkék**

A 23. munkalapon rögzítse rádiós átjátszó címkéinek beállításait. A címkék reszeteléséhez olvassa el az 51. oldalon a [965] szekció leírását.

**Worksheet 23: Rádiós átjátszó címkék**

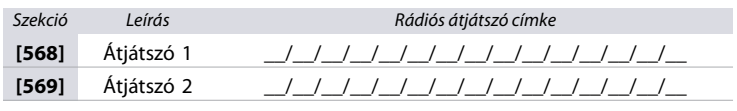

**NOTE:** Speciális karakterekhez és kezelő betű kiosztáshoz olvassa el az 52. oldalon a Címke programozás LCD ekzelővel című fejezetet.

# *Rádiós kezelő programozás*

### **Automatikus kezelő kiosztás**

Központ indítás után, a központ 10 percig lehetőséget ad az automatikus kiosztásra. Tartsa nyomva a (**j**) és a BYP gombot három másodpercig a választott kezelőn. Így rendelhető a kezelő az MG/SP központhoz. Maximum 8 rádiós kezelő rendelhető hozzá a 10 perces ablak során.

#### **Kompatibilitás ellenőrzés (csak K37)**

Ha a K37IRF nem kompatibilis az aktuális MG/SP központ verzióval, a következő hiba jelenik meg: **[TROUBLE : VILLOG]** [**17 : BE**] Ha ez történik, frissítse az MG/SP központot 3.2 vagy újabb verzióra.

#### **Standard rádiós kezelő kiosztás**

A 24. munkalapon rögzítse beállításait a rádiós kezelő kiosztásakor az Ön MG/SP központjához. A rádiós kezelők kiosztásához adja meg a szériaszámot, vagy tartsa nyomva a és **BYP** gombokat három másodpercig.

**Worksheet 24: Rádiós kezelő kiosztás**

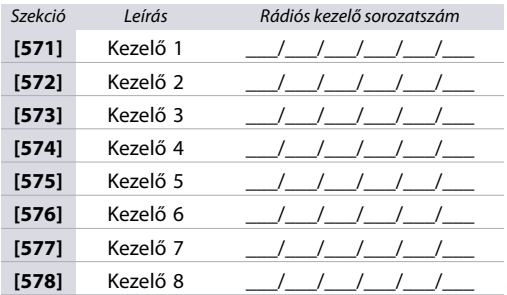

### **Rádiós kezelő, átjátszó és sziréna opciók**

**Table 19: Szekció [587] leírása**

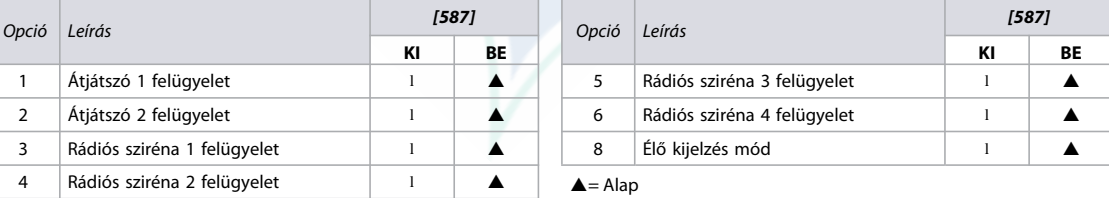

**NOTE:** A rádiós sziréna szabotázs felügyeletének megszüntetéséhez olvassa el a 36. oldalon a Rádiós sziréna szabotázs felügyeletének megszüntetése című fejezetet.

#### **Rádiós kezelő opciók**

**Table 20: Szekció [588] leírása**

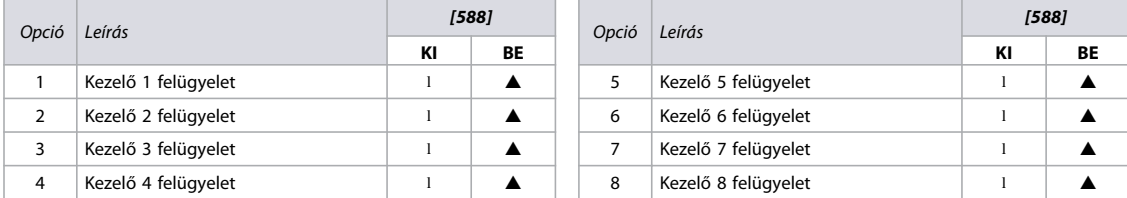

 $\triangle$  = Alap

# **Rádiós kezelő jelerősség**

A rádiós kezelők jelerősség tesztje a [591] - [598] szekciókban szerepel, ezek a szekciók az 1 - 8 kezelőket jelentik egyenként. A jelerősség megtekintéséhez a következőképpen járjon el:

- 1. Adja meg a rádiós kezelő megfelelő szekcióját(pl. az 1. kezelőhöz adja meg a **[591]** szekciót).
- 2. Nyomja meg a  $\circledcirc$  gombot a kezelőn. A csippanások száma a 21. táblázat szerint jelzi az aktuális jelerősségi tartományt.

**Table 21: Rádiós kezelő jelerősség mutatója**

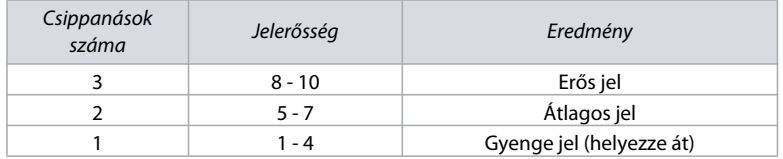

**NOTE:** Az kezelő jelerősségének megjelenítése a kezelő típusától függ. A LED kezelőknél a zónák 1-10 világítanak a jelerősségtől függően. Például, 8 jelerősségnél a zónák 1-8 világítanak. Az LCD kezelőknél egy tízszintes nyilakból álló állapotjelző, majd ezt követően a numerikus érték jelenik meg. A 8 jelerősségnél nyolc vonás jelenik meg, majd ezt követően a 8 szám..

### **Rádiós kezelő címkék**

A 25. munkalapon rögzítse a rádiós kezelő címkék beállításait. .A címkék reszeteléséhez olvassa el az 51. oldalon a [965] szekció leírását.

**Worksheet 25: Rádiós kezelő címkék**

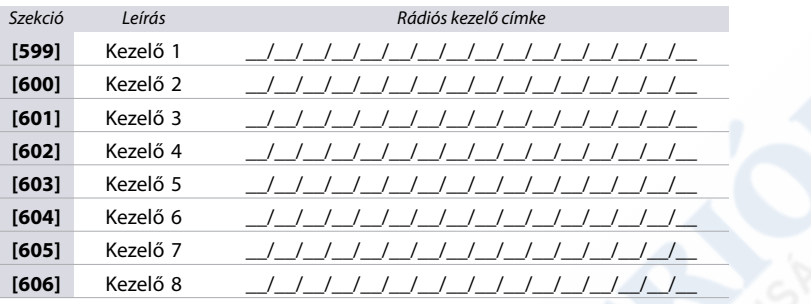

**NOTE:** Speciális karakterekhez és kezelő betű kiosztáshoz olvassa el az 52. oldalon a Címke programozás LCD kezelővel című fejezetet.

# *Távirányító programozás*

A következő rész az MG/SP központ távirányítójának programozásával foglalkozik.

### **Távirányító gomb kiosztás**

A 34. oldalon található 26. munkalapon rögzítse az MG/SP központjának távirányító kiosztását. A 22. táblázatban ezeknek a távirányítóknak a részletes gomb opcióit találja.

#### **WARNING: Az MG/SP központok a következő távirányítókkal kompatibilisek: REM1, REM2, RAC1, RAC2, REM3, and REM15.**

**Table 22: MG/SP távirányítók gomb opciói (Decimális és hexadecimális értékek a 4. oldalon)**

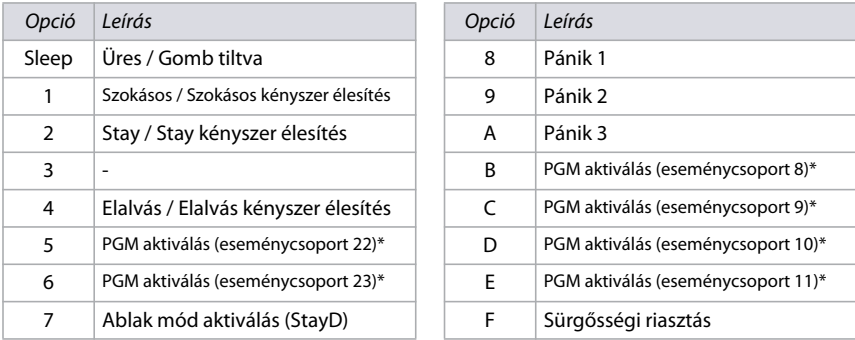

\* Eseménycsoportok leírása, MG/SP sorozatok eseményleírásai a 21. oldalon olvashatóak.

**NOTE:** A hatástalanítás gomb ( ) nem módosítható.

# Távirányító programo<mark>z</mark>ása

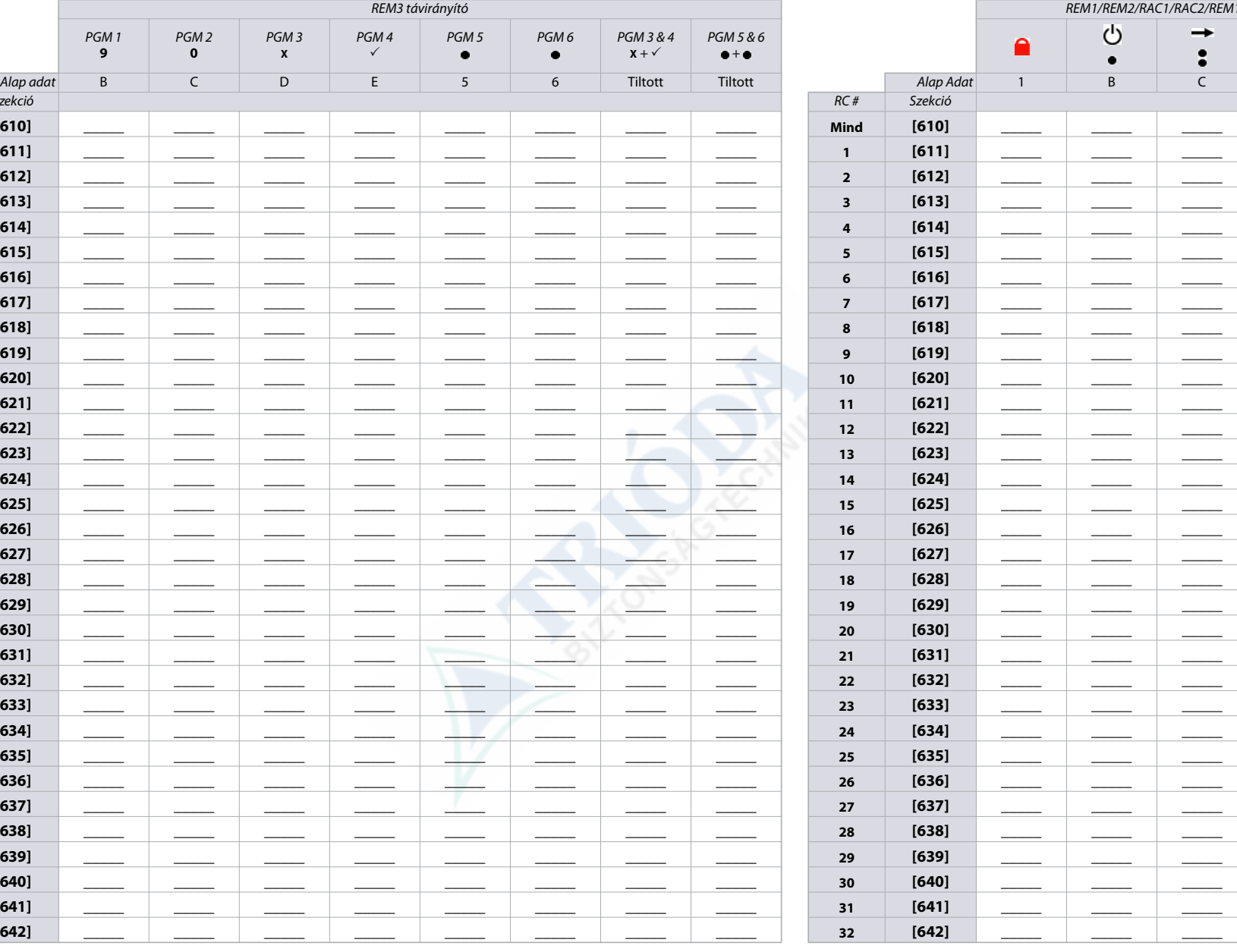

10]szekció elérésekor a központ ennek a szekciónak a mentett értékét az összes távirányítóra átmásolja.

# <span id="page-34-0"></span>**Távirányító (TI) felhasználó kiosztása**

**Table 23: Felhasználó hozzárendelése távirányítóhoz**

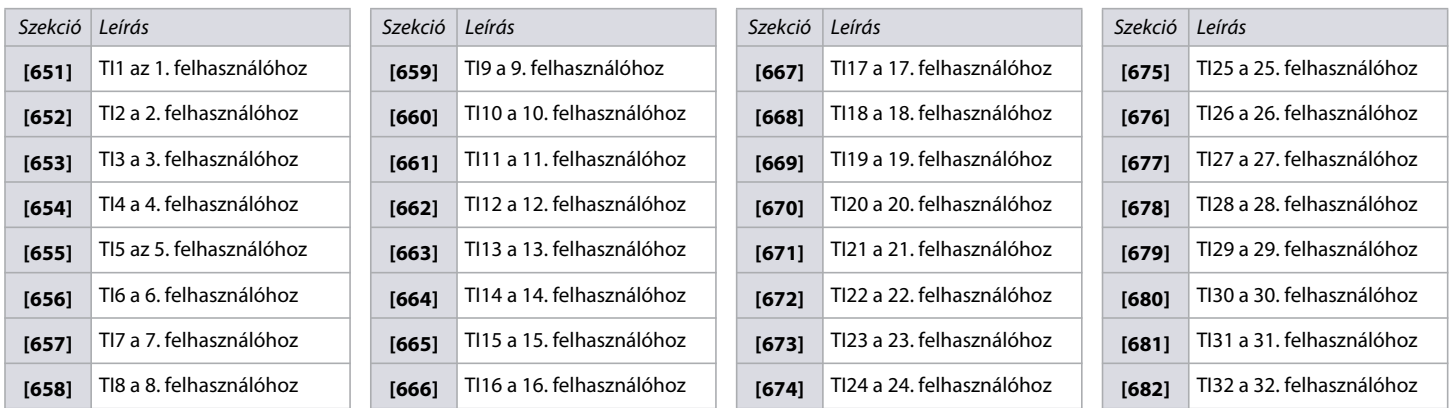

#### **Távirányító hozzárendelése**

1. Lépjen be a távirányító megfelelő szekciójába (23. táblázat).

2. A választott távirányítón nyomjon meg egy gombot kétszer, vagy adja meg a sorozatszámot.

#### **Távirányító törlése**

- 1. Lépjen be a távirányító megfelelő szekciójába (23. táblázat).
- 2. Írja be a **000000** számsort.

**NOTE:** A távirányító sorozatszámának megtekintéséről a **[960]** szekcióban tájékozódhat az 51. oldalon.

# *Rádiós sziréna programozás*

A következő rész az MG/SP központ rádiós szirénáinak programozásával foglalkozik.

#### **Rádiós sziréna kiosztása**

A 27. munkalapon rögzítse a rádiós szirénák kiosztásakor a beállításait.

**Worksheet 27: Rádiós sziréna kiosztása**

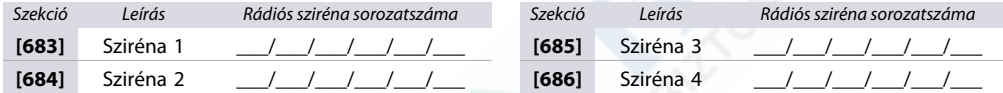

### **Rádiós sziréna jelerőssége**

A rádiós sziréna jelerősség tesztje a [**687**] - [**690**] szekciókban szerepel, ezek a szekciók az **1-4** szirénákat jelentik egyenként. A különböző rádiós eszközeinek rádiós átjátszóinak jelerősségének a teszteléséhez a következőképpen járjon el:

- 1. Adja meg a rádiós sziréna megfelelő szekcióját (pl. az 1. szirénához adja meg a **[687]** szekciót).
- 2. Nyomja meg a sziréna "LEARN" gombját. Jegyezze fel a csippanások számát. A csippanások száma a 21. táblázat szerint jelzi az aktuális jelerősségi tartományt.

**Table 24: Rádiós szirénák jelerősség mutatója**

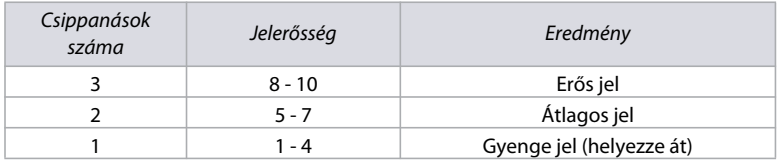

**NOTE:** A sziréna jelerősségének megjelenítése a kezelő típusától függ. A LED kezelőknél a zónák 1-10 világítanak a jelerősségtől függően. Például, 8 jelerősségnél a zónák 1-8 világítanak. Az LCD kezelőknél egy tízszintes nyilakból álló állapotjelző, majd eztkövetően a numerikus érték jelenik meg. A 8 jelerősségnél nyolc vonás jelenik meg, majd ezt követően a 8 szám.

#### **Rádiós sziréna címkék**

A 28. munkalapon rögzítse a rádiós szirénáinak címkéinek beállításait. A címkék reszeteléséhez olvassa el az 51. oldalon a [965] szekció leírását.

**Worksheet 28: Rádiós sziréna címkék**

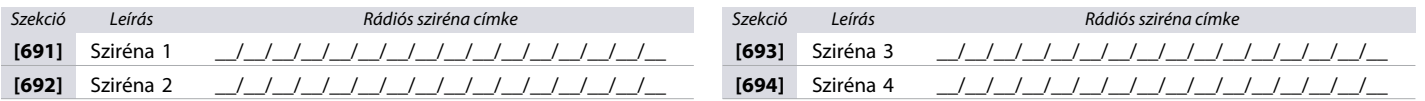

**NOTE:** Speciális karakterekhez és kezelő betű kiosztáshoz olvassa el az 52. oldalon a Címke programozás LCD kezelővel című fejezetet.

# **na szabotázs felügyeletének megszüntetése**

gyelet megszüntetéséhez lépjen a **[695]** szekcióba, majd nyomjon **ENTER**-t. A szabotázs felügyelet a fedél visszahelyezéséig vagy 30 percig le van tiltva.

# *4] szekciók leírása*

z a **[700]** - **[704]** szekciókról ad információt. Részletekért tekintse meg a 25. táblázatot. Kezelő programozási útmutatásért, lapozzon a 7. oldalra $\lceil\mathbf{Q}\mathbf{M}\rceil$ .

**[704] szekciók leírásai**

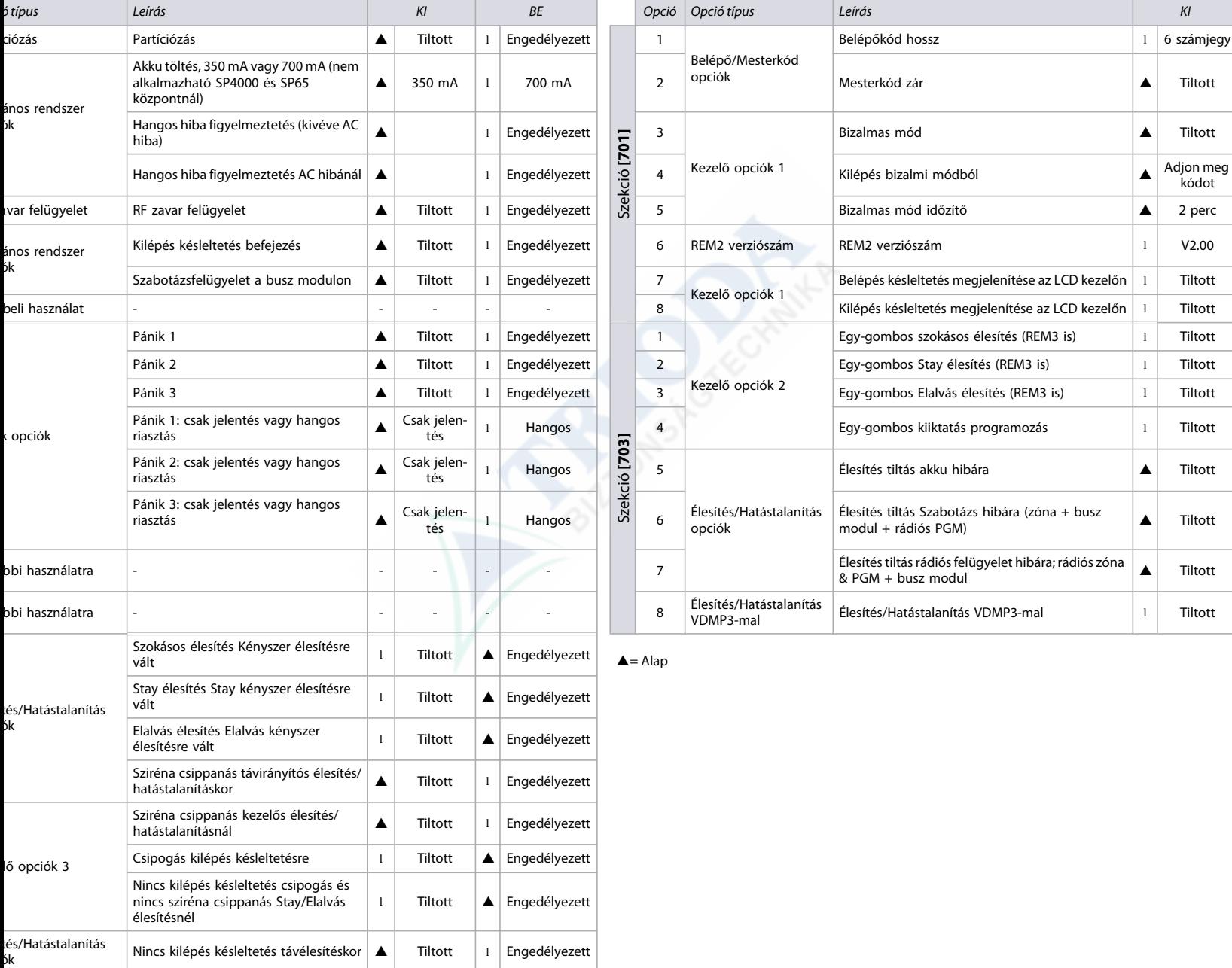

# <span id="page-36-0"></span>*Zóna opciók*

A következő rész az MG/SP központ zóna opcióinak programozásával foglalkozik.

# <span id="page-36-1"></span>**ATZ opciók**

**Table 26: [705] szekció leírása**

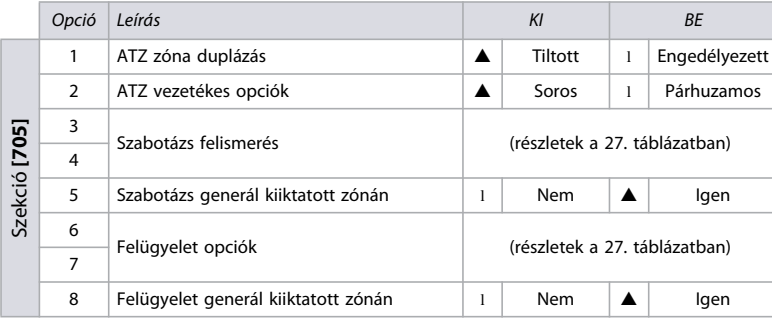

 $\triangle$  = Alap

**Table 27: [705] szekció3 & 4 és 6 & 7 opcióinak leírása**

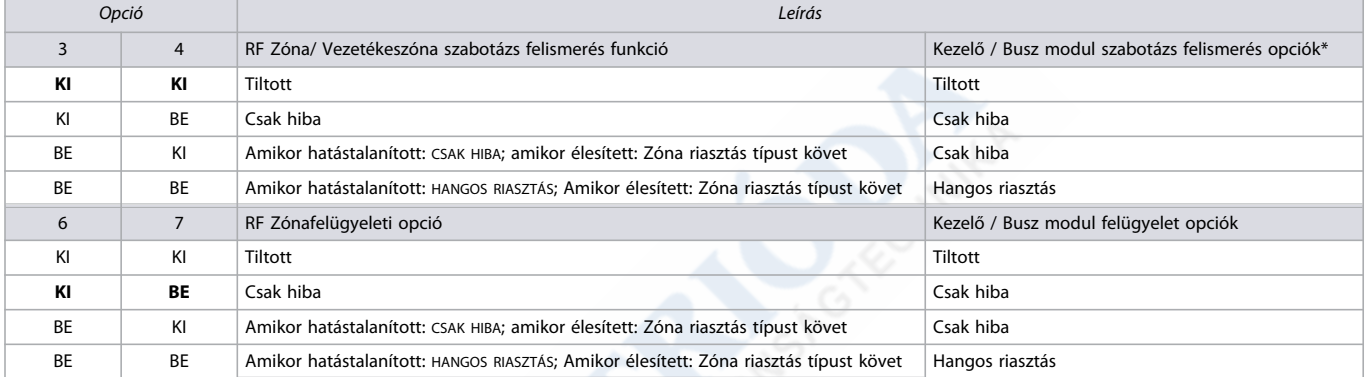

\* Csak a kezelő / busz modul szabotázs felismerése, ha a **[700]** szekcióban a [7] opció engedélyezett.

# **Általános zóna opciók**

**Table 28: [706] szekció leírása**

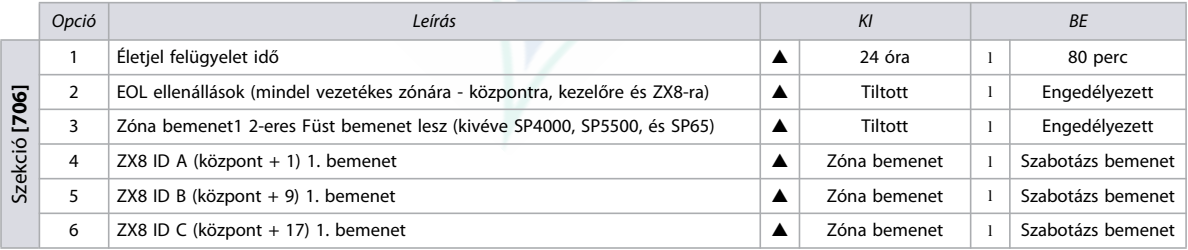

 $\triangle$  = Alap

# *Rendszeridőzítők*

A következő rész az MG/SP központ rendszeridőzítőjeinek programozásával foglalkozik. A 29. munkalapon rögzítse a beállításait.

**Worksheet 29: Rendszeridőzítők**

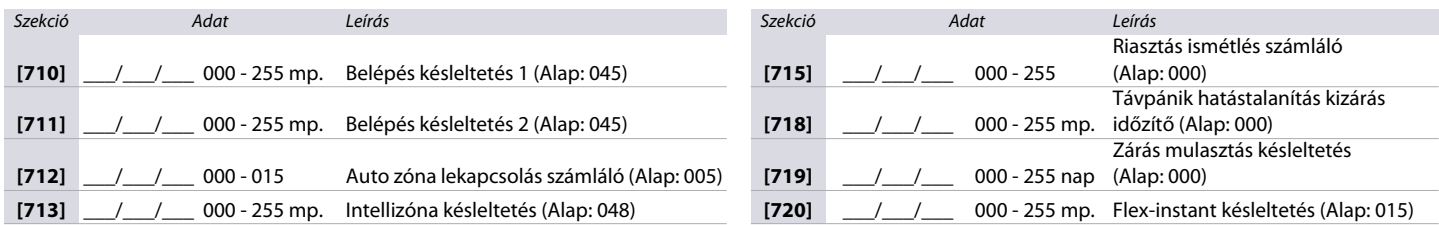

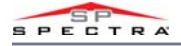

#### **Worksheet 29: Rendszeridőzítők**

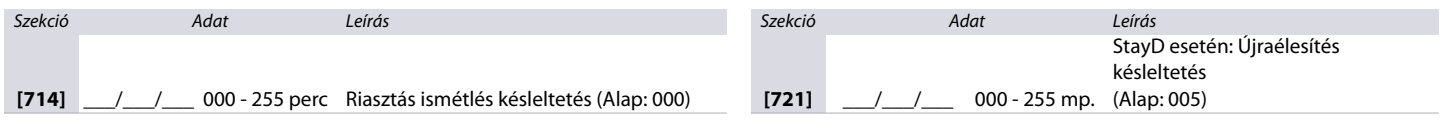

# <span id="page-37-0"></span>*Kezelő kizárás*

A következő rész az MG/SP központ kezelőjének kizárásának programozásával foglalkozik. A 30. munkalapon rögzítse a beállításait.

**Worksheet 30: Kezelő kizárás**

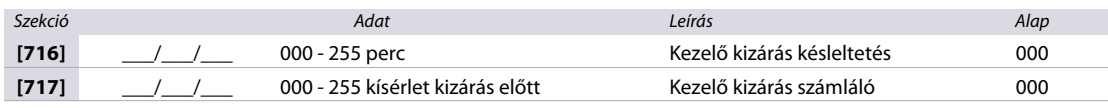

# <span id="page-37-1"></span>*Téli/Nyári időszámítás programozás (DST)*

A következő rész a Téli/Nyári időszámítás programozásával foglalkozik. A 31. munkalapon rögzítse a beállításait.

**Table 29: [730] szekció leírása**

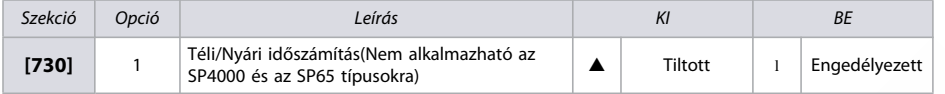

 $\triangle$  = Alap

#### **Országkód**

A30. táblázat felsorolja az országokat és az adott kódokat. Ezek az információk a **[731]** szekció programozásához szükségessek (részletek a 31. munkalapon).

**Table 30: MG/SP központok országkód listája**

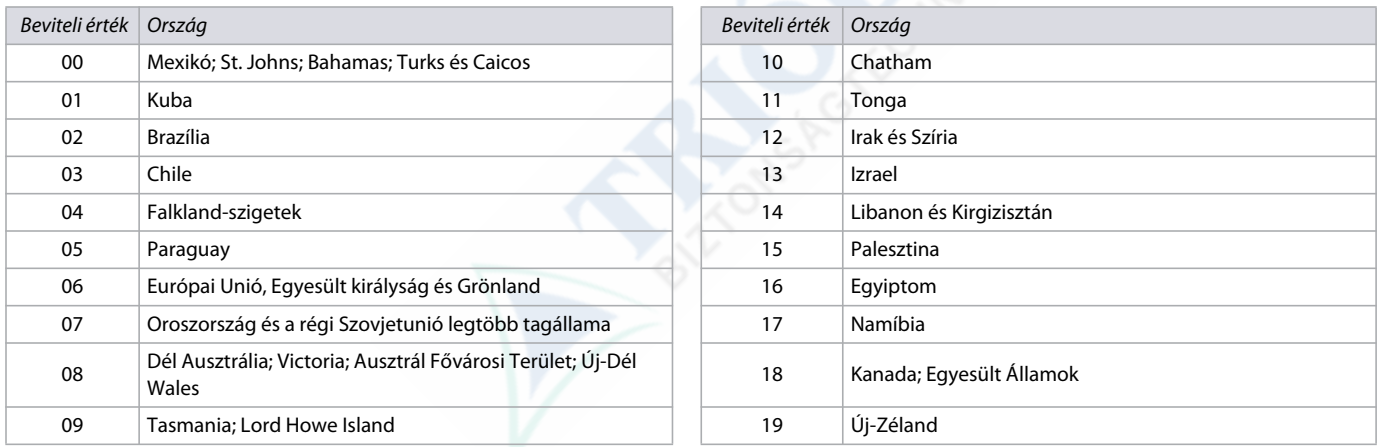

# <span id="page-37-2"></span>**Egyedi Téli/Nyári időszámítás programozás**

Az alap téli/nyári időszámítás (DST) beállítás mellett a **[731]** szekcióban személyre szabható az átállás. A **[732]** szekcióban állítsa be a DST kezdetét, és a **[733]** szekcióban a végét. Mindkét szekció 5 különböző kétjegyű bevitelt fogad el. Minden bevitelt ebben a sorrendben kell megadni:

- 1. **Hónap**: 01 12, ahol 01jelenti Januárt
- 2. **Dátum**: 01 31, ahol 01 jelenti a hónap első napját
- 3. **Nap**: 00 07, ahol 00 az alapértelmezett és 01 jelenti Vasárnapot
- 4. **Óra**: 00 23, ahol 00 jelenti az Éjfélt
- 5. **Perc**: csak 00, ahol 00 jelenti a 60 percet (pl., 12:**00** AM)

**NOTE:** Ha a nap értéke (00), a nap figyelmen kívül marad, és a DST változás csak a dátum értékét figyeli. Ha a nap értéke nem 00 (pl. 03-Kedd), a DST idő változás a programozott dátum érték utáni első kedden történik.

**Worksheet 31: Téli/Nyári időszámítás**

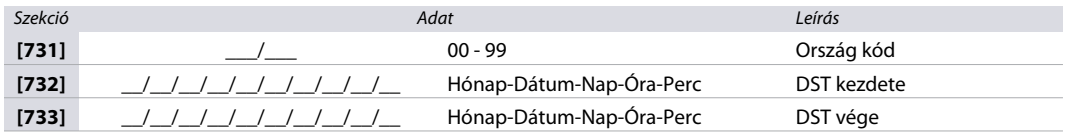

**NOTE:** Ha módosította a [**732**] és[**733**] szekciókat, de szeretné visszakapni a standard DST kódot, változtassa a [**732**] és [**733**} szekció értékét (00)-ra.

# <span id="page-38-0"></span>*Partíció programozás*

A következő rész az MG/SP központ szekcióinak programozásával foglalkozik.

### <span id="page-38-1"></span>**Partíció opciók**

**Table 31: Partíció 1 opciók (szekció [741])** 

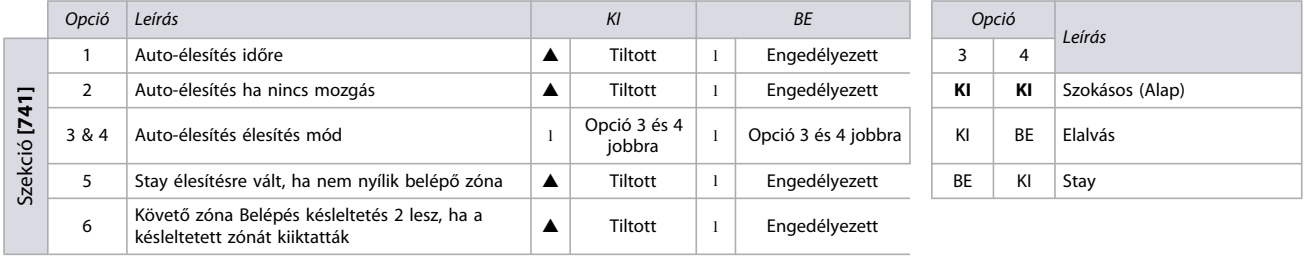

 $\triangle$  = Alap

**Table 32: Partíció 2 opciók(szekció [742])** 

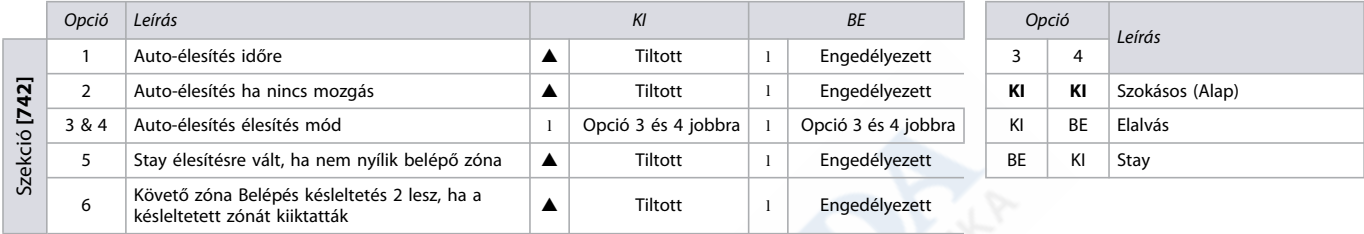

 $\triangle$  = Alap

# <span id="page-38-2"></span>**Partíció időzítők**

A 32. munkalapon rögzítse a partíció időzítők beállításait.

#### **Worksheet 32: Partíció időzítők**

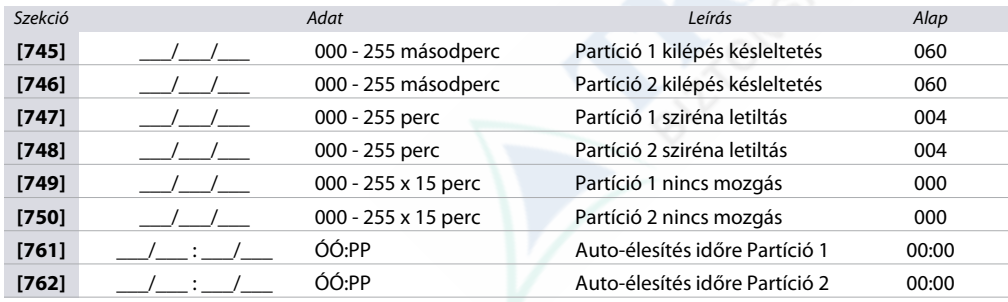

# <span id="page-38-3"></span>**Partíció címkék**

A 33. munkalapon rögzítse a partíció címkék beállításait. A címkék reszeteléséhez olvassa el az 51. oldalon a [965] szekció leírását

**Worksheet 33: Partíció címkék**

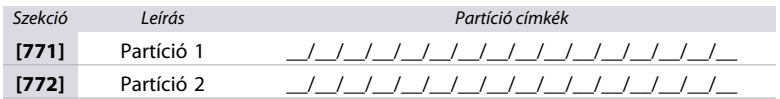

**NOTE:** Speciális karakterekhez és kezelő betű kiosztáshoz olvassa el az 52. oldalon a Címke programozás LCD kezelővel című fejezetet.

# <span id="page-38-4"></span>*SMS és Busz modul programozás*

A következő rész az MG/SP központ SMS helyszínneveinek és busz modul címkéinek programozásával foglalkozik.

#### <span id="page-38-5"></span>**SMS helyszínnév**

A 34. munkalapon rögzítse az SMS helyszínnevét. További kommunikáció beállításokért tekintse meg az 50. oldalon az 52. munkalapot.

**Worksheet 34: SMS helyszínnév**

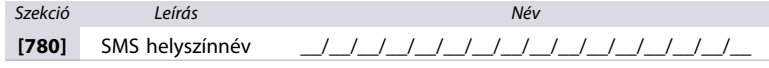

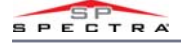

### <span id="page-39-0"></span>**Busz modul címkék**

A 35. munkalapon rögzítse a buszmodul címkék beállításait. A címkék reszeteléséhez olvassa el az 51. oldalon a [965] szekció leírását. **Worksheet 35: Busz modul címkék**

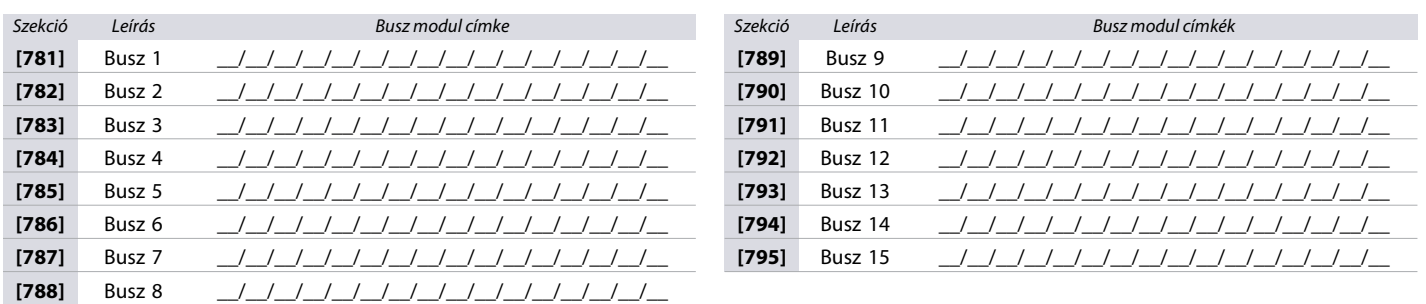

**NOTE:** Speciális karakterekhez és kezelő betű kiosztáshoz olvassa el az 52. oldalon a Címke programozás LCD kezelővel című fejezetet.

# *Kommunikáció programozás*

A következő rész az MG/SP központ különböző kommunikáció funkcióinak programozásával foglalkozik. A 33. táblázat felsorolja az egyes MG/SP központok elérhető funkcióit.

**NOTE:** A nagyobb biztonság érdekében javasolt, hogy többféle kommunikációs eszközt telepítsen.

**Table 33: MG/SP központok kommunikációs funkciói**

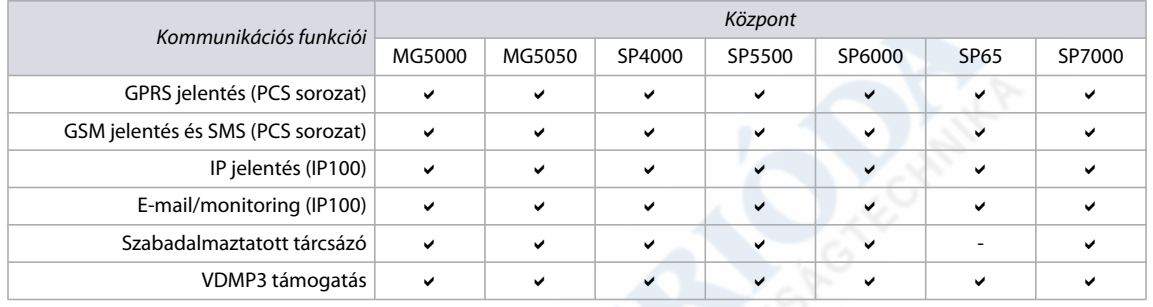

# <span id="page-39-1"></span>**Tárcsázási lehetőségek**

**Table 34: Vezetékes kommunikáció tárcsázási lehetőségeinek leírása (szekció [800])** 

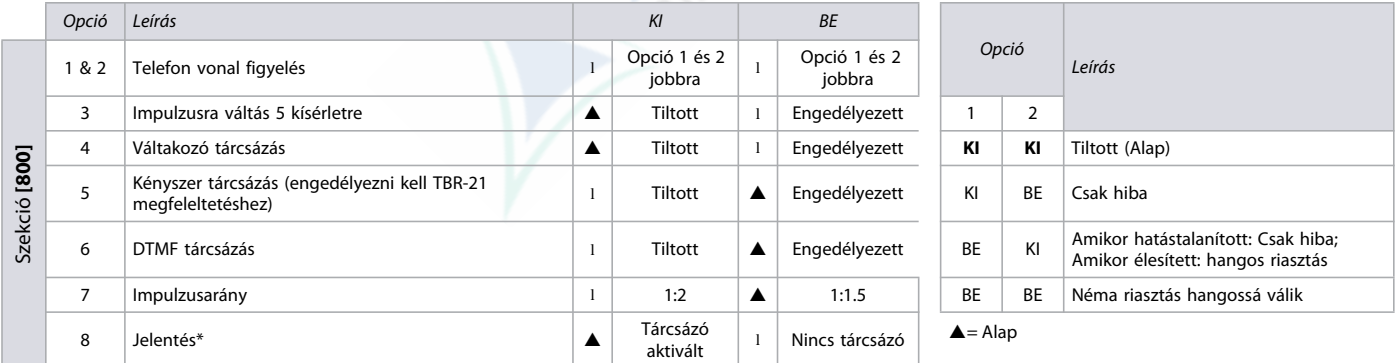

\* Ez a lehetőség egyaránt vonatkozik vezetékes és GSM kommunikációra (Olvassa el a 42. oldalon a Vezetékes és GMS kommunikációt)

#### **Table 35: Tárcsázó opciók leírása (szekció [801])**

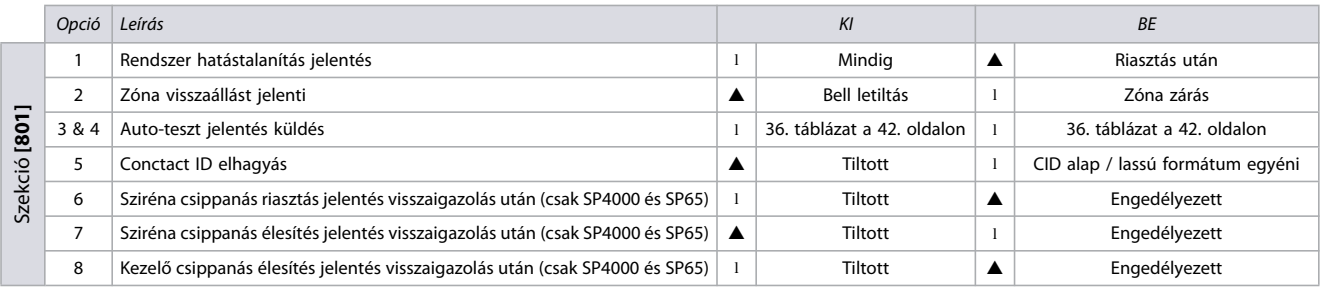

 $\triangle$  = Alap

**Table 36: Auto-tesztjelentés küldés opciók (Szekció [801])**

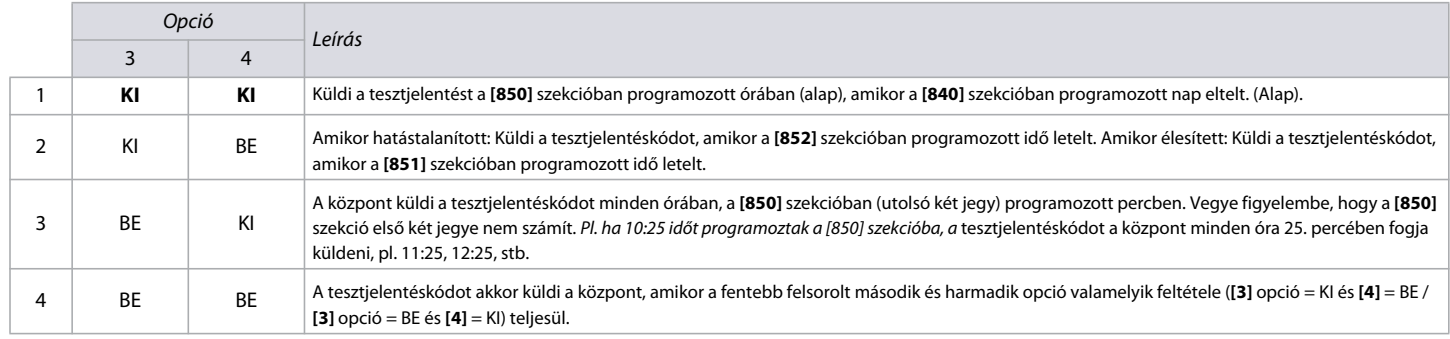

# <span id="page-40-0"></span>**Esemény hívásirány opciók**

**Table 37: Esemény hívásirány opciók leírása (szekció [802] - [804])** 

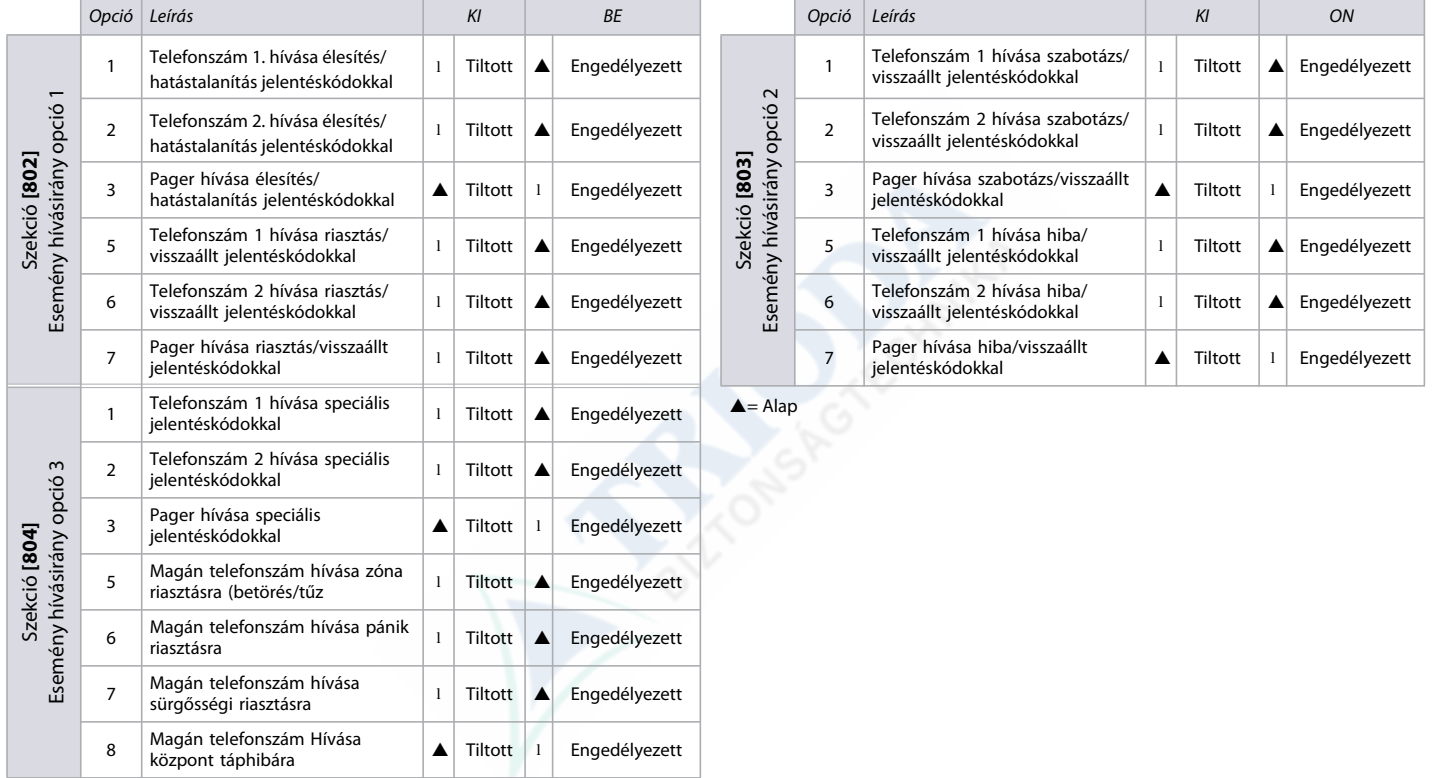

# <span id="page-40-1"></span>**GSM Opciók**

**Table 38: SGSM opciók leírása (PCS sorozat)** 

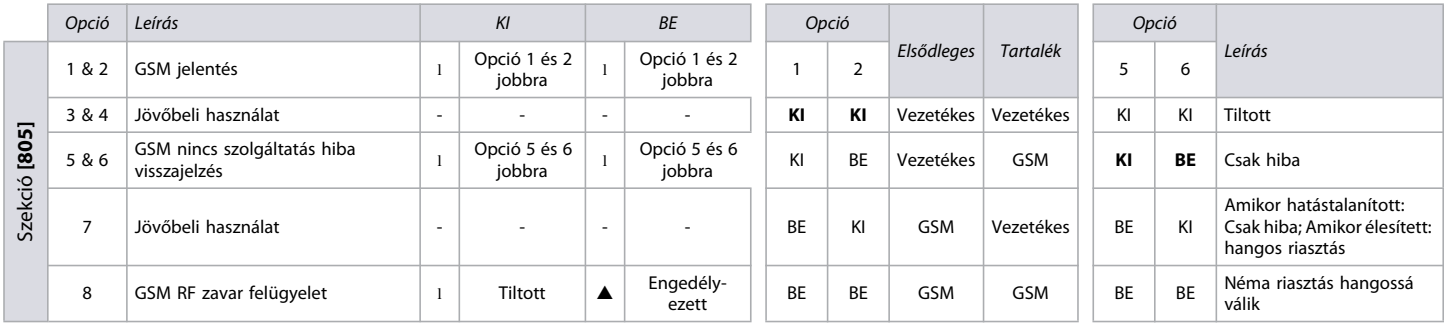

 $\triangle$  = Alap

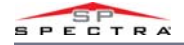

# <span id="page-41-0"></span>**IP/GPRS opciók**

**Table 39: IP/GPRS opciók leírása (szekció [806])** 

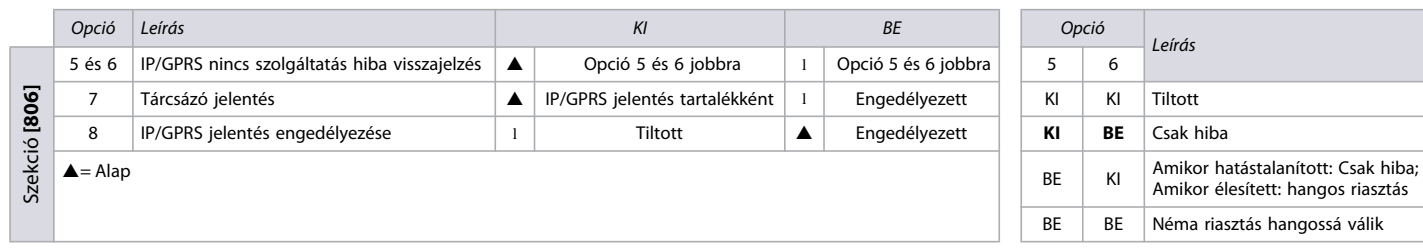

### <span id="page-41-1"></span>**Jelentés kódok és partíció felhasználók**

A 36. munkalapon rögzítse a **[810]** - **[812]** szekciók beállításait.

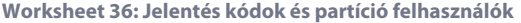

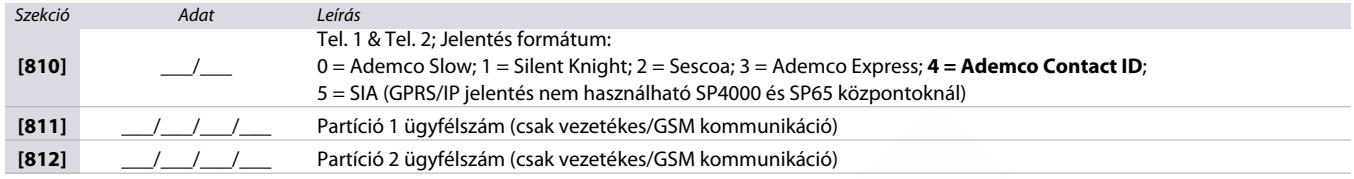

### <span id="page-41-2"></span>**Vezetékes és GSM kommunikáció**

A 37. munkalapon rögzítse a **[815]** - **[819]** szekciók beállításait. Ez a munkalap egyaránt használható vezetékes és GSM kommunikációra.

**Worksheet 37: Vezetékes és GSM kommunikációs beállítások**

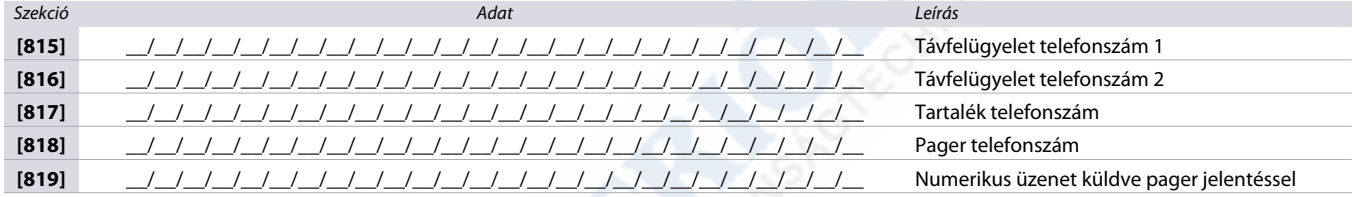

#### **Table 40: Speciális gombok telefonszámokhoz**

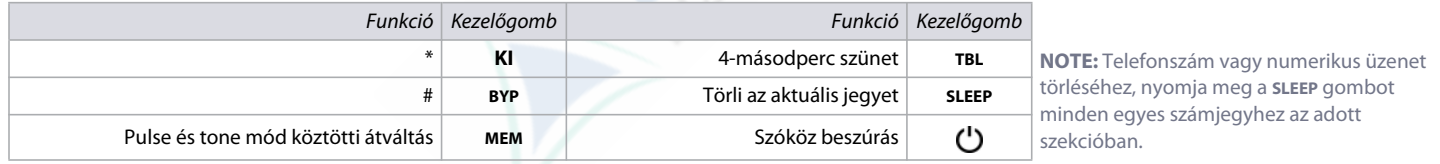

### <span id="page-41-3"></span>**Időzítők**

A 38. munkalapon rögzítse a **[820]** - **[840]** szekciók beállításait. További időzítőkért tekintse meg a 40. munkalapot a 43. oldalon és a 49. munkalapot a 49. oldalon.

**Worksheet 38: Kommunikáció időzítők**

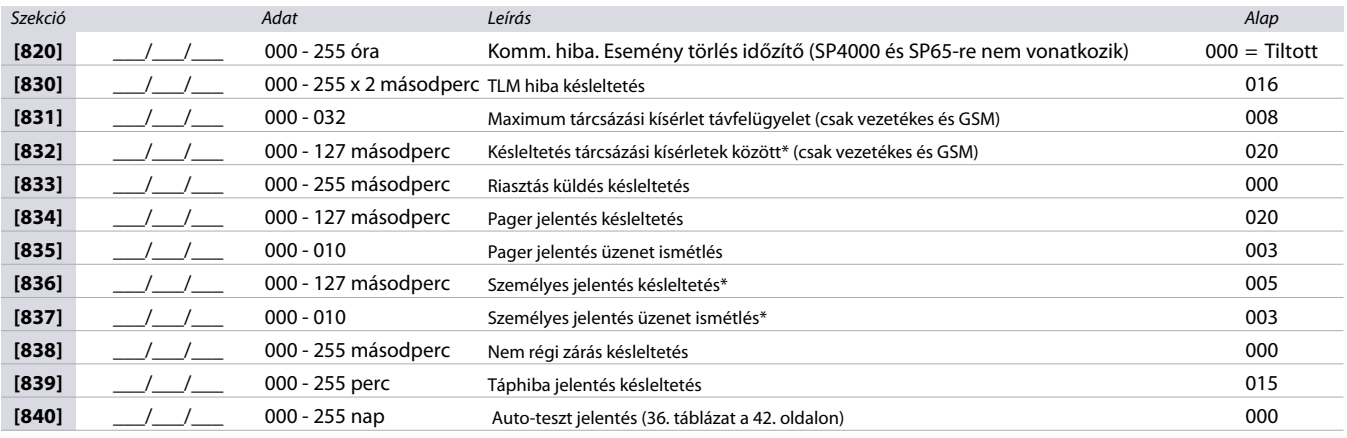

\* Ez a szekció a dugaljzatos hangtárcsázóra érvényes, amikor VDMP3 modult használnak.

### **VDMP3 Opciók**

A 39. munkalapon rögzítse a **[841]** szekció beállításait. További VDMP3 opciókat a 38. munkalapon talál.

**Worksheet 39: VDMP3 maximum kísérlet**

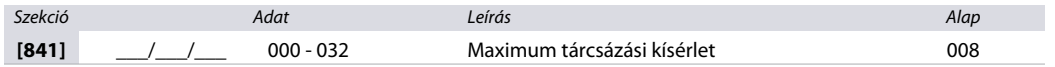

# <span id="page-42-0"></span>**Teszt jelentés és jelentés időzítő**

A 40. munkalapon rögzítse a **[850]** - **[852]** szekciók beállításait. További időzítőkért tekintse meg a 40. munkalapot a43. oldalon és a 49. munkalapot a 49. oldalon.

**Worksheet 40: Teszt jelentés és jelentés késleltetés**

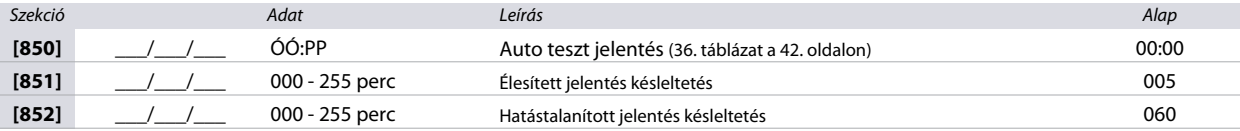

### <span id="page-42-1"></span>**GSM beállítások**

A 41. munkalapon rögzítse a **[855]** - **[856]** szekciók beállításait. A 43. oldalon a 41. táblázat tartalmazza az SMS nyelvi kódokat.

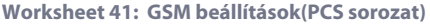

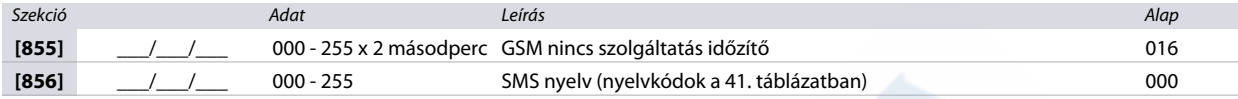

**Table 41: SMS nyelv azonosítók**

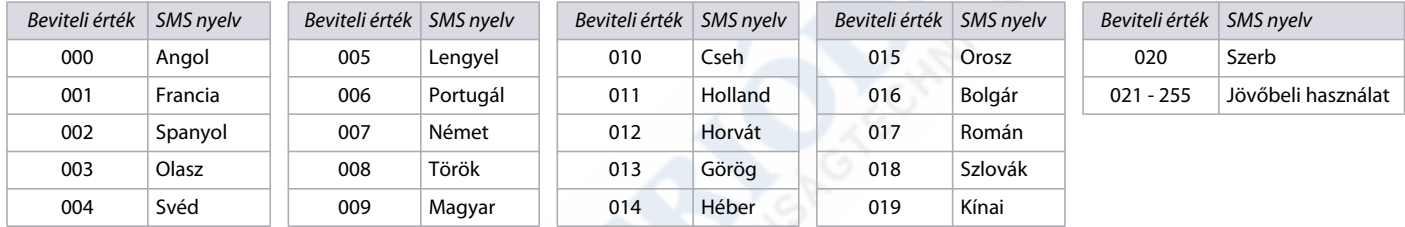

# *Rendszer és kommunikáció jelentés kódok*

A következő rész az MG/SP központok rendszer jelentés kódjainak programozásával és további kommunikációs jelentéskódokkal foglalkozik.

#### **Jelentéskódok megadása**

- **Ademco slow, Silent Knight, SESCOA, és Ademco express formátunok**, Adja meg a kívánt 2-jegyű hexa értéket (00 FF).
	- **Ademco "Programozható" formátum:** Adja meg a kívánt 2-jegyű hexa értéket az "Ademco jelentéskód lista Programozható" részéből (42. oldal). Azt is vegye figyelembe, hogy az FF megadása a jelentéskódot "Automatikus jelentéskód listára" állítja (44. oldal)
- **Ademco "Minden kód" formátum**: A központ automatikusan generálja a jelentéskódokat (44. táblázat a 49. oldalon).

### **Speciális élesítés és hatástalanítás jelentéskódok**

A 42. munkalapon rögzítse a speciális élesítés és hatástalanítás jelentéskódok beállításait.

#### **Worksheet 42: Speciális élesítés és hatástalanítás jelentéskódok**

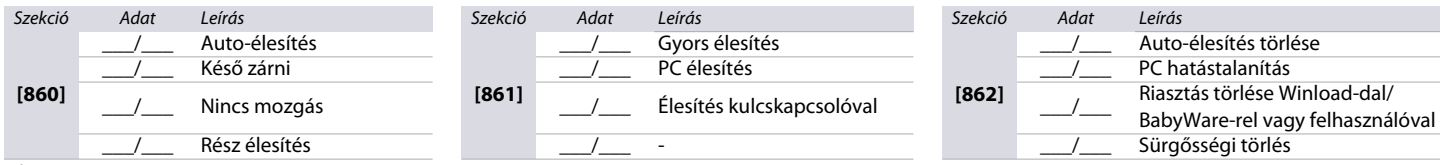

Alap: FF

#### **Speciális riasztás jelentéskódok**

A 43. munkalapon rögzítse a speciális riasztás jelentés kódok beállításait.

#### **Worksheet 43: Speciális riasztás jelentéskódok**

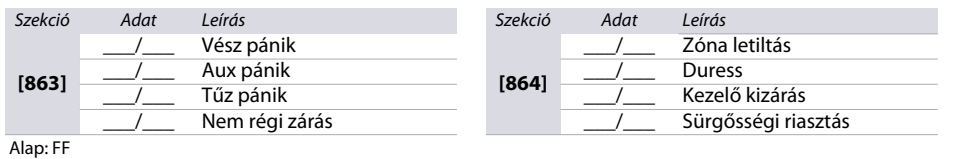

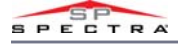

### **Rendszer hiba jelentéskódok**

A 44. munkalapon rögzítse a rendszerhiba jelentéskódok beállításait.

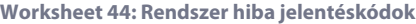

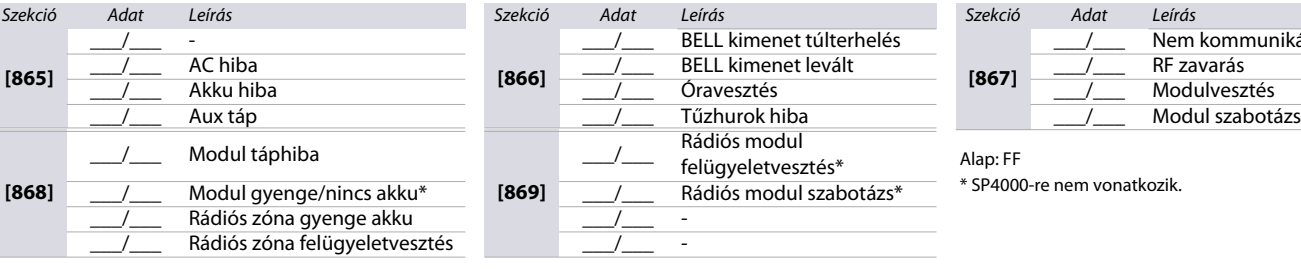

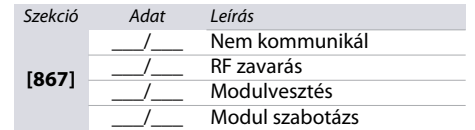

# **Rendszerhiba visszaáll jelentéskódok**

A 45. munkalapon rögzítse a rendszer hiba visszaáll kódok beállításait.

**Worksheet 45: Rendszerhiba visszaáll jelentéskódok**

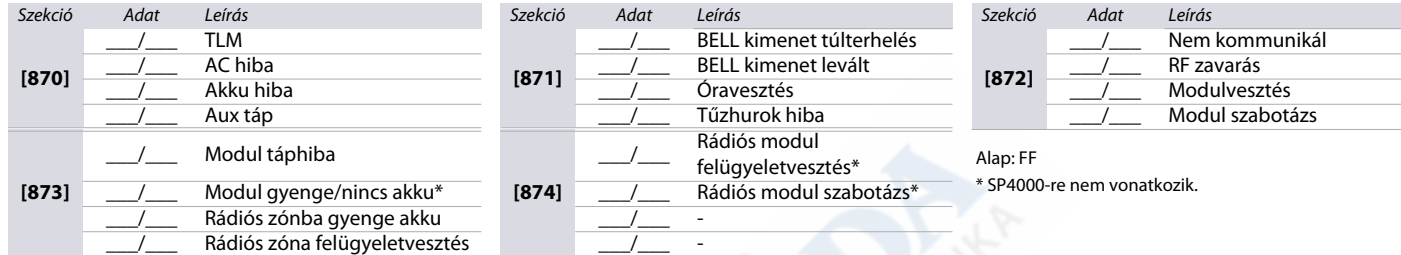

#### **Rendszer speciális jelentéskódok**

A 46. munkalapon rögzítse a rendszer speciális jelentéskódjainak beállításait.

**Worksheet 46: Rendszer speciális jelentéskódok**

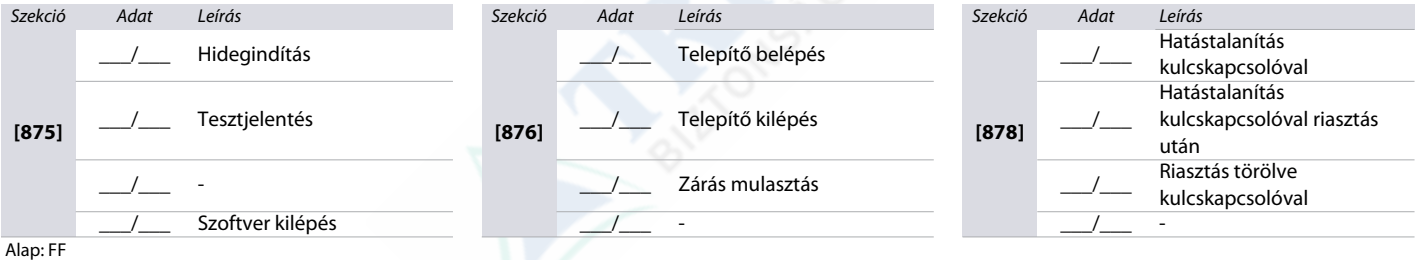

**NOTE:** Jelentéskód formátumról instrukciót a 43. oldalon a Jelentéskódok megadása fejezetcím alatt talál.

### **Telepítő funkció gombok**

**Table 42: MG/SP kezelő telepítő funkcióinak leírása**

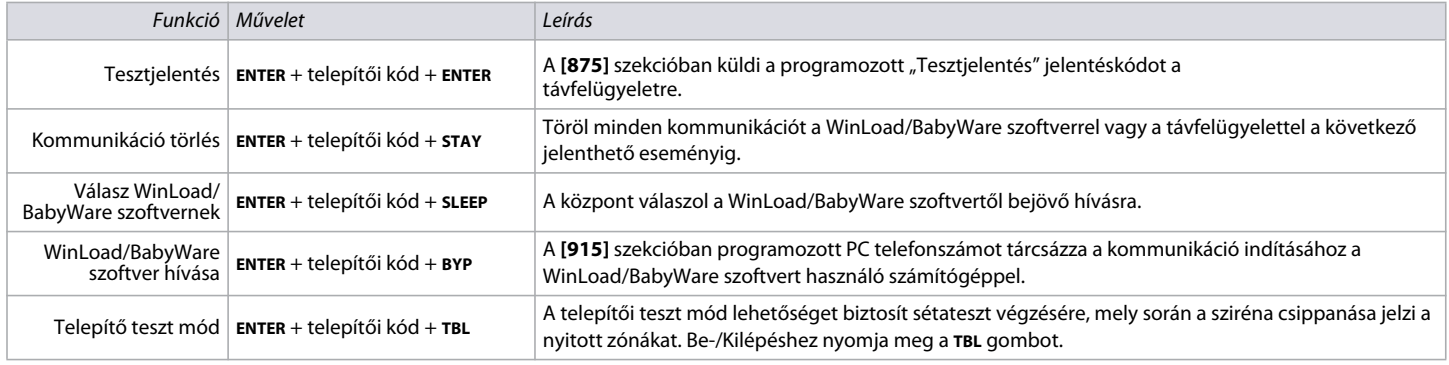

### **Contat ID jelentéskódok**

**Table 43: Ademco contact ID jelentéskódok (folyt)**

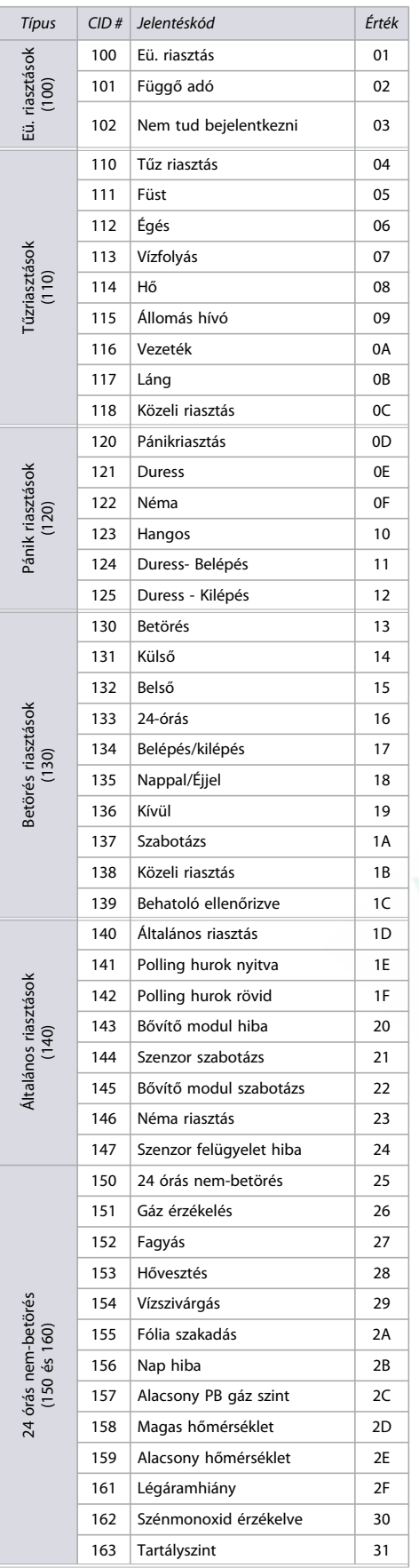

**Table 43: Ademco contact ID jelentéskódok (folyt)**

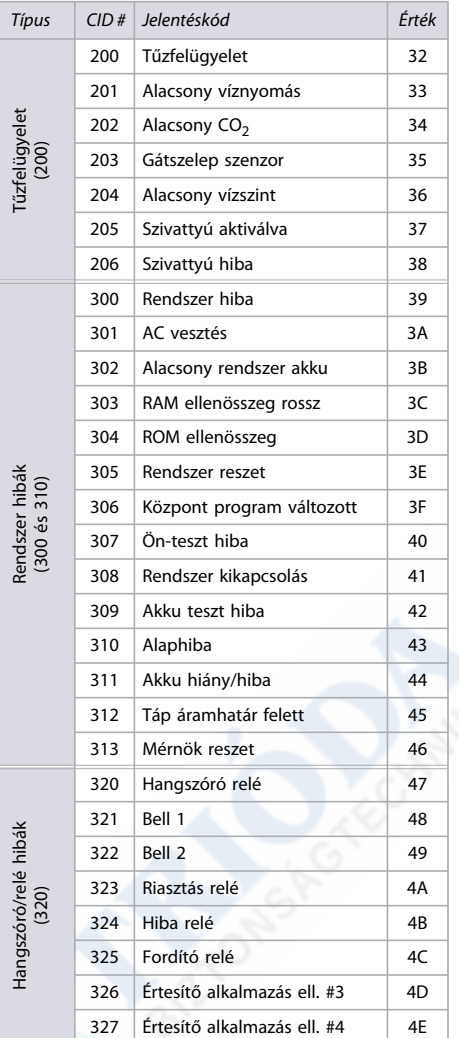

**Table 43: Ademco contact ID jelentéskódok (folyt)**

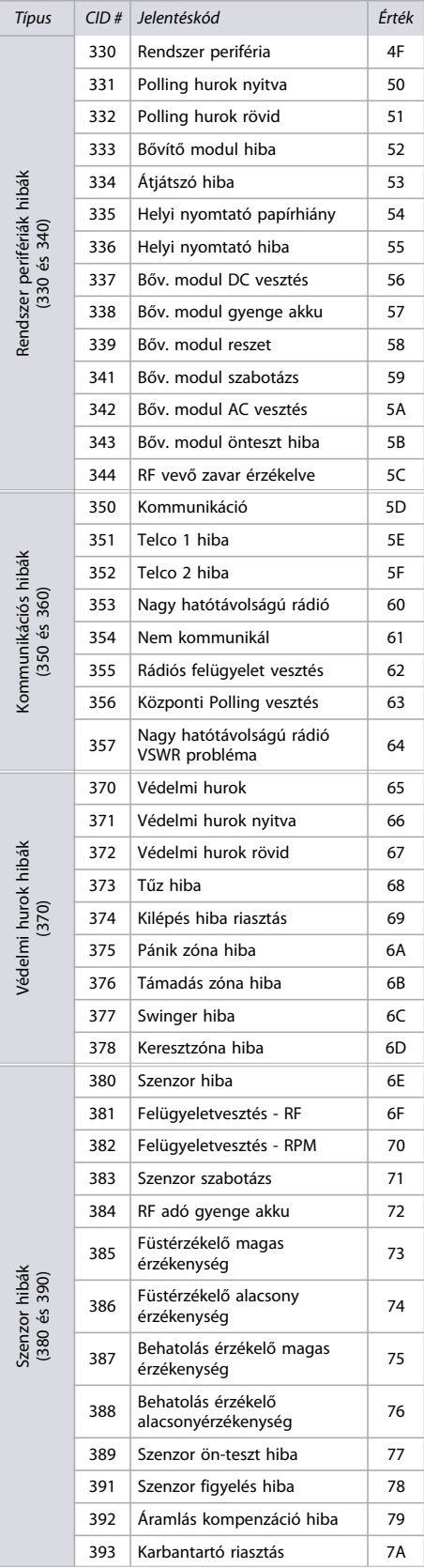

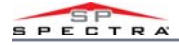

### **Table 43: Ademco contact ID jelentéskódok (folyt)**

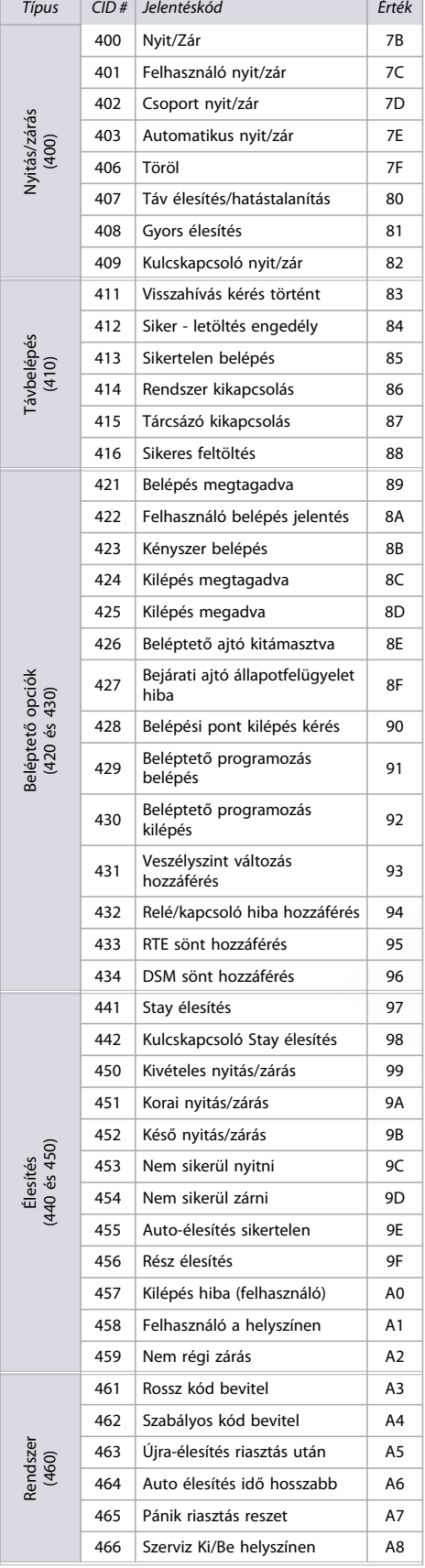

#### **Table 43: Ademco contact ID jelentéskódok (folyt)**

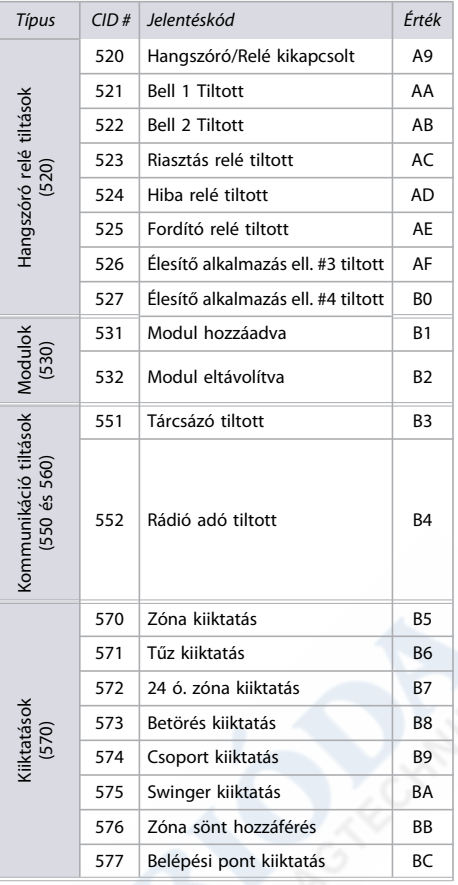

#### **Table 43: Ademco contact ID jelentéskódok (folyt)**

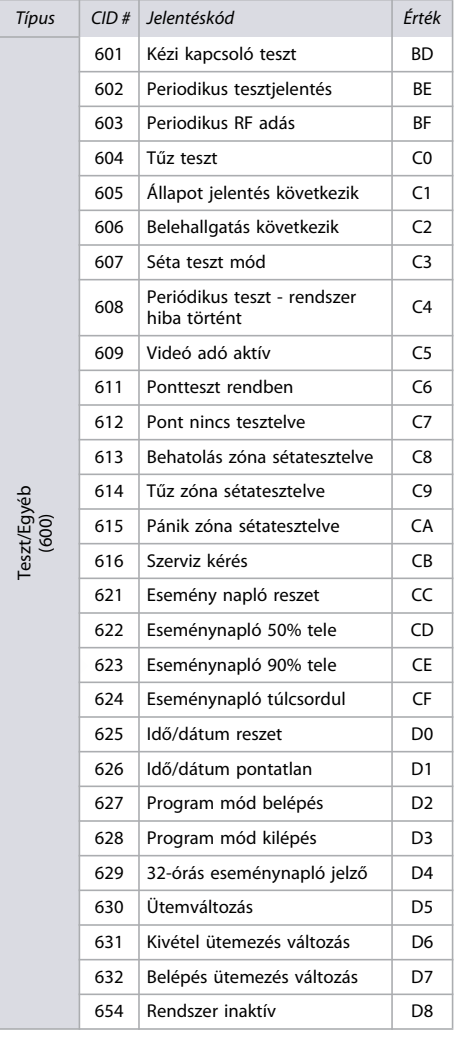

Teszt/Egyéb

# **Automatikus jelentéskód**

**Table 44: Automatikus jelentéskód lista** 

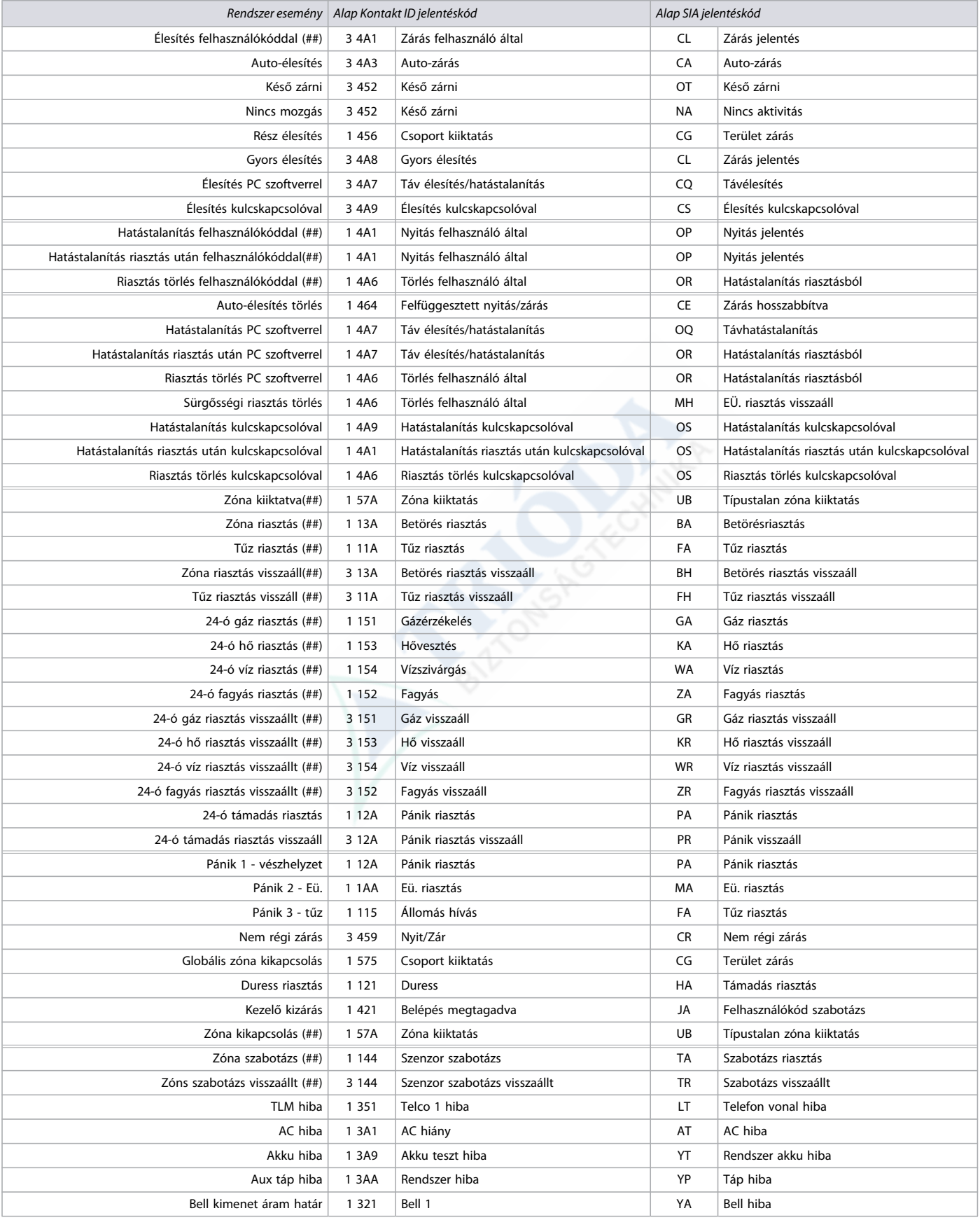

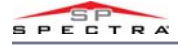

### **Table 44: Automatikus jelentéskód lista (Continued)**

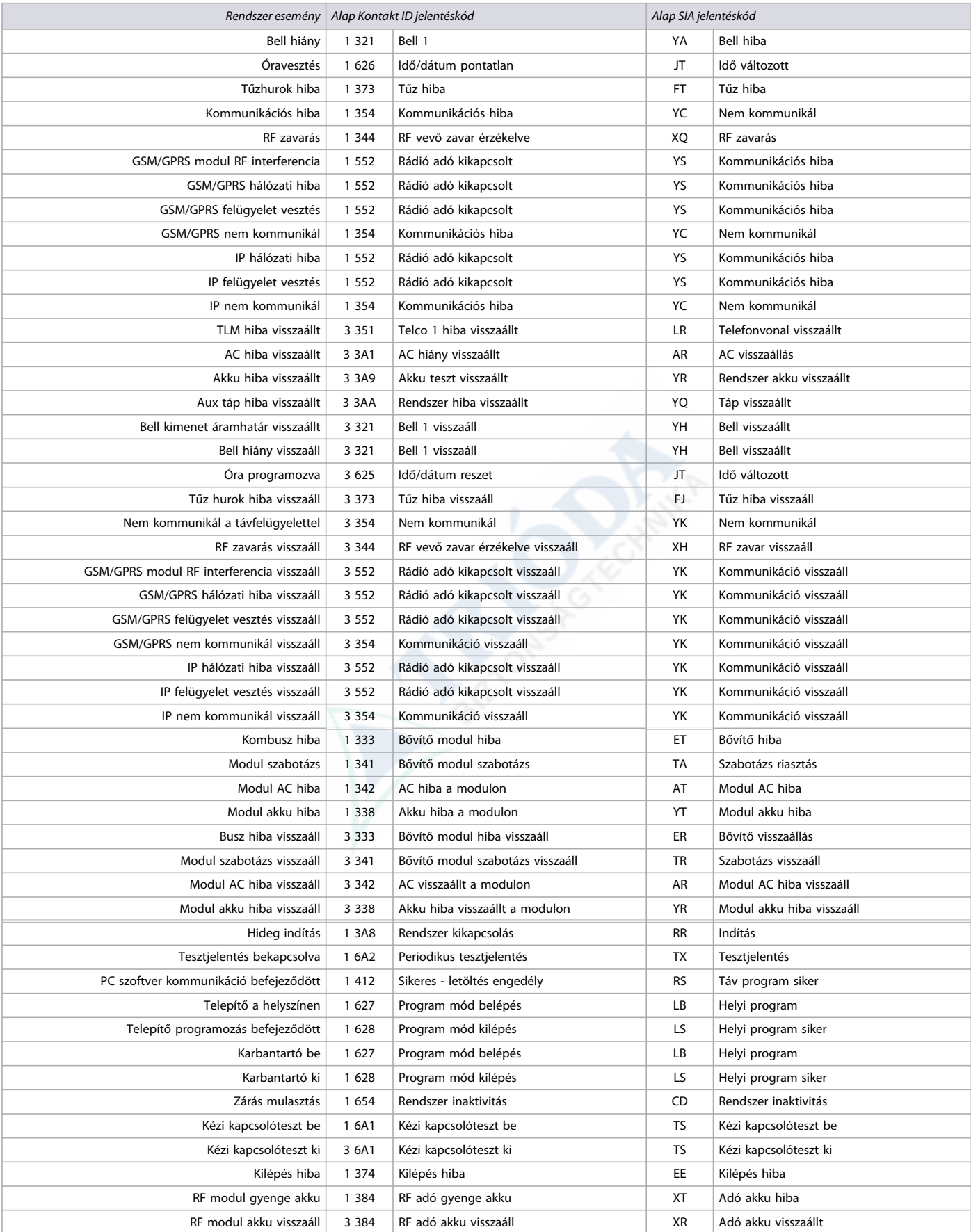

#### **Table 44: Automatikus jelentéskód lista (Continued)**

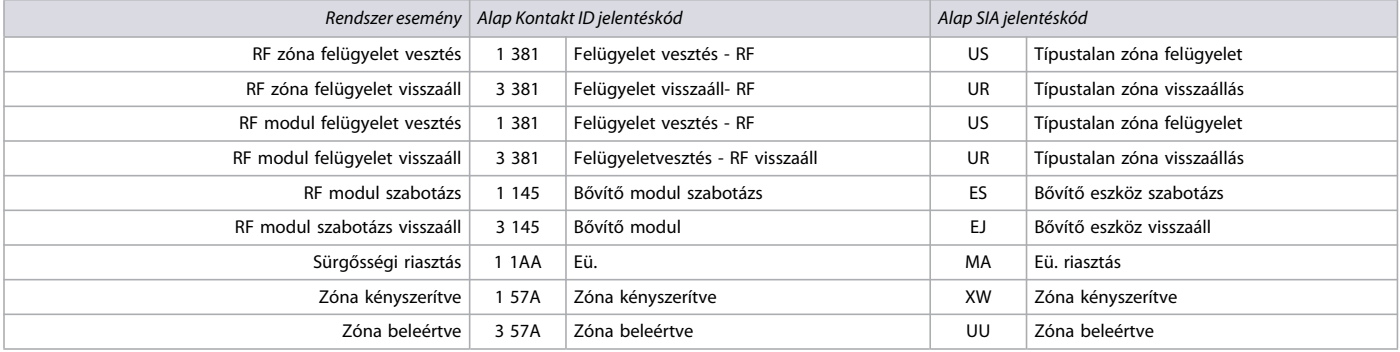

#### **Kommunikációs jelentéskódok**

A 47. munkalapon rögzítse a kommunikációs jelentések beállításait. A **[879]** és **[884]** szekciók egyaránt alkalmazható GSM és hálózati (GPRS/GSM) kommunikációra. További kommunikációs jellemzők a 40. oldalon található Kommunikáció programozás fejezetnél. Továbbá az 52. oldalon a [966] és [967] szekciók leírása fejezetben a kódok törlése és reszetelése található.

**Worksheet 47: Kommunikációs jelentéskódok**

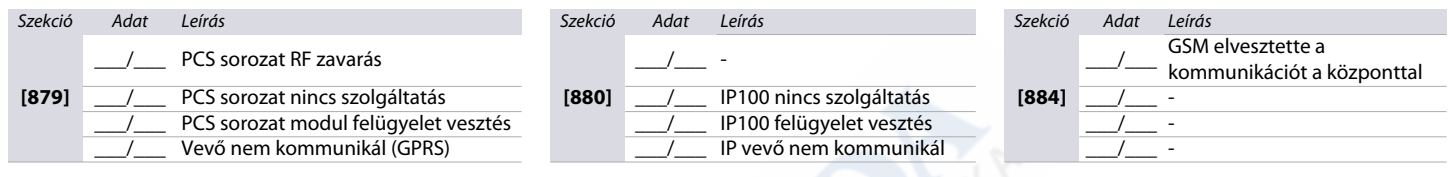

#### **Kommunikáció visszaáll jelentéskódok**

A 48. munkalapon rögzítse a kommunikáció visszaáll jelentés kódok beállításait. A **[881]** szekció egyaránt alkalmazható GSM és hálózati (GPRS/GSM) kommunikációra.

#### **Worksheet 48: Kommunikáció visszaáll jelentéskódok**

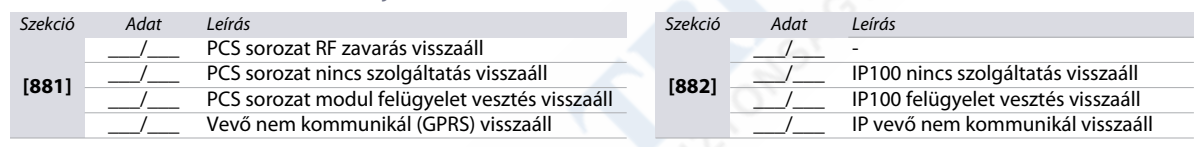

# *Szoftver opciók és további időzítők*

A következő rész az MG/SP központ szoftver opciói és további kommunikációs időzítői programozásával foglalkozik.

**Table 45: [900] szekció leírása (WinLoad/BabyWare optció)** 

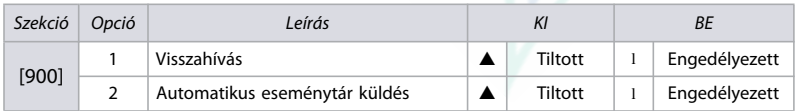

 $\triangle$  = Alap

### **További kommunikáció időzítők**

A 49. munkalapon rögzítse a **[901]** és **[902]** szekciók beállításait. További időzítőket a 38. és 40. munkalapon talál. A **[901]** és **[902]** szekciók akkor is alkalmazhatók, ha VDMP3 dugaljzatos hangtárcsázót használ.

**Worksheet 49: További kommunikáció időzítők**

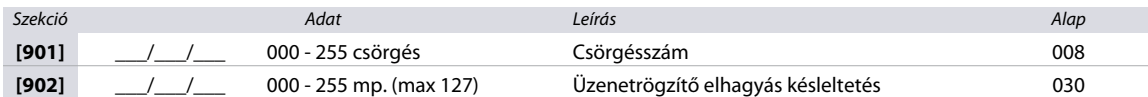

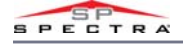

#### <span id="page-49-0"></span>**WinLoad/BabyWare opciók**

Az 50. munkalapon rögzítse a WinLoad és BabyWare opciók beállításait.

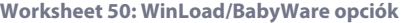

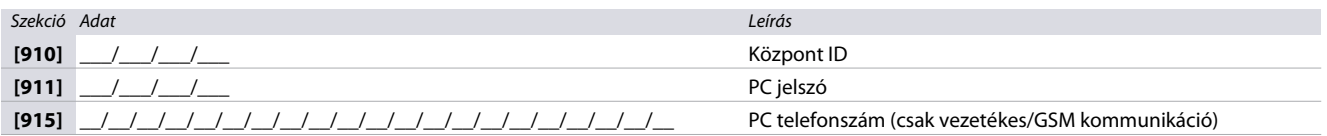

**WARNING: A nagyobb kommunikációs biztonság érdekében, változtassa meg az alapértelmezett központ azonosítót.**

# *IP és szoftver beállítások*

A következő részben az MG/SP központ IP és szoftver követelményeinek beállítását tartalmazza.

#### <span id="page-49-1"></span>**IP ügyfélszámok**

Az 51. munkalapon rögzítse a hálózati kommunikáció IP ügyfélszámait.

**Worksheet 51: IP ügyfélszámok**

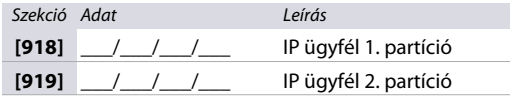

# **Szoftver és PCS kapcsolat beállítások**

Az 52. munkalapon rögzítse a WinLoad, BabyWare és PCS sorozatok kapcsolati beállításait.

**Worksheet 52: Szoftver és PCS kapcsolat beállítások** 

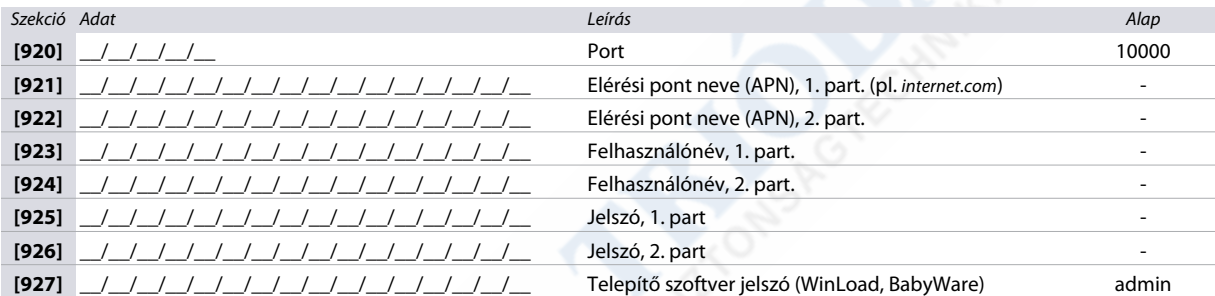

### <span id="page-49-2"></span>**PCS250 használata esetén a 2 sim kártya egyidejű használatakor az 1-es SIM APN nevét a 921 szekcióba, a 2-es SIM APN nevét a 922 szekcióba kell írni.**

#### **IP vevő beállítások**

Az 53.-55. munkalapokon rögzítse (51. oldal) az IP vevők konfigurációit. A 46. táblázat az IP/GPRS regisztrációs státusz leírását tartalmazza.

**Table 46: IP/GPRS regisztráció állapot**

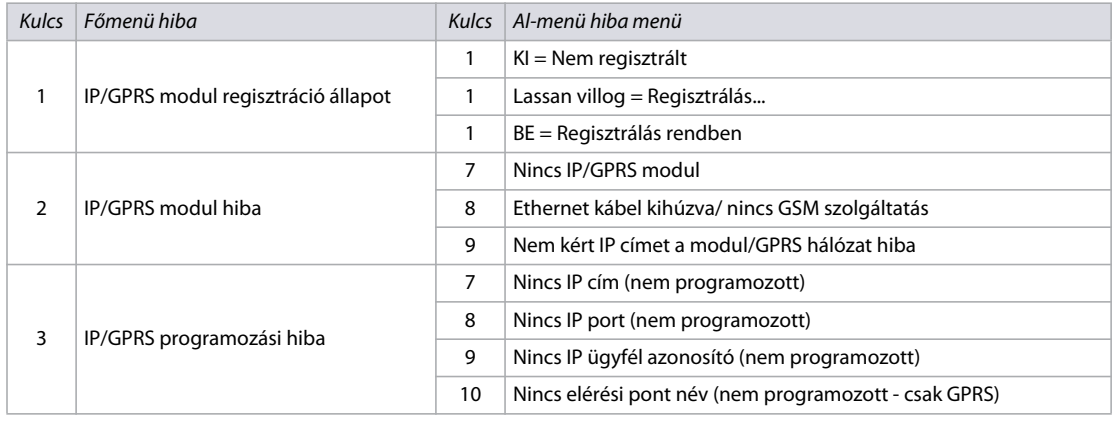

#### **Table 46: IP/GPRS regisztráció állapot**

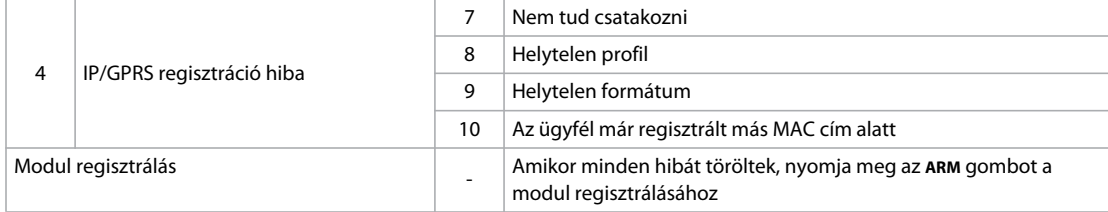

#### **Worksheet 53: 1. IP vevő beállítás**

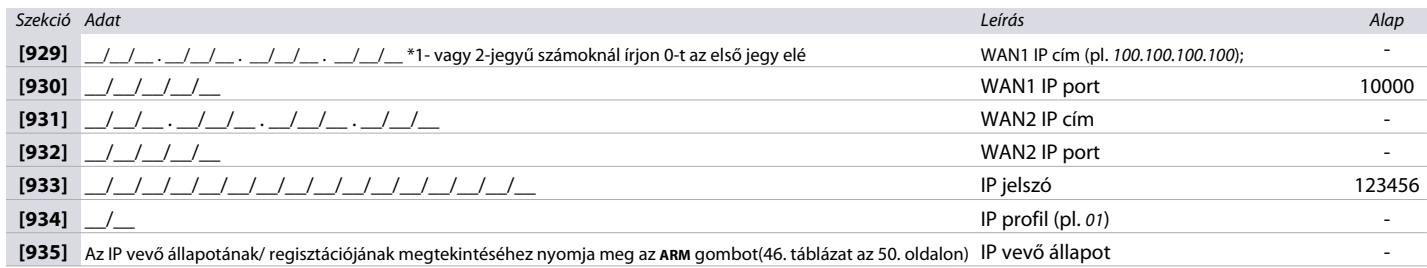

### **Worksheet 54: 2. IP vevő beállítás**

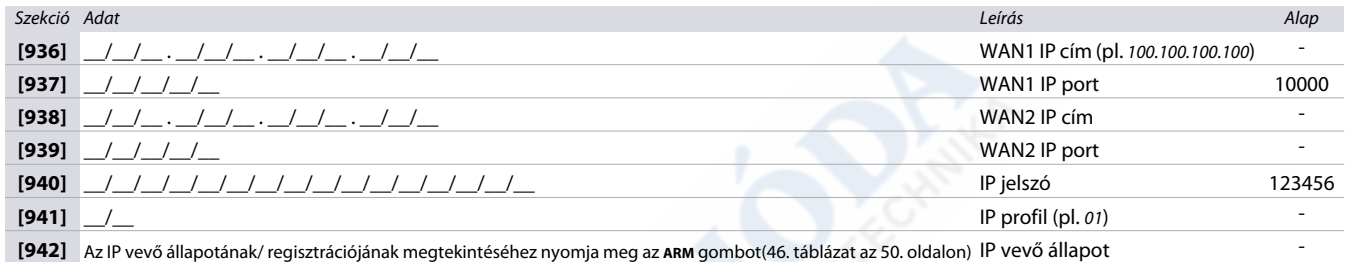

# **Worksheet 55: Tartalék IP vevő beállítás**

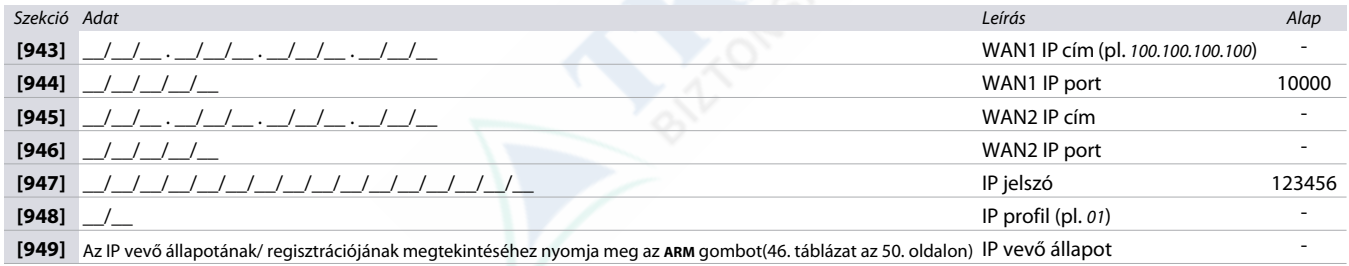

# <span id="page-50-0"></span>*Használhatósági szekció*

A következő rész leírja, hogyan lehet az MG/SP központ különböző beállításait és tulajdonságait törölni, reszetelni és megjeleníteni.

# <span id="page-50-1"></span>**[950], [955] és [960] szekciók leírása**

**Table 47: [950], [955] és [960] szekciók leírása** 

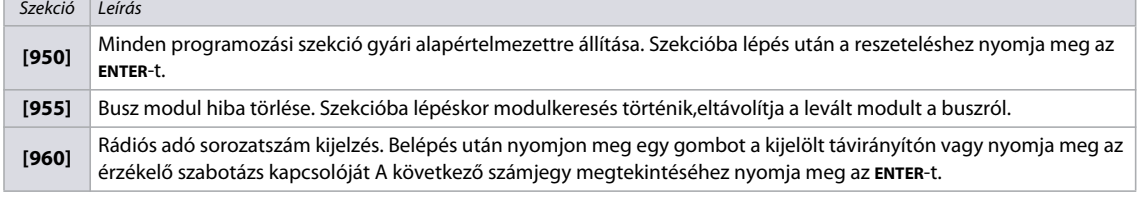

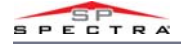

# **[965] szekció leírása**

**Table 48: [965] szekció leírása (címkék reszetelése)**

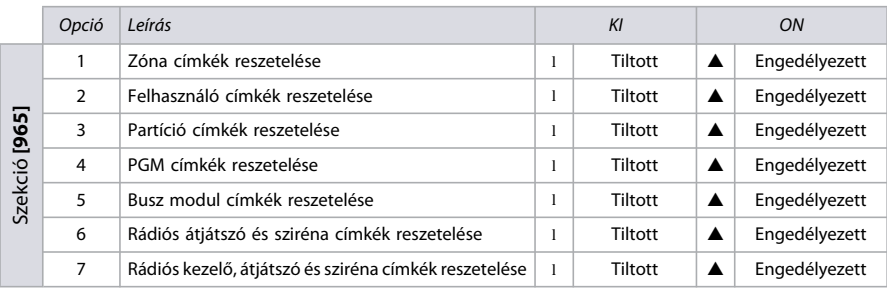

 $\triangle$  = Alap

**NOTE:** A **[965]** szekció bármely beállításának reszetelésekor bizonyosodjon meg róla, hogy más opció nincs kiválasztva. A megfelelő címkék alapértékre állításához nyomja meg az **ENTER-**t, mielőtt kilép a szekcióból.

# <span id="page-51-0"></span>**[966] és [967] szekciók leírása**

**Table 49: [966] és [967] szekciók leírása (jelentéskódok törlése és reszetelése)**

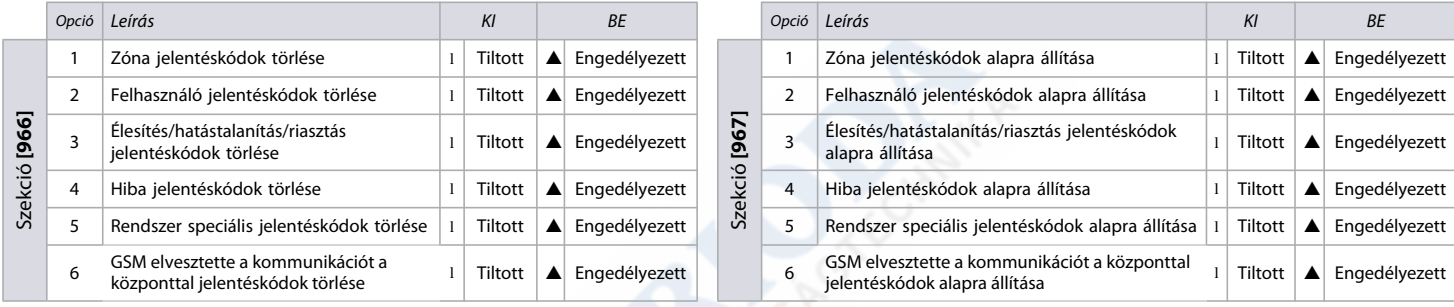

 $\triangle$ =Alap

**NOTE:** A **[966] ÉS [967]** szekciók bármely beállításának reszetelésekor bizonyosodjon meg róla, hogy más opció nincs kiválasztva. A megfelelő címkék alapértékre állításához nyomja meg az **ENTER-**t, mielőtt kilép a szekcióból

# **[970], [975] és [980] szekciók leírása**

**Table 50: [970], [975] és [980] szekciók leírása**

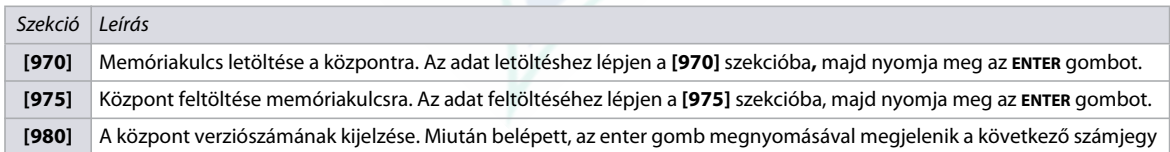

# <span id="page-51-1"></span>*Címke programozás LCD kezelővel*

A következő rész a rendszercímkék LCD kezelővel történő programozásával foglalkozik. (K32LCD/K32LX).

# <span id="page-51-2"></span>**Speciális funkció gombok**

**Table 51: LCD kezelőn lévő cimkeprogramozásra használható speciális funkció gombok leírása**

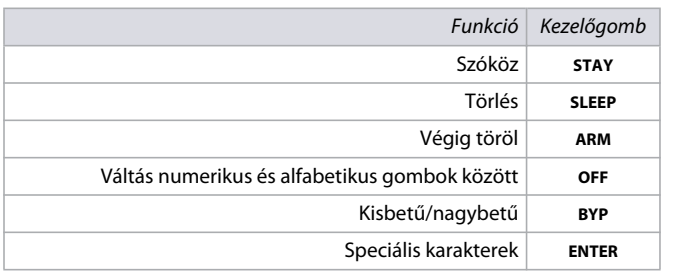

### **Speciális karakterek táblázatai**

A következő fejezet a speciális karakterek különböző jegyzékét tartalmazza beleértve a hébert, görögöt és oroszt.

**Figure 1: Speciális karakter táblázat**

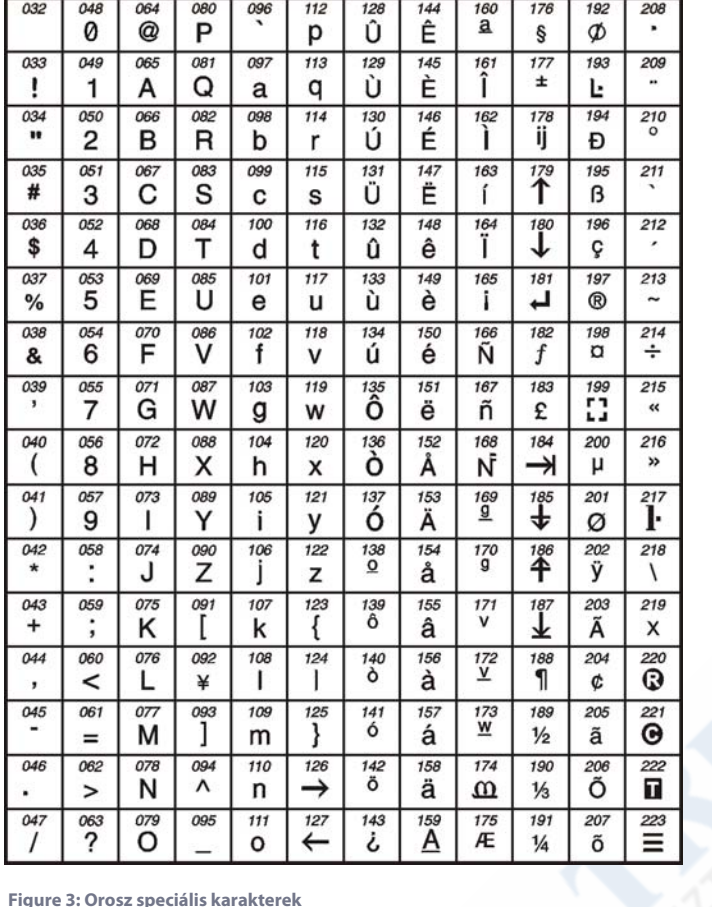

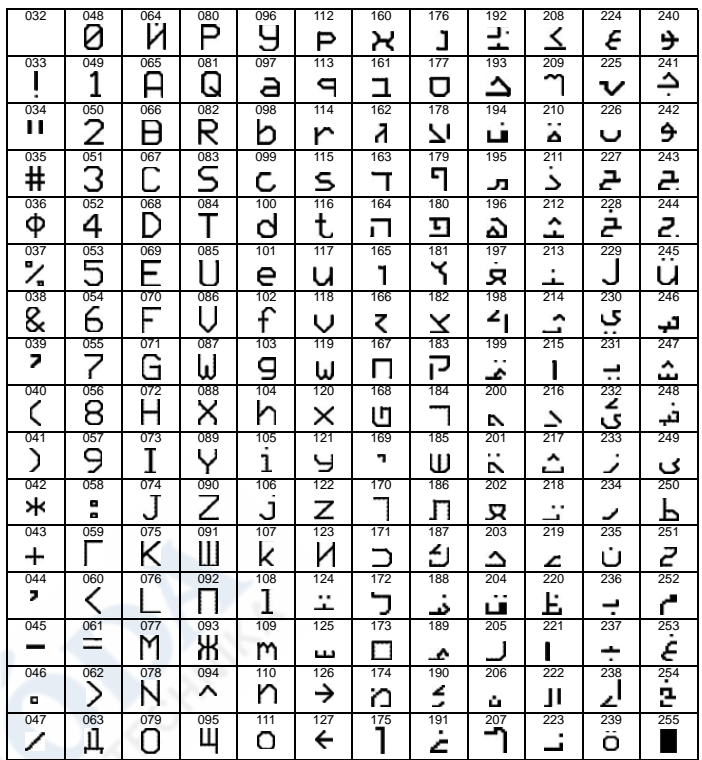

**Figure 4: Görög speciális karakterek** Greek

**Figure 2: Héber speciális karakterek**

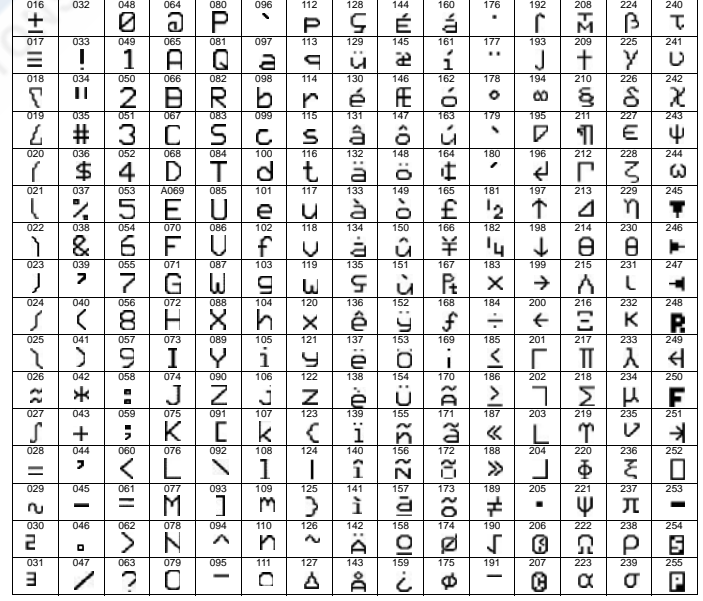

**Figure 5: Lengyel, Magyar és Török speciális karakterek**

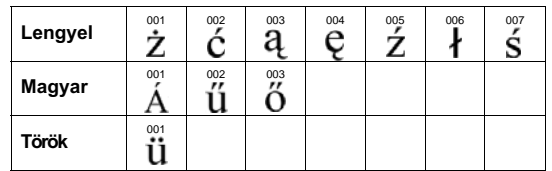

**Figure 3: Orosz speciális karakterek**

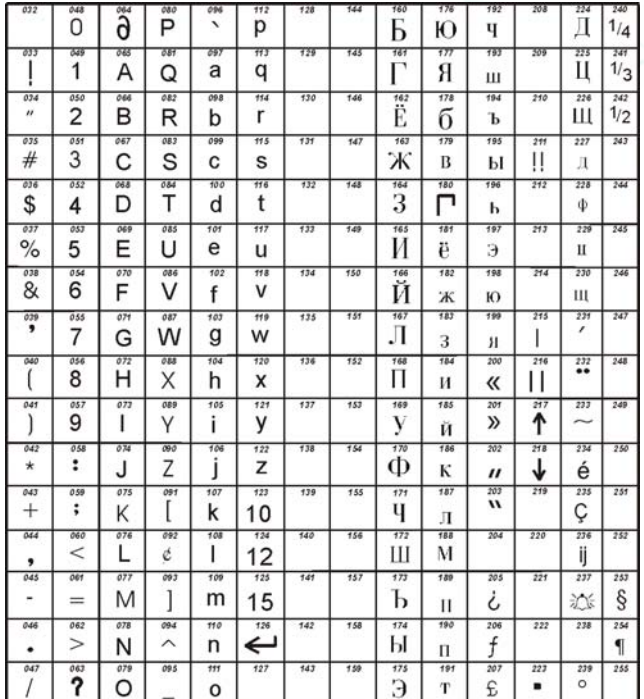

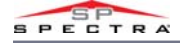

### <span id="page-53-0"></span>**Kezelő betűkiosztás**

A következő fejezet a kezelő betűkiosztásának különböző képzéseit tartalmazza beleértve a hébert, görögöt és oroszt.

**Table 52: Általános kezelő betűkiosztás**

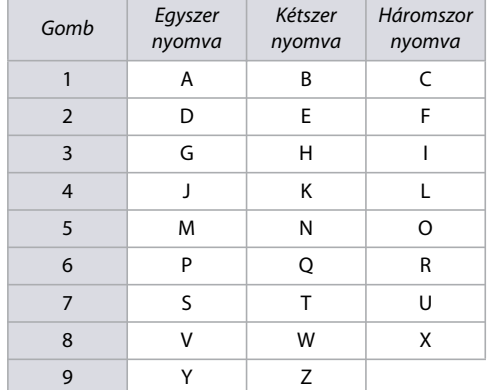

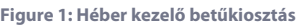

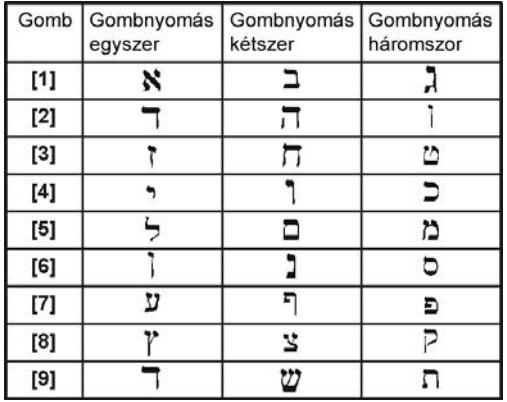

#### **Table 53: Göröh kezelő betíkiosztás**

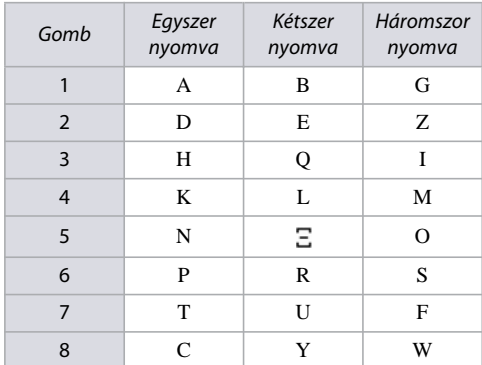

#### **Figure 2: Orosz kezelő betűkiosztás**

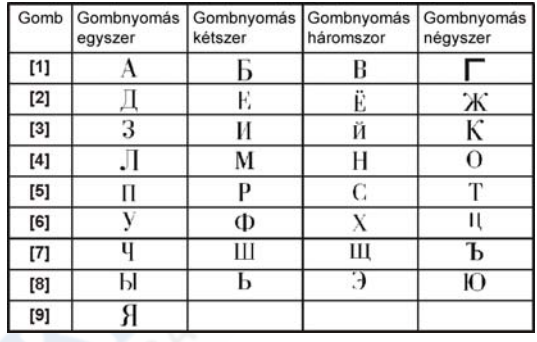

# *Hiba kijelző*

A következő rész az MG/SP központhoz kapcsolódó különböző hibajelenségekről ad információt. A hibakijelző megtekintéséhez nyomja meg a **TBL** gombot az MG/ SP kezelőn. Az 54. táblázat vázolja a főmenüben és a megfelelő almenüben előforduló hibákat. Az almenü hibákat a főmenü hiba megfelelő gombjának megnyomásával érheti el.

**NOTE:** A kezelő úgy programozható, hogy 5 másodpercenként csippanjon amikor új hiba körülmény jelentkezik. Nyomja meg a **TBL** gombot a csipogás leállításához.

**Table 54: MG/SP központok hibakijelzéseinek leírásai**

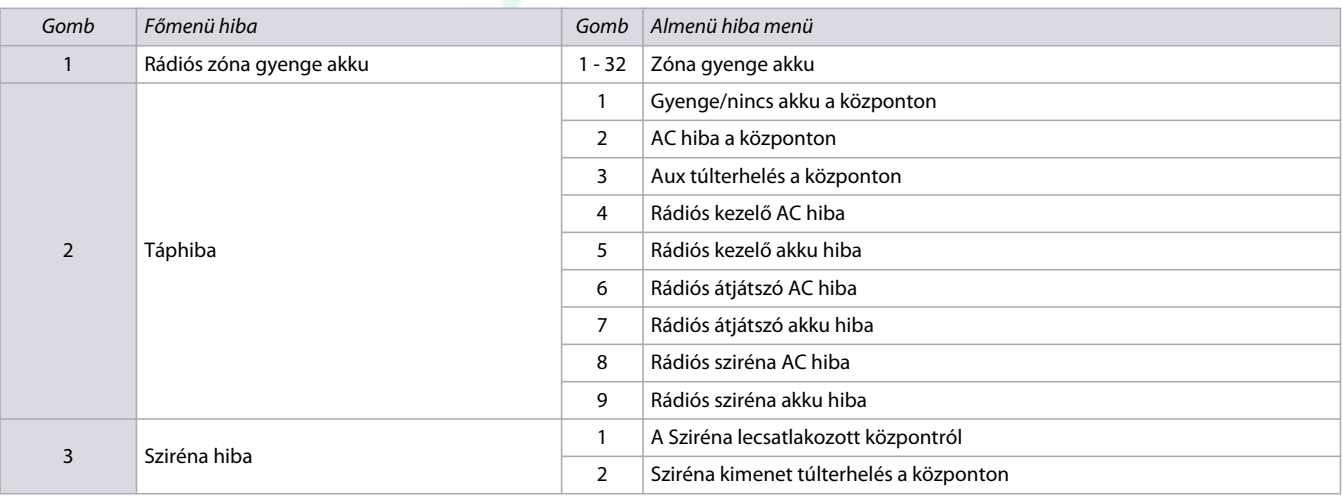

**Table 54: MG/SP központok hibakijelzéseinek leírásai**

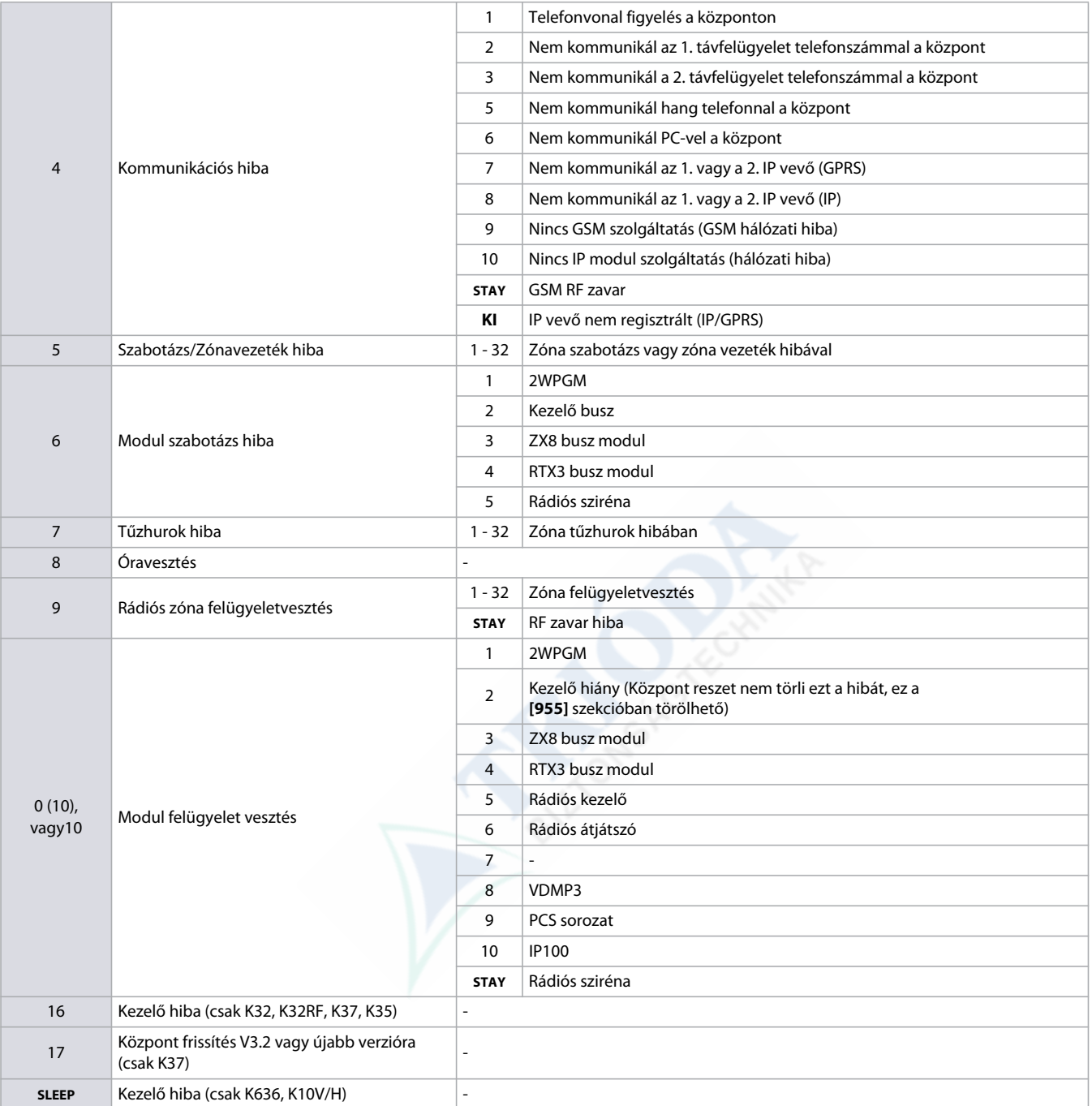

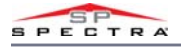

# *Termék kompatibilitási táblázat*

### **Table 55: MG/SP központok termék kompatibilitási táblázata**

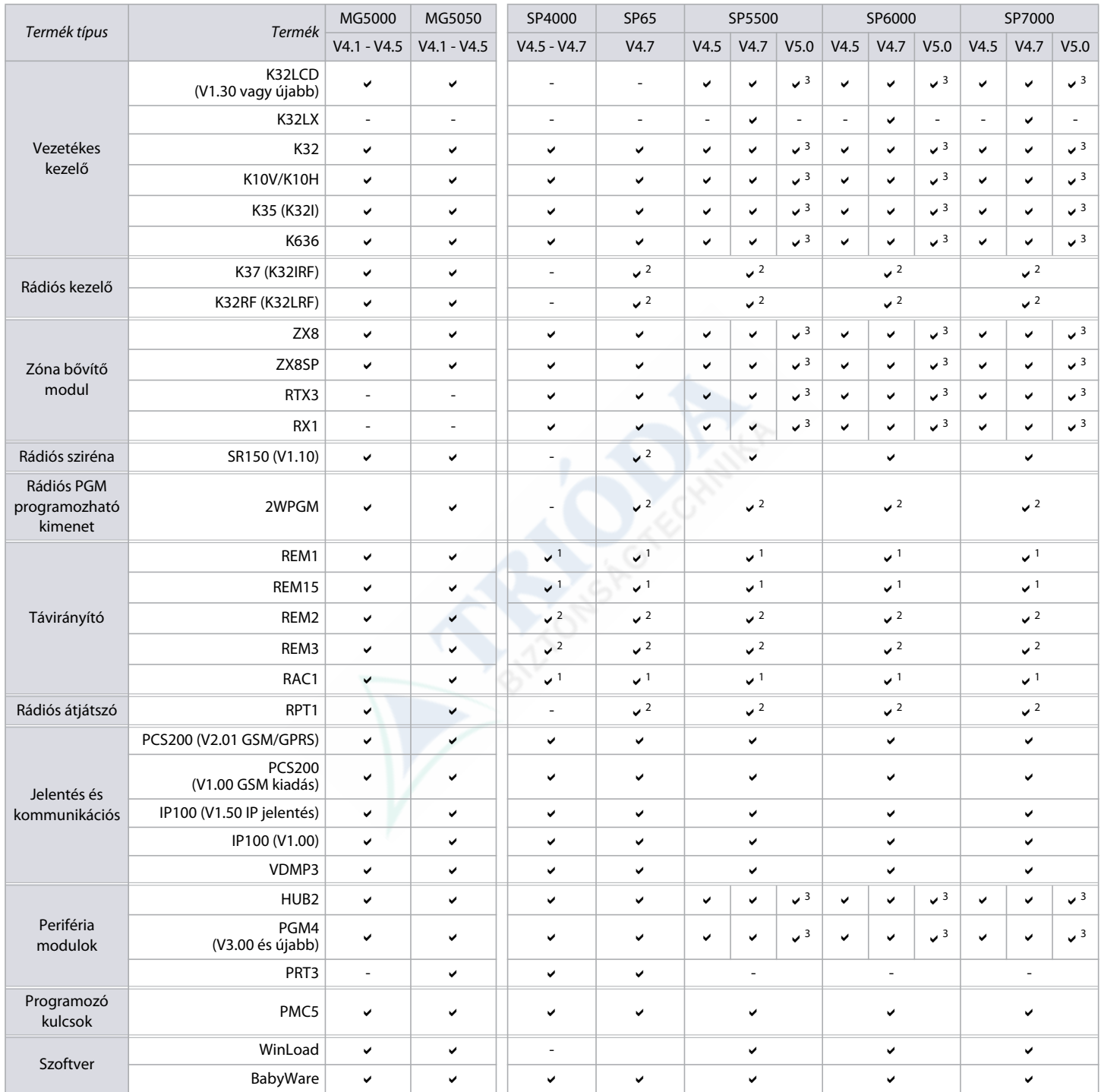

1 RTX3/RX1 szükséges

2 RTX3 szükséges

3 Szükséges modulok csak V5.00

**NOTE:** A legfrissebb és legátfogóbb MG/SP termék kompatibilitási táblázatért mindig látogassa meg a [paradox.com](http://www.paradox.com) weblapot.

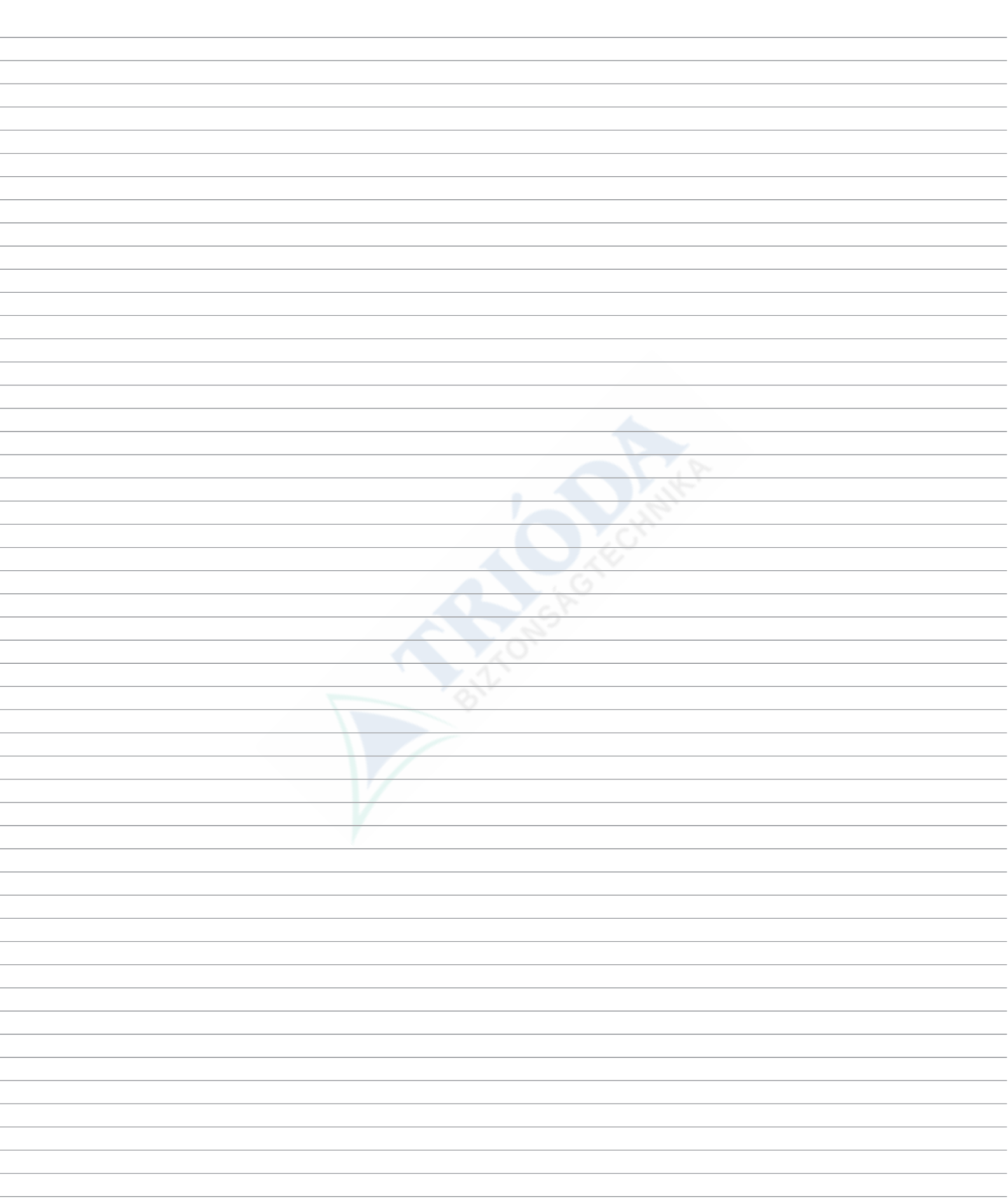

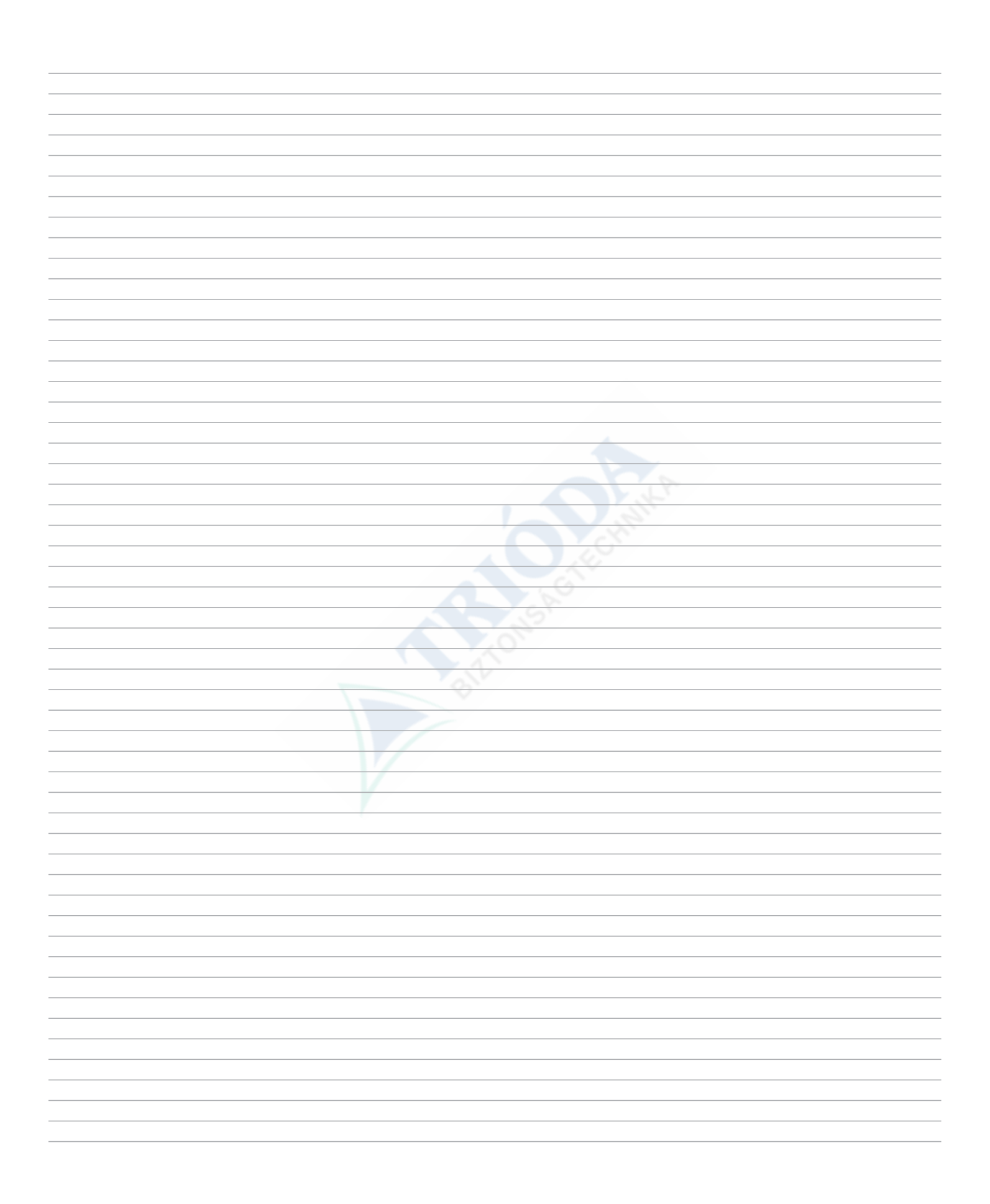

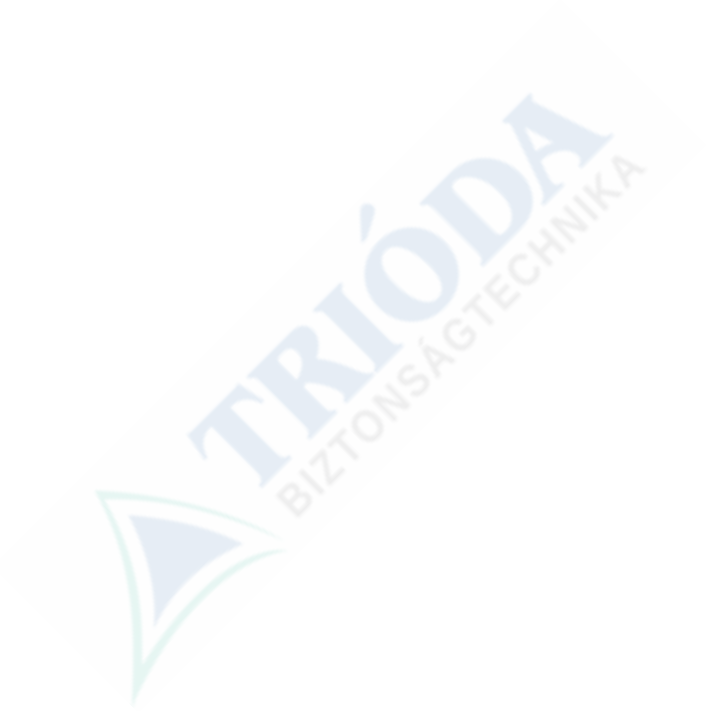

A Paradox csoport sikeres és könnyü telepítést kíván. Reméljük a termék teljes elégedettséggel tölti el. Ha bármilyen további kérdése vagy megjegyzése van kérjük forduljon hozzánk bizalommal.

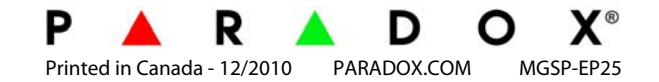